# <span id="page-0-0"></span>**CİTRIX®**

# ライセンスサーバー **11.15**

# **Contents**

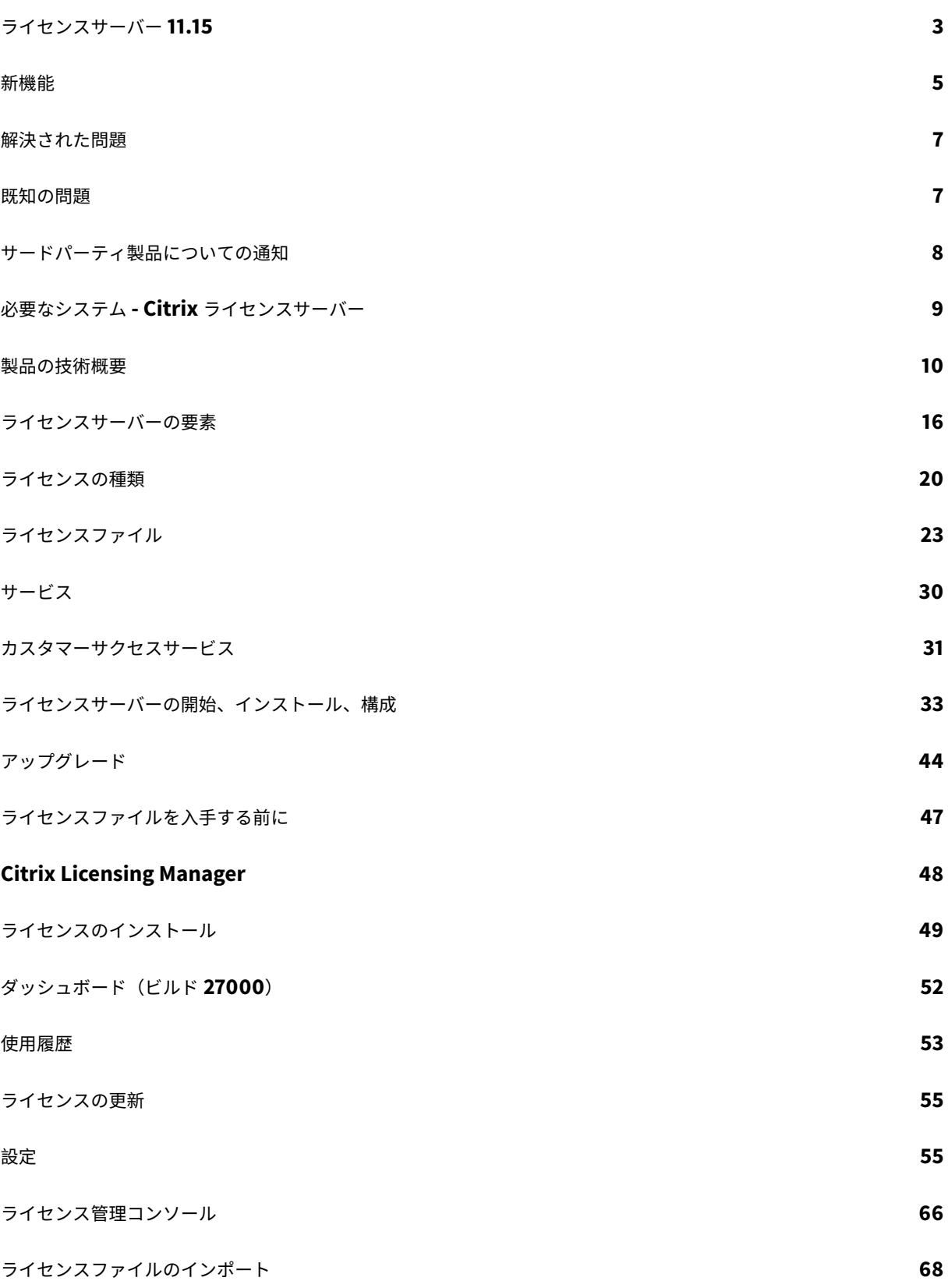

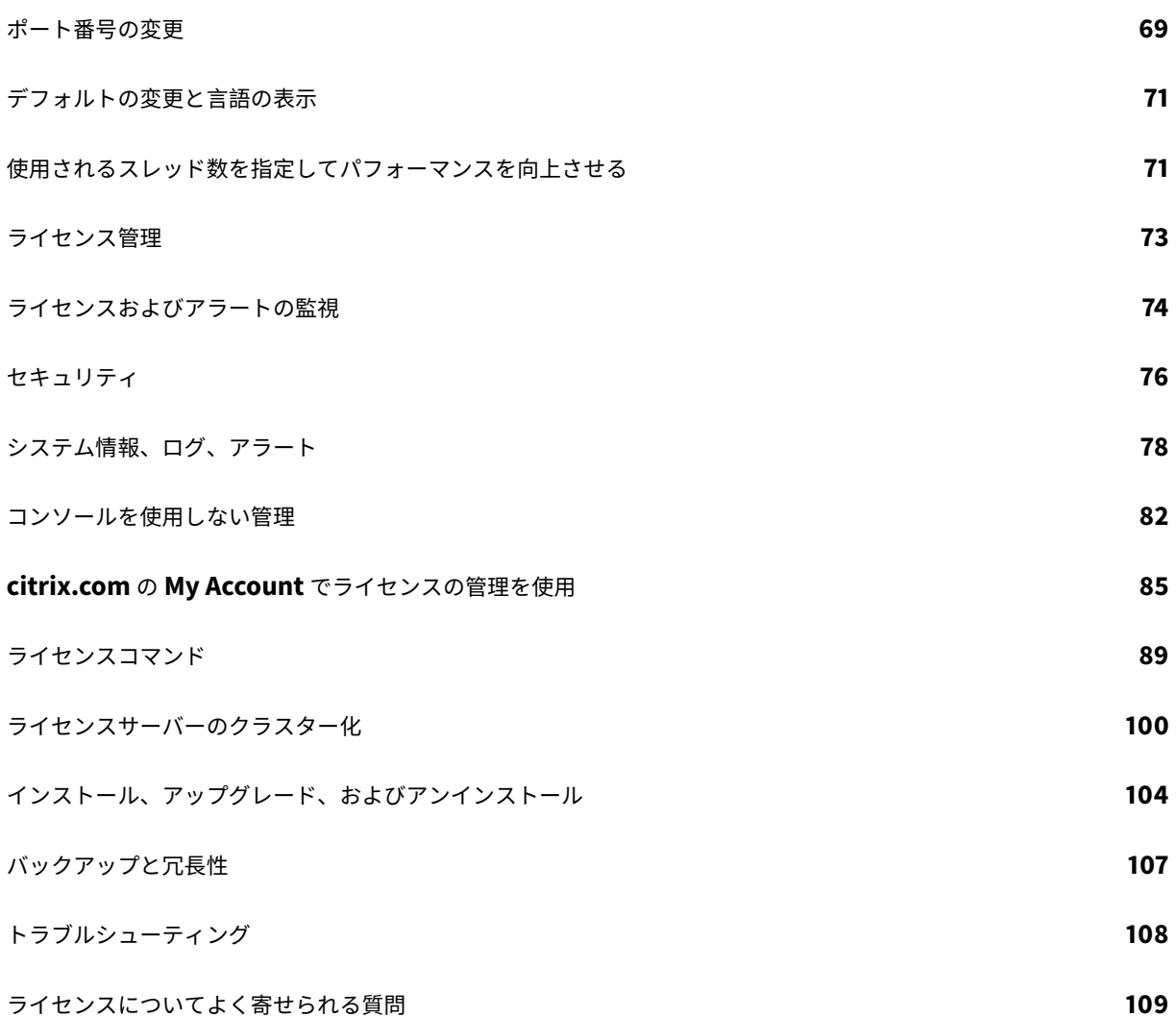

# ライセンスサーバー **11.15**

#### <span id="page-3-0"></span>July 1, 2019

重要:

シトリックスは、お客様が簡単にライセンスを管理していただけるよう、Citrix.com のマイアカウントの機能 の向上に努めています。[**Manage Licenses**] を選択することで、ライセンスをすばやく⾒つけ、割り当て、 ダウンロードし、修正し、返却し、表示または非表示にすることができます。従来の [All Licensing Tools] も、⼀定期間ご利⽤いただけます。

Citrix ライセンスサーバーバージョン 11.15 は Windows のみで、ライセンスサーバー VPX ではサポートされ ません。

シトリックス製品の各環境では、少なくとも 1 つのライセンスサーバーが動作している必要があります。ライセ ンスサーバーとは、ライセンスの格納および管理を⾏うコンピューターを指し、ほかの機能と兼⽤したり、ライ センスサーバー専⽤として動作したりできます。シトリックス製品にユーザーが接続を試みると、製品がライ センスサーバーにライセンスを要求します。

シトリックス製品が動作するサーバーがライセンスサーバーと通信し、必要なライセンスを取得します。

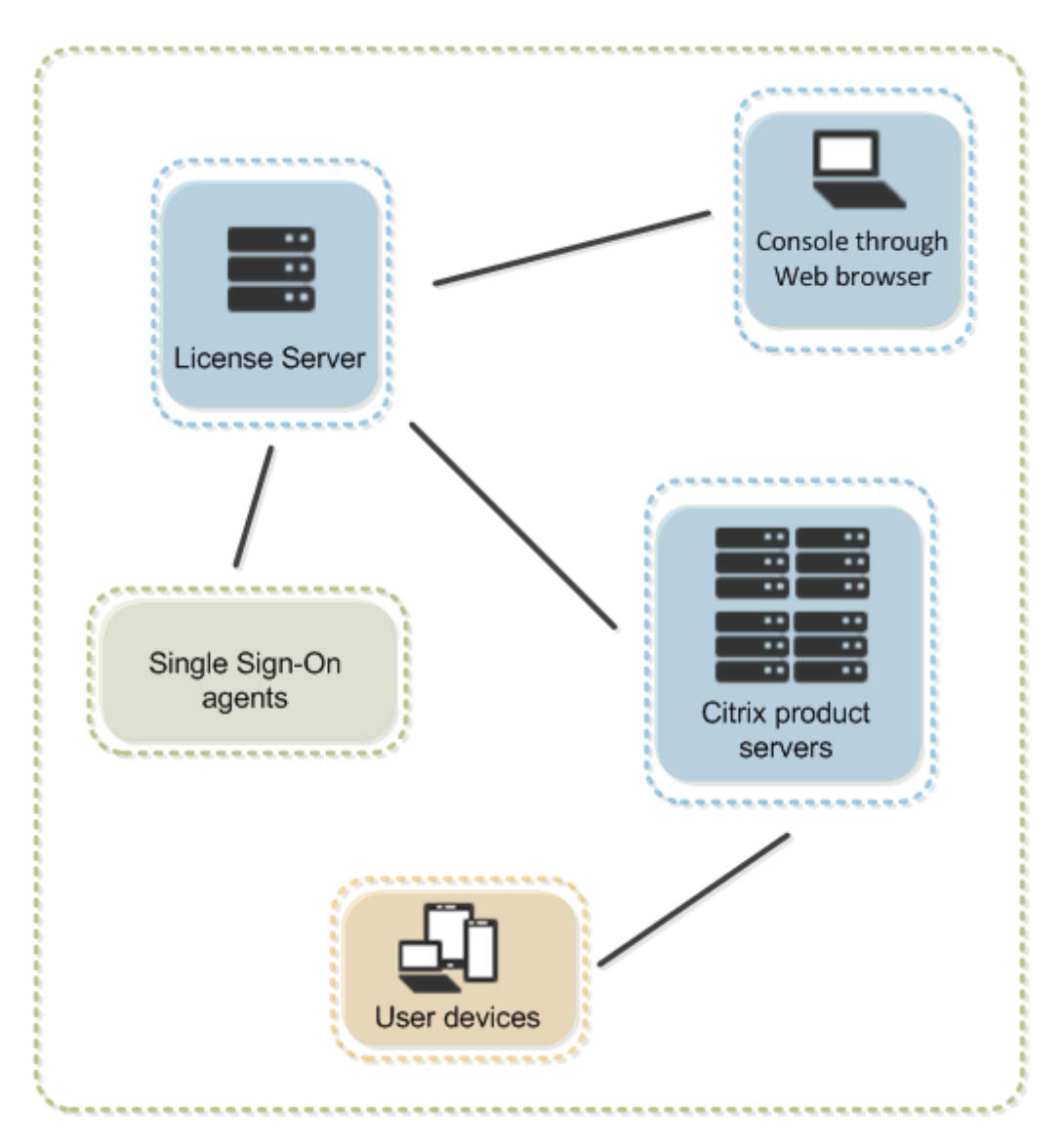

ユーザーがシトリックス製品に接続すると、ライセンスサーバーからライセンスが取得されます。つまり、シトリッ クス製品がユーザーやクライアントデバイスからの接続を受け⼊れるためのライセンスを、ライセンスサーバーに要 求します。ライセンスサーバーからライセンスが正しくチェックアウトされると、ユーザーの接続が受け入れられ、 シトリックス製品を使⽤できるようになります。

製品の展開環境の規模により、ライセンスサーバーとほかの製品サーバーを 1 つのコンピューターで兼⽤したり、専 用のライセンスサーバーや複数のライセンスサーバーを運用したりできます。

ライセンスファイルは、ライセンスする製品に関連したライセンスサーバーに必要です。製品はその特定のライセン スサーバーと通信できるよう構成する必要があります。Citrix Licensing Manager およびライセンス管理コンソー ルは、ライセンスサーバー上のライセンスを管理し、監視するためのユーザーインターフェイスです。この管理コン ソールでは、ライセンスの使用状況やアラートを確認したり、ライセンスファイルをインポートしたり、使用履歴レ ポートを作成したり、ライセンスサーバーの設定を管理したりできます。

# 新機能

#### <span id="page-5-0"></span>August 14, 2019

注:

シトリックスは、お客様が簡単にライセンスを管理していただけるよう、Citrix.com のマイアカウントの機能 の向上に努めています。[**Manage Licenses**] を選択することで、ライセンスをすばやく⾒つけ、割り当て、 ダウンロードし、修正し、返却し、表示または非表示にすることができます。従来の [All Licensing Tools] も、⼀定期間ご利⽤いただけます。

Citrix ライセンスサーバーバージョン 11.15 は Windows のみで、ライセンスサーバー VPX ではサポートされ ません。

ライセンスサーバービルド **27000** の新機能

ライセンスのアクティビティを監視するためのダッシュボード:

Citrix Licensing Manager にダッシュボードが追加されました。ダッシュボードには、インストールされたライセ ンス、使用中のライセンス、期限切れのライセンス、使用可能なライセンス、およびカスタマーサクセスサービス日 が表示されます。

短いコードを使⽤した **Citrix Cloud** への登録プロセス:

Citrix Licensing Manager で 8 桁の短いコードを使⽤してライセンスサーバーを登録し、Citrix Cloud と通信する ことができます。

**Apache** のアップグレード:

Citrix Licensing Manager と Citrix ライセンス管理コンソールは、Apache バージョン 2.2 から Apache バージ ョン 2.4 にアップグレードされました。

ライセンスサーバービルド **26000** の新機能

ユーザー**/**デバイスのライセンス使⽤レポート機能の拡張:

データ収集および Call Home をオプトインすると、さらに多くのユーザー/デバイスのライセンス使用データが収集 されるようになりました。現在ライセンスが割り当てられているユーザー一覧およびデバイス一覧と、最新の使用日 時情報が収集されます。ライセンス使⽤状況の情報収集を強化することによって、使⽤データおよび履歴に基づいて ライセンス購⼊を計画し、実⾏できます。

データのアップロードを強制して迅速にライセンスの使用状況を確認:

カスタマーエクスペリエンス向上プログラム (CEIP) を有効にした場合、Citrix Licensing Manager で [今すぐア ップロード] を使用して、通常のシトリックスの日次アップロードまで待つ必要なく使用データをアップロードでき

ます。いつでもデータをアップロードできるため、問題のトラブルシューティングもタイムリーに⾏うことができま す。制限は、次のアップロードまで5分間空ける必要があるということだけです。詳しくは、「使用状況と統計情報」 を参照してください。

ライセンスサーバービルド **25000** の新機能

新しい製品名:

一定期間シトリックスのお客様かパートナーだったことがある方は、製品とドキュメントに新しい名前とエディショ ンが使⽤されていることにお気付きになるでしょう。

新しい製品名とコンポーネント名は、シトリックスの製品ラインとクラウド戦略の拡⼤によるものです。

現在、製品と製品ドキュメントで移行作業が行われています。

- 製品内のコンテンツには、以前の名前が含まれている場合があります。たとえば、コンソールのテキスト、メ ッセージ、ディレクトリ名またはファイル名に以前の名前が含まれている場合があります。
- 既存のお客様のスクリプトの破損を防ぐために、コマンドや MSI などの⼀部のアイテムでは、以前の名前を引 き続き保持できます。
- 関連する製品ドキュメントや、この製品のドキュメントからリンクされているその他のリソース(ビデオやブ ログの投稿など)には、以前の名前が含まれている場合があります。

この移行の間はご迷惑をおかけしますが、何卒ご容赦願います。

注:

```
新しい名前の詳細については、https://www.citrix.com/about/citrix-product-guideを参照してくださ
い。
```
ライセンスサーバーを **Citrix Cloud** [に登録できます:](https://www.citrix.com/about/citrix-product-guide)

ライセンスサーバーは、Call Home のライセンス使⽤状況情報を収集して保存し、そのデータを Citrix Cloud に 定期的に送信します。詳しくは、「[使⽤状況と統計情報]」(/ja-jp/licensing/current-release/citrix-licensingmanager/settings.html)を参照してください。

# ライセンスサーバービルド **24100** の新機能

#### 使用状況履歴の保有期間の表示と変更:

Citrix Licensing Manager の [使⽤履歴] 画⾯が表⽰され、使⽤状況履歴の保有期間を変更できます。詳しく は、「使⽤履歴」を参照してください。

**Citrix Licensing Manager** を使⽤したユーザーとグループの構成の強化:

Citri[x Licensi](/ja-jp/licensing/current-release/citrix-licensing-manager/export-usage-data.html)ng Manager の [設定]**>**[アカウント] 画⾯では、ライセンスサーバーを管理するユーザーおよび グループのアクセス権を構成できます。ユーザーを管理するための設定は、ライセンス管理コンソールではサポート されなくなりました。詳しくは、「設定」を参照してください。

<span id="page-7-0"></span>解決された問題

July 9, 2019

## ビルド **27000** で解決された問題

• Citrix Licensing Manager での保有期間を変更すると、[使用履歴] 画面でこのエラーが発生する可能性が あります:

不明なエラーが発⽣しました。シトリックスカスタマーサービスにエラーコード **ERROR\_WSL\_FILE\_IO** に ついて問い合わせてください。 [LIC-512]

- **udadmin** を使⽤すると、「**Report parsing failed**」(レポートの解析に失敗しました) というエラーメッ セージが表⽰され、レポートが⽣成されないことがあります。[LIC-524]
- Citrix Studio で [検索] を開いたり更新しようとすると、次のライセンスサーバーのエラーメッセージが表 示されることがあります:

**Citrix** ライセンスサーバーでエラーが発⽣しました。ライセンスサーバーが動作していることを確認して再試 ⾏してください。 [LC8918]

- ユーザーの権利には、ユーザーライセンスおよびデバイスライセンスが含まれます。ハイブリッドクラウドシ ナリオでは、ユーザーライセンスとデバイスライセンスの両⽅を使⽤しようとすると、ユーザーライセンスの みが消費されることがあります。[LIC-520]
- udadminを使用すると、レポート生成が失敗する可能性があります。

以前のビルドで解決された問題

- ブラウザーでサポートされていない⾔語を選択すると、次のメッセージが表⽰されます。「不明なエラーが発 ⽣しました。**Citrix** カスタマーサービスにエラーコード **404** について問い合わせてください。」[LIC-428]
- Citrix Licensing Manager の [製品とエディション] メニューで [すべて]を選択してから範囲外の日付を選 択すると、エラーメッセージが表⽰されません。代わりに、空のファイルがエクスポートされます。[LIC-441]
- グループを追加するときに [ユーザー] の役割を指定すると、Citrix Licensing Manager が [管理者] 権 限をグループに割り当てることがあります。[LIC-454]
- Citrix Licensing Manager の⽇本語テキストが⽂字化けすることがあります。[LIC-459]

<span id="page-7-1"></span>既知の問題

August 14, 2019

ここでは次のことについて説明します:

- 一般的な既知の問題
- ライセンスファイルの問題

⼀般的な既知の問題

- インストール後、[スタート]メニューから初めて Citrix Licensing Manager にアクセスする際、Firefox と Chrome の Web ブラウザーではエラーメッセージが表示される場合があります。[LIC-195]
- Citrix Licensing Manager とライセンス管理コンソールは、ユーザーとグループを区別しません。たとえば、 ユーザーを追加する代わりにグループを追加することができます。[LIC-438]
- lmadminイベントログメッセージの説明は、Citrix Virtual Apps and Desktops と XenApp および XenDesktop のインストールログとライセンスログには含まれない場合があります。[LIC-445]
- Windows 2016 の [スタート] メニューで Citrix Licensing Manager およびライセンス管理コンソールに 表示されないことがあります。回避策としては、次の URL でコンソールにアクセスします:

https://licenseservername:8083: Citrix Licensing Manager

https://licenseservername:8082:ライセンス管理コンソール [LIC-506]

• ライセンスサーバーを Citrix Cloud に登録するときに、Citrix Licensing Manager の UI が動かなくなり、 画⾯上で歯⾞アイコンが回転し続ける場合があります。この問題を回避するには、ライセンスサーバーを Citrix Cloud に登録する前に、システムに DigiCert グローバルルート CA 証明書がインストールされている ことを確認してください。この証明書は、Windows Update で更新されます。インストールされていない場合 は、Citrix Cloud への登録を開始する前に証明書を手動でダウンロードしてインストールします。[LIC-1510]

ライセンスファイルの問題

• 複数⾏で HOSTNAME= パラメーターが指定されているライセンスファイルは、ライセンスサーバーによって 無視されます。そのようなファイルのライセンスはチェックアウトできません。この問題は、複数の異なるラ イセンスサーバーに関連付けられているライセンスを同じライセンスファイルにダウンロードした場合に発⽣ します。この場合、ライセンス管理コンソールに「…Error List Returned…Unknown Host.(…エラーリ ストが返されました...不明なホストです)」というエラーメッセージが表示されます。

この問題を解決するには、異なるライセンスサーバーに関連付けられている各シトリックス製品のライセンス を、ライセンスサーバー単位で分割して再ダウンロードしてください。

<span id="page-8-0"></span>サードパーティ製品についての通知

July 9, 2019

Citrix ライセンスサーバー 11.15 には、次のドキュメントで定義された条件の下でライセンスが有効になったサード パーティのソフトウェアが含まれている可能性があります。

- Non-Commercial Software Disclosures For FlexNet Publisher 2019 (11.16.3) (ビルド 27000 の PDF のダウンロード)
- [Non-Commercial Software Disclosures For FlexNet Publisher 2017 \(11.15.0.](#page-0-0)0)(PDF のダウンロー ド)
- FLEXnet Publisher Documentation Supplement Third Party および FlexNet Publisher 11.15.0 で使 用されるオープンソースソフトウェア (PDF のダウンロード)

必要なシステム **[- Citrix](#page-0-0)** ライセンスサーバー

<span id="page-9-0"></span>July 1, 2019

ライセンスサーバーの要件

ライセンスサーバーを使⽤するために必要なハードウェアは、各オペレーティングシステムでのハードウェア要件と 同じです。ハードウェアを追加する必要はありません。

注:

ライセンスサーバーは、マルチホームサーバー(複数のネットワークカードで異なるネットワークに接続する サーバー)上で使⽤することはできません。

ライセンスサーバーを管理するには、そのサーバー上にインストールした「ライセンス管理コンソール」を使用 します。ライセンス管理コンソールではリモートおよびサードパーティのライセンスサーバーは管理できませ ん。Citrix Licensing Manager を使⽤する場合も、Citrix Licensing Manager が動作するライセンスサーバ ー上にのみライセンスをインストールします。ライセンスサーバーは、サーバーオペレーティングシステムに のみインストールすることを推奨します。Web ブラウザーを使用すれば、任意のサーバーオペレーティングシ ステムまたはクライアントオペレーティングシステムからコンソールにアクセスできます。ライセンスサーバ ー間で通信することはありません。

オペレーティングシステム:

ライセンスサーバーは、以下の Windows オペレーティングシステムが動作するサーバーにインストールできます。 Microsoft の最新の Service Pack と更新プログラムをインストールすることをお勧めします。

- Windows Server 2019 ファミリ
- Windows Server 2016 ファミリ
- Windows Server 2012 R2 ファミリ

サーバーのコア操作のインストールはサポートされていません。

ディスクスペースの要件:

- ライセンスコンポーネントに 161MB
- ユーザー/デバイスライセンスに 2GB
- Citrix Licensing Manager で構成された履歴データのサイズによっては、より多くのディスクスペースが必 要になることがあります。

# **Microsoft .NET Framework** の最⼩要件:

- Microsoft .NET Framework 4.7.1(ビルド 25000、26000、27000)。
- Microsoft .NET Framework 3.5 SP1(ビルド 24100)。

# クラスターのプラットフォーム:

- Windows Server 2019 ファミリ
- Windows Server 2016 ファミリ
- Windows Server 2012 R2 ファミリ

# **Web** ブラウザー:

以下のブラウザーはテスト済みです。そのほかのブラウザーも機能する可能性はありますが、すべての機能を実行で きない可能性があります。

- Internet Explorer バージョン 11
- Microsoft Edge
- Mozilla Firefox
- Chrome
- Safari

# <span id="page-10-0"></span>製品の技術概要

# July 9, 2019

シトリックス製品を使⽤するには、Citrix ライセンスサーバーをインストールする必要があります。Citrix ランセン スサーバーのシステムは、以下のコンポーネントで構成されます:

ライセンスサーバー。ネットワークを介したライセンスの共有を可能にするシステムです。

ライセンスファイル。製品のライセンスを有効にするためのファイルです。ライセンスファイルは、ライセンスサー バー上に格納されます。

**Citrix Licensing Manager**。推奨されるライセンスサーバー管理⽅法では、以下を実⾏できます:

- Citrix Cloud に登録するための短いコードによるプロセス。(ビルド 27000 で追加されました)
- Citrix Cloud での登録を削除するための簡単なプロセス。(ビルド 27000 で追加されました)
- ライセンスアクティビティを監視するためのダッシュボード (ビルド 27000 で追加されました)
- データのアップロードを強制して迅速にライセンスの使用状況を確認。(ビルド 26000 で追加されました)
- レポートで使用するためのライセンス使用データのエクスポート。
- ライセンスサーバーを管理するためのユーザーとグループのアクセス権の構成。
- ライセンスアクセスコードまたはライセンスファイル(.lic)によるライセンスのインストール。
- 追加猶予期間を有効または無効にする。
- 以下のポートの変更:
	- **–** ライセンスサーバー(デフォルトは 27000)
	- **–** ベンダーデーモン(デフォルトは 7279)
	- **–** Web Services For Licensing(デフォルトは 8083)
- ライセンスアクセスコードまたはダウンロードファイルからインストールしたライセンスの詳細を表示。
- カスタマーエクスペリエンス向上プログラム(CEIP)および Call Home の構成。
- シトリックスへのアップロードに失敗した使用状況の統計情報の再アップロードを試行。
- カスタマーサクセスサービス更新ライセンスを自動または手動で確認し、ライセンスが見つかると通知または インストール。
- 使用履歴データの保持期間を構成。デフォルトのデータ保有期間は 180 日です。
- 次のライセンスサーバーの状態を通知 起動ライセンスの不⾜、時間の問題、アップローダの失敗。

ライセンス管理コンソール。ライセンスファイルおよびライセンスサーバーを管理するためのインターフェイスです。

**Web Services for Licensing**。Studio、Director、ライセンス管理 PowerShell スナップインを有効にして、次 のことを可能にします:

- ライセンスサーバーと通信し、ユーザーを管理。
- ライセンスを割り当ててインストール。
- ライセンスサーバーの正常性、ライセンスの使用状況、他のアラートメッセージを表示。

**Citrix** ライセンス管理サービス。Citrix Insight Services のライセンス管理コンソール経由で、ライセンス環境を 管理できます。このサービスは、ライセンスの管理およびサポートに役立ちます:

- ライセンスの最⼤値を超えそうな場合に新しいライセンスを割り当てる
- アップグレード後に以前のライセンスを破棄する
- 障害回復(DR: Disaster Recovery)環境で重複ライセンスを管理する

シトリックス製品側でのライセンスサーバー設定。製品とライセンスサーバーを関連付けます。

詳しくは、「ライセンスサーバーの要素」および「サービス」を参照してください。

#### ライセンス[処理の概要](/ja-jp/licensing/current-release/components.html)

通常、ユーザーがシトリックス製品への初回接続を試みると、製品からライセンスサーバーにライセンスが要求され ます。ライセンスサーバーで要求が許可されると、そのシトリックス製品を使⽤するためのライセンスが付与されま す。これを、ライセンスのチェックアウトと呼びます。製品サーバーからユーザーがログオフすると、製品がライセ

ンスサーバーにライセンスを戻します。これを、ライセンスのチェックインと呼びます。⼀部のシトリックス製品で は、ユーザーが接続した瞬間にライセンスがチェックアウトされ、⼀定の期間チェックアウト状態が保持されます。

シトリックス製品は、起動時にスタートアップライセンスをチェックアウトします。これによりライセンスサーバー への接続が開かれます。このスタートアップライセンスはシトリックスのシステムファイルであり、これによりシト リックス製品とライセンスサーバーとの接続が維持されます。次の図は、各シトリックス製品がライセンスサーバー への接続を維持していることを示しています。

たとえば、Citrix Virtual Desktops がライセンスを要求すると、データストアからライセンスサーバーの名前とポ ート番号を取得します。そして、適切なライセンスを取得するために、接続を確⽴します。

注

製品側でライセンスサーバーの名前を指定するときに、「localhost」を使用しないでください。FQDN の代わ りにホスト名や IP アドレスを指定することもできますが、FQDN を使⽤することをお勧めします。

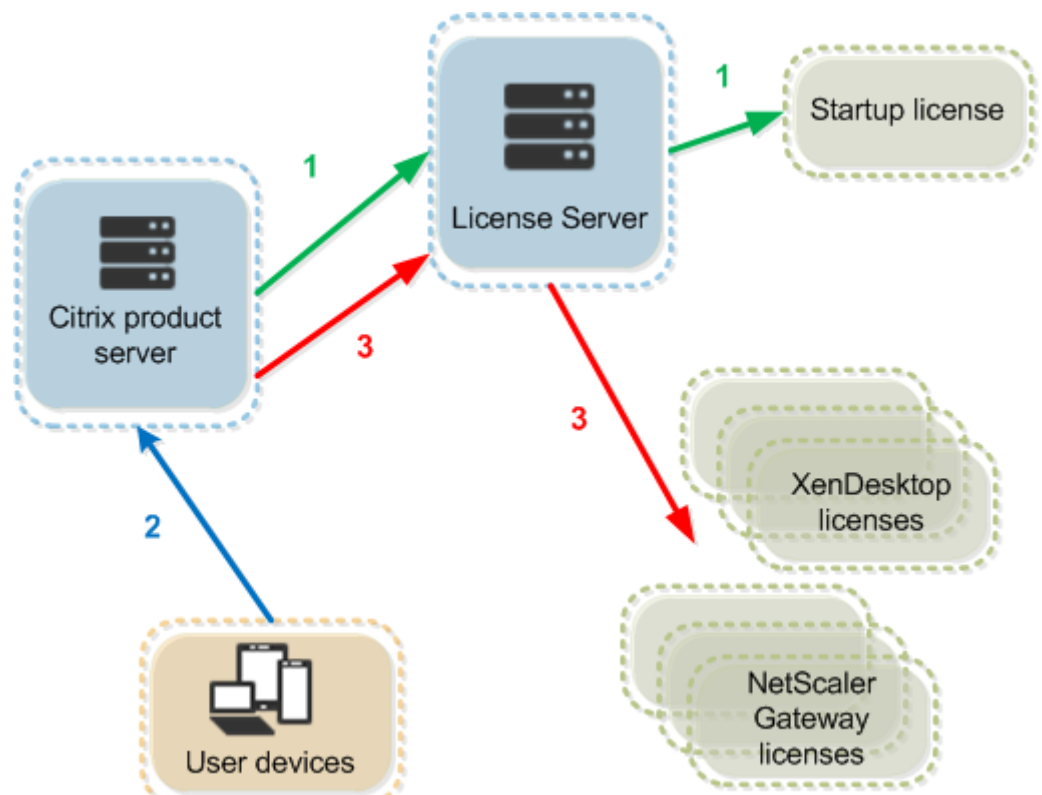

ライセンスのチェックアウトプロセスには、3 つの段階があります。

シトリックス製品は、以下の 3 つの段階を経てライセンスをチェックアウトします:

- 1. シトリックス製品が起動すると、その製品が動作するサーバーがスタートアップライセンスをチェックアウト します。
- 2. クライアントデバイスが製品サーバーに接続します。
- 3. シトリックス製品が、ライセンスサーバーにライセンスを要求します。

Citrix Virtual Desktops などのシトリックス製品では、ライセンスサーバーからのライセンス情報(ライセンス数

やライセンスの種類)の複製がローカルに保持されます。シトリックス製品サーバーとライセンスサーバーとの接続 が失われたりライセンスサーバーが正しく応答しなくなったりすると、製品が猶予期間に⼊ります。この間、ローカ ルに保持されているライセンス情報に基づいて製品の使⽤が許可されます。シトリックス製品は、この情報を 1 時間 ごとに更新します。

スケーラビリティ

このセクションでは、シトリックス製品環境でのライセンス使用のスケーラビリティがどのような影響を与えるかに ついて説明し、ライセンスサーバーを適切に使⽤するための情報を提供します。次のスケーラビリティテストを実施 済みです:

仮想マシンのハードウェア/構成: Intel Xeon E5-2650 v3(2.30GHz) 4 つの仮想 CPU 8GB の RAM Windows Server 2016

バージョン 6.5 以前の同時使用ライセンス:

- 3000 台の接続済み Citrix Virtual Apps サーバー
- 53,000 の同時使用ライセンス
- 毎秒 50 〜 60 の接続

ライセンスを 53,000 以上に増やそうとすると、サーバは猶予期間に⼊ります。また、WMI、lmstat、ライセンス管 理コンソールに問題が発⽣します。同時接続はライセンスサーバーにつき 50,000 以下に維持することをお勧めしま す。

バージョン 7.x の同時使⽤ライセンス:

- 16 の Delivery Controller
- 70,000 の同時使用ライセンス
- 毎秒 50 〜 60 のチェックアウト

バージョン 7.x のユーザー/デバイスライセンス:

- 16 の Delivery Controller
- 150,000 のユーザー/デバイスライセンス
- 毎秒 50 〜 60 のチェックアウト

CITRIX.exe はシングルスレッドプロセスです。同時接続に対応していますが、接続制限の最⼤値はシングルコアプロ セッサの速度に依存しています。ピーク時のアクティビティでは、CITRIX.exe はシングルコアの100%を使用し、最 終的にタイムアウトします。このような使⽤法では、シトリックス製品のライセンス管理コンソールまたはその他の ライセンスサーバーユーティリティで猶予期間やエラーが発⽣することがあります。ライセンスサーバーは Backlog 接続の処理後、正常な状態に戻ります。より高速なプロセッサが必要かを判断するには、CITRIX.exe プロセッサの

使用状況を監視します。スケーラビリティの高い環境で問題が発生した場合は、追加のライセンスサーバーを展開す ることをお勧めします。

ユーザー/デバイス技術は、マルチスレッドであり、同時使用よりスケーラビリティに優れています。ライセンスの最 適化中に、ライセンスアクティビティがシングルコアの 100%を占める期間が発⽣することがあります。これは正常 な使用法であり、CITRIX.exe プロセッサの使用または機能には影響しません。ライセンスサーバーのリソース使用状 況を監視し、適切に機能する環境を維持するために必要であればライセンスサーバーを追加することをお勧めします。

パフォーマンスを向上させるには、スレッドの使用を指定してください。詳しくは、「使用されるスレッド数を指定し てパフォーマンスを向上させる」を参照してください。

注

WMI、lmstat、lmutilまたはその他のインベントリ操作を実⾏すると、ライ[センスサーバーのパフォーマ](/ja-jp/licensing/current-release/manage/thread-use.html) [ンスが低下する可能性があり](/ja-jp/licensing/current-release/manage/thread-use.html)ます。このような活動は最⼩限にとどめてください。使⽤データが必要な場合は、 Citrix Licensing Manager からデータをエクスポートします。詳しくは、「使用履歴」を参照してください。

#### 猶予期間

製品サーバーがライセンスサーバーと通信できない場合、ユーザーと製品は猶予期間によって保護されます。猶予期 間により、製品サーバーは、ライセンスサーバーとの通信を継続しているかのような状態で操作を続⾏できます。シ トリックス製品が起動してスタートアップライセンスをチェックアウトすると、シトリックス製品とライセンスサー バーが 5 分ごとに「ハートビート」メッセージを交換します。このメッセージにより、両者が正しく動作しており、 接続が維持されていることが確認されます。シトリックス製品またはライセンスサーバー側でハートビートメッセー ジを送信しないと、製品がライセンス猶予期間に⼊り、ローカルに保持されているライセンス情報に基づいた動作を 開始します。

シトリックスは猶予期間を設定します。通常は 30 日間ですが、製品により異なる場合があります。シトリックス製 品が猶予期間に⼊ると、猶予期間の残り時間の情報とともに Windows のイベントログに記録され、製品上でメッセ ージが表示されます。猶予期間が終了すると、シトリックス製品がユーザー接続の受け入れを停止します。シトリッ クス製品とライセンスサーバーとの接続が回復すると、猶予期間の残り時間はリセットされます。

シトリックス製品が猶予期間に入るためには、ライセンスサーバーとの接続が少なくとも1回確立されている必要が あります。

猶予期間の例 *-* ライセンスサーバーを共有する *2* つのサイトの場合:

サイト 1 とライセンスサーバーとの接続が失われると、サイト 1 が猶予期間に⼊り、処理および接続が引き続き許可 されます。同時接続ライセンスの場合は、インストールされている同時接続ライセンスの最⼤数まで接続が許可され ます。ユーザー/デバイスライセンスの場合は、接続数に制限はありません。サイト 1 とライセンスサーバーとの接続 が回復すると、通常時のライセンスで許可される数になるまで新しい接続は拒否されます。この間、サイト 2 は通常 どおり機能します。

ライセンスサーバーが停⽌すると、両⽅のサイトが猶予期間に⼊ります。各サイトでは、インストールされているラ イセンスの最⼤数まで接続が許可されます。この場合も、ユーザー/デバイスライセンスでは接続数に制限はありませ ん。

#### 追加猶予期間

追加猶予期間は、XenApp 7.6 および XenDesktop 7.6 以降でサポートされます。

すべてのライセンス(超過使⽤保護分も含む)が使⽤されると、追加猶予期間により無制限のアクセスが許可され、 その間に管理者は問題の把握と解決に専念できます。追加猶予期間は、15 ⽇経過するまで、または他の製品版ライセ ンスを追加するまで継続します。どちらか⼀⽅が発⽣した時点で終了します。追加猶予期間が開始したら、警告状態 を取り消すためにライセンスを即座に追加するのではなく猶予期間を利⽤することをお勧めします。

追加有効期間が終了したら、通常の接続制限が適⽤されます。ユーザーが強制的に切断されることはありません。ユ ーザー側で切断した場合、ライセンスレベルが通常の状態に戻るまで新しい接続は拒否されます。

終了した追加有効期間が⾃動的に再度有効になることはありません。追加有効期間を再度有効にするには、別の製品 版ライセンスをインストールしてください。通常のライセンス制限が適⽤されます。別の製品版ライセンスをインス トールして追加有効期間を再度有効化した場合、次に使用ライセンス数が超過したときに再び 15 日の追加猶予期間 が開始します。

注

追加猶予期間中にライセンスをインストールすると、ライセンスサーバーが追加猶予期間を終了します。追加 猶予期間の理由を決定する前に追加猶予期間を再度有効化すると、別ライセンスのインストール後に追加猶予 期間が再度発⽣する可能性があります。

追加猶予期間は、製品のバージョンおよびエディションに応じて付与され、対象は製品版ライセンスのみです。 最初にライセンスをインストールするとき、追加猶予期間は、デフォルトで有効になっています。追加猶予期間を構 成するには、Citrix Licensing Manager を使用します。

#### 追加猶予期間の例

インストール済みのライセンス数が上限の 1000 個に達している状態で、新たに接続を実行すると(最大数+1)、追 加猶予期間が開始します。15 日の期間が一時的に付与され、予期せぬ容量の問題に対応するための容量が追加されま す。

重要

追加猶予期間とライセンスの超過使用保護は、2つの異なる機能です。追加猶予期間は、製品とライセンスサー バーの機能です。ライセンスの超過使⽤保護は、ライセンスの機能です。ライセンスの超過使⽤保護について詳 しくは、「ライセンスの超過使⽤保護」を参照してください。

#### 制限事項

ローカライズされた言語によっては、ユーザー名の大文字と小文字が区別されるものがあります。Citrix Licensing Manager にログオンするには、⾮ ASCII ⽂字が含まれている場合は⼤⽂字で *domain-name\username* を設定し

ます。

<span id="page-16-0"></span>ライセンスサーバーの要素

July 1, 2019

Citrix ライセンスサーバーは、以下の要素で構成されています:

- Citrix ベンダーデーモン
- オプション構成ファイル
- Citrix ライセンスサーバー Customer Experience Improvement Program (CEIP) および Call Home
- ライセンスの要求プロセス

次の図は、TCP/IP ポートを介してライセンスサーバーと通信するシトリックス製品を示しています。

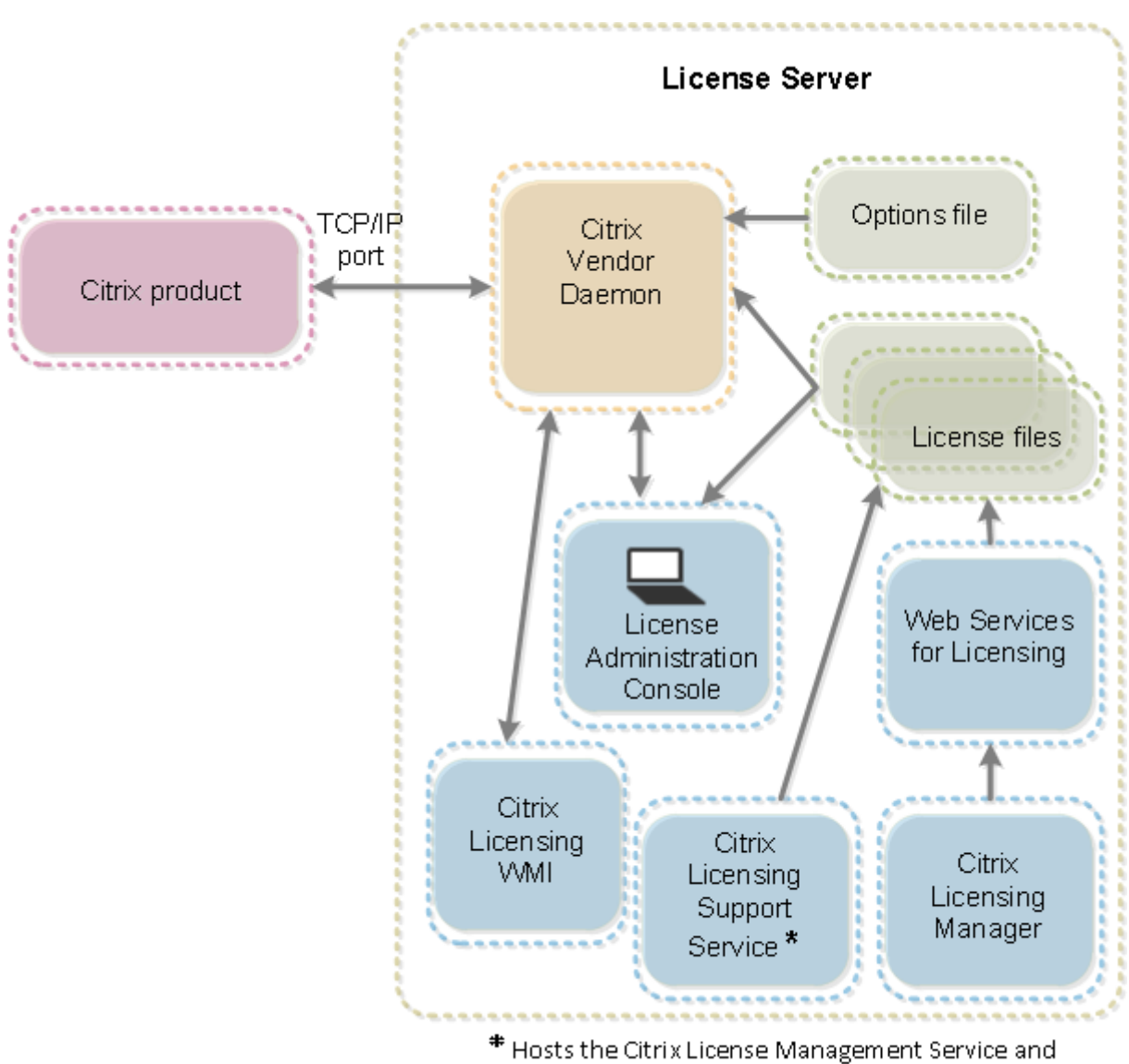

Oustomer Experience Improvement Program and Call Home.

# **Citrix** ベンダーデーモン

シトリックス製品のライセンスは、ライセンスサーバー上で動作する Citrix ベンダーデーモン (CITRIX)により付与 されます。Citrix ベンダーデーモンは、チェックアウトされたライセンスの数と、どのシトリックス製品がライセン スを使用しているかを追跡します。Citrix ベンダーデーモンとシトリックス製品との通信は TCP/IP により行われ、 デフォルトで TCP/IP ポート 7279 が使用されます。

オプションファイル

オプションファイル (Citrix.opt) は、ライセンスサーバー構成ファイルです。Citrix ベンダーデーモンは再起動時、 およびファイルの再読み込みコマンドの実⾏時にこのファイルを読み込みます。この設定ファイルにより、製品サー バーが使⽤できるライセンス数、システムログの場所、ログレベル、そのほかのカスタマイズ情報などのライセンス の動作が定義されます。カスタマーエクスペリエンス向上プログラム (CEIP) および Call Home の構成は、このフ ァイルに保存されます。

重要

Flexera は、ライセンスの使用を制御、維持、または制限するためにオプションファイルを編集する方法を提供 しますが、Citrix ライセンスとは互換性がありません。そのため、シトリックスはこうした編集オプションをサ ポートしていません。

# **Citrix** ライセンスサーバー Customer Experience Improvement Program (CEIP) および Call **Home**

Citrix Licensing CEIP および Call Home の使用状況および分析プログラムは、製品に関するエクスペリエンスを 向上させるために設計され、お客様の許可によってデータを収集するプログラムです。ライセンスサーバーをインス トールした後、プログラムに匿名で参加したり、記名⽅式で参加したりできます。インターネットにアクセスする 必要があります。プロキシサーバーの構成について詳しくは、「導⼊」の「*Citrix Licensing Manager*、*Customer Experience Improvement Program*(*CEIP*)、および *Call Home* で使⽤するプロキシサーバーの構成」を参照し てください。

ライセンスサーバーのインストール中に、CEIP はデフォル[トで有](/ja-jp/licensing/current-release/getting-started.html)効になります。プログラムの参加は、Citrix Licensing Manager を使用していつでも変更できます。

重要

Citrix Service Provider プログラムでは、CEIP と Call Home が必須です。Citrix Service Provider ライ センスをインストールしている場合、設定の変更はできますが、CEIP と Call Home を無効にすることはでき ません。ライセンスサーバーは、Citrix Service Provider ライセンスを検出すると、日次のアップロードを適 用します。

コマンドラインでのライセンスのインストール時に、オプションのパラメーターにより、CEIPOPTIN で CEIP また は Call Home に参加するかしないか、する場合はその⽅法を指定できます。デフォルトは CEIP です。

診断 - Call Home 匿名 - CEIP なし

コマンドラインによるインストールについて詳しくは、「Windows ⽤ライセンスコンポーネントのインストール」の 「コマンドラインの使用方法」を参照してください。

## **Citrix** ライセンスサーバー **Customer Experien[ce Improvement Program](/ja-jp/licensing/current-release/getting-started.html)**(**CEIP**)

CEIP へのご参加は任意です。このプログラムにご参加いただくと、シトリックス製品で動作する CEIP サービスによ り展開環境の構成および使用に関する情報が匿名で収集されます。このサービスの開始時間を基準にして、日に一度 (ビルド 24100 の場合週に⼀度)、収集されたデータが⾃動的にシトリックスに送信されます。CEIP は次のクラスの データを収集します:

- 構成データ
- パフォーマンスおよび信頼性のデータ

プライバシーの保護方式:

- シトリックスは個⼈を特定できる情報を収集しません。
- インストール時に ID がランダムに作成され、時系列的にデータ転送を追跡します。
- シトリックスは IP アドレス、サーバー名、またはドメイン名などの情報を記録しません。
- すべてのデータは HTTPS を使って直接 Citrix サーバーに送信されます。サードパーティのデータホストサー ビスには送信されません。
- すべてのデータは Citrix サーバー上で安全に保護され、承認を受けた人物のみがアクセスできます。

# **Citrix Call Home**

Call Home への参加は任意です。このプログラムに参加すると、Citrix Call Home によりシステムや製品の構成、 パフォーマンス、エラーなどの情報を定期的に収集されます。データにより、顧客として識別されます。この情報は、 サービスの開始時刻に応じて、日に一度(ビルド 24100 の場合週に一度)、Citrix Insight Services に送信されま す。シトリックスのサポートチームと製品チームが、収集された情報を利用して積極的に問題解決を図ります。

ライセンスの要求プロセス

シトリックス製品がライセンスサーバーにライセンスを要求すると、Citrix ベンダーデーモンがその要求をチェック して、ライセンスが使⽤可能かどうかを確認します。

ライセンスの要求プロセスには、製品の起動時とユーザーの接続時の 2 つの局⾯があります。

製品の起動時:

- シトリックス製品が起動すると、ライセンスサーバーの場所の情報をデータストアから取得します。
- シトリックス製品が Citrix ベンダーデーモンに接続します。
- シトリックス製品がスタートアップライセンスをチェックアウトします。

ユーザーの接続時:

- シトリックス製品が動作するコンピューターにユーザーが接続します。
- シトリックス製品が、ライセンスサーバーにライセンスを要求します。
- Citrix ベンダーデーモンが、ライセンスが使用可能かどうかを確認し、要求を許可または拒否します。
- Citrix ベンダーデーモンからの応答に基づいて、シトリックス製品側のライセンスモジュールが製品の使用を 許可または拒否します。

#### <span id="page-20-0"></span>ライセンスの種類

#### August 14, 2019

シトリックス製品では、以下のいずれかの種類のライセンスが使用されます(一部の製品では複数の種類のライセン スを選択できます)。ライセンスが不足しないようにするには、会社が購入したライセンスの種類とそれらの使用方法 を確認してください。また、ライセンスファイルの機能としてライセンスの超過使⽤保護も提供しています。この記 事の最後にあるライセンスの超過使⽤保護の説明を参照してください。

ライセンスの種類は以下のとおりです:

ユーザー**/**デバイスライセンス

XenDesktop 5 Service Pack 1 以降、XenApp 6.5 以降、Citrix Virtual Apps and Desktops 7 1808 以降:ユー ザーまたはデバイスにライセンスを割り当て、ライセンスの使⽤状況を監視できます。ライセンスをユーザーに割り 当てると、そのユーザーは複数のデバイスからアクセスできるようになります。ライセンスをデバイスに割り当てる と、そのデバイスから複数のユーザーがアクセスできるようになります。

ライセンスが割り当てられたデバイスは⼀意のデバイス ID を必要とし、Citrix Virtual Desktops インスタンスへの 任意のユーザーによるアクセスが許可されます。学校や病院などの共有デバイスでは、この種類のライセンスを使用 します。

ライセンスが割り当てられたユーザーは、Active Directory エントリなど⼀意のユーザー ID を必要とします。ライ センスが割り当てられたユーザーは、複数のデバイスを使ってデスクトップやアプリケーションに接続できます。た とえば、デスクトップコンピューター、ノートブックコンピューター、ネットブック、スマートフォン、またはシン クライアントなどのデバイスです。この場合、1 ⼈のユーザーが Citrix Virtual Desktops の複数のインスタンスに 同時に接続することができます。

ユーザーまたはデバイスがアプリケーションまたはデスクトップに接続すると、ライセンスが1つ消費され、90日間 割り当てられます。割り当て期間は、接続したときから開始します。この期間は、接続されている間 90 日満期で更 新されます。有効期限切れ(再割り当ての許可)は、最後の接続が終了(ログオフまたは切断)してから、90 日後で す。90日の期限前に手動でライセンスの割り当てを終了する場合は、udadminコマンドラインツールを使用しま す。これは、ライセンスを使⽤している従業員が退職した場合などです。

# 最適化

ライセンスサーバーの最適化処理により、使用中のライセンスおよびライセンスサーバーへの接続に基づいてライセ ンス消費を最⼩化する⽅法が決定されます。この最適化は 5 秒間隔で実⾏され、個別の接続数が 5000 になるまで継 続されます。個別の接続数が 5000 になると、最適化は 5 分ごとになります。このため、管理コンソールに表示され るライセンス使⽤量が更新されるまでに時間がかかる場合があります。

個別の接続数の例 - 最適化は、以下のように算出されます。

個別の接続数が 1 〜 4999 の場合は 5 秒ごとに、5000 以上の場合は 5 分ごとに最適化が⾏われます。

700 ユーザー ×1 デバイス= 700 (5 秒間隔で最適化)

5000 ユーザー ×1 デバイス= 5000 (5 分間隔で最適化)

5000 デバイス × 各 1 ユーザー= 5000 (5 分間隔で最適化)

#### 2500 ユーザー ×2 デバイス= 5000 (5 分間隔で最適化)

注:

⼤規模な展開環境では、個別の接続数によっては、最適化により CPU に負荷がかかることがあります。マルチ コアのマシンの使⽤をお勧めします。

#### 同時使⽤ライセンス

この種類のライセンスは、特定のユーザーに関連付けられません。ユーザーが製品を起動すると、製品がライセンス を要求します。ライセンスは、そのユーザーが使⽤している特定のコンピューターまたはデバイスにチェックアウト されます。ユーザーがセッションからログオフまたは切断するとライセンスがチェックインされ、ほかのユーザーが 使用できるようになります。この種類のライセンスを使用する場合は、以下の事項を理解しておいてください:

- 異なるコンピューターから複数のセッションを起動すると、複数のライセンスが使用されます。ユーザーが Citrix セッションを異なるコンピューターまたはデバイスから起動するたびに、ライセンスがチェックアウト されたままになります。そのユーザーが各コンピューターやデバイスでセッションを閉じると、ライセンスが チェックインされます。たとえば、ユーザーがあるコンピューターからセッションを起動し、別のコンピュー ターからもう 1 つのセッションを起動する場合は、最初のセッションを閉じるまでは、2 つのライセンスがチ ェックアウトされます。
- ライセンスサーバー間で通信することはありません。複数のライセンスサーバーを実行している場合、複数の ライセンスを使用していることがあります(負荷分散などの場合)。負荷分散を使用している場合は、同じ製品 が動作するサーバーは同じライセンスサーバーを参照するように設定することをお勧めします。
- 異なるエディションでは異なるライセンスが消費されます。ユーザーが Advanced Edition で公開されてい るアプリケーションに接続して、同じクライアントコンピューターから Premium Edition で公開されている アプリケーションに接続した場合、2 つのライセンスが消費されます。
- 同一エディションおよび同一ライセンスサーバーが構成された複数の製品サーバーに単一デバイスから別個に 接続します。1 つのライセンスのみが消費されます。
- ライセンス共有の場合、Citrix Virtual Apps and Desktops のパススルー接続がエンドポイントクライアン トのデバイス ID を製品サーバーに渡します。共有ライセンスサーバーを使用して単一の製品、エディション、 ライセンスモデルに接続する場合、すべての接続で単⼀のライセンスが共有されます。
- ユーザーは、単一のデバイスから同じエディションの違うバージョンの2 つの製品サーバーに接続します。 接続の順番によって、1 つまたは 2 つのライセンスが消費されます。たとえば、Citrix Virtual Apps and Desktops 7 1811 と Citrix Virtual Apps and Desktops 7 1903 の 2 つが動作する環境を例に説明します (ほかのシトリックス製品およびバージョンにも適⽤されます):
- **–** Citrix Virtual Apps and Desktops 7 1811 に先に接続した場合 古いライセンスと新しいライセンス の 2 つが消費される可能性があります。
- **–** Citrix Virtual Apps and Desktops 7 1903 に先に接続した場合 消費されるライセンスは 1 つのみで す。
- RDP 接続によりライセンスが消費されます。ただし、コンソールセッションに接続する場合は消費されませ ん。
- 購入済みで使用可能なスタンドアロンの同時使用ライセンスの数を超えると、超過したすべてのユーザーがア クセスを拒否されます。

単⼀ユーザーライセンス(ユーザーライセンスのみ **-** ユーザー**/**デバイスライセンスとは異なります)

ライセンスが割り当てられたユーザーは、Active Directory エントリなど⼀意のユーザー ID を必要とします。ライ センスが割り当てられたユーザーは、複数のデバイスを使ってデスクトップやアプリケーションに接続できます。た とえば、デスクトップコンピューター、ノートブックコンピューター、ネットブック、スマートフォン、またはシン クライアントなどのデバイスです。この場合、1 ⼈のユーザーが Citrix Virtual Desktops の複数のインスタンスに 同時に接続することができます。この場合、1 ⼈のユーザーがシトリックス製品の複数のインスタンスに同時に接続 することができます。ユーザーがアプリケーションまたはデスクトップに接続すると、ライセンスが 1 つ消費され、 90 日間割り当てられます。割り当て期間は、接続したときから開始します。この期間は、接続されている間 90 日満 期で更新されます。有効期限切れ(再割り当ての許可)は、最後の接続が終了(ログオフまたは切断)してから、90 日後です。90日の期限前に手動でライセンスの割り当てを終了する場合は、udadminコマンドラインツールを使用 します。これは、ライセンスを使⽤している従業員が退職した場合などです。

## 単⼀デバイスライセンス(デバイスライセンスのみ **-** ユーザー**/**デバイスライセンスとは異なります)

ライセンスが割り当てられたデバイスは⼀意のデバイス ID を必要とし、シトリックス製品インスタンスへの任意の ユーザーによるアクセスが許可されます。学校や病院などの共有デバイスでは、この種類のライセンスを使⽤します。 そのデバイスからのアクセスが許可されるユーザー数に制限はありません。デバイスがアプリケーションまたはデス クトップに接続すると、ライセンスが 1 つ消費され、90 ⽇間割り当てられます。割り当て期間は、接続したときから 開始します。この期間は、接続されている間 90 日満期で更新されます。有効期限切れ(再割り当ての許可)は、最後 の接続が終了(ログオフまたは切断)してから、90 日後です。90 日の期限前に手動でライセンスの割り当てを終了 する場合は、udadminコマンドラインツールを使⽤します。これは、ライセンスを使⽤している従業員が退職した 場合などです。

単⼀ソケットライセンス

CPU が装着されているソケットに割り当てられるライセンスで、CPU のコア数は考慮されません。たとえば、コン ピューターに CPU ソケットが 2 つあっても、CPU が 1 つしかない場合、使⽤されるライセンスは 1 つのみです。ま た、このコンピューターにクアッドコア CPU が 2 つある場合でも、消費されるライセンスは 2 つのみです。

指定ユーザーライセンス

製品がライセンスを要求すると、事前設定された期間中、ライセンスがユーザーにチェックアウトされます。この種 類のチェックアウトはコンピューターまたはデバイスに関連付けられません。ライセンスがチェックアウトされると、 追加のライセンスをチェックアウトしなくても、ユーザーは複数のセッションを複数の異なるコンピューターで実行 できます。

ライセンスの超過使用保護

ライセンスの超過使⽤保護は、ユーザーごと、デバイスライセンスごとのすべてのユーザーおよびデバイスに含まれ ています。ユーザーまたはデバイスライセンスを購入すると、10% の超過使用保護を取得します。この超過使用保護 は、購入済みライセンスと評価ライセンスをすべて割り当て終えたら利用できるようになります。超過使用保護の使 用状況は、Citrix Licensing Manager、Studio、ライセンス管理コンソールにレポートされます。超過使用保護機 能および追加猶予期間は、ライセンスの権利ではなく便宜上提供されています。超過使⽤保護機能または追加猶予期 間は、最初の使⽤から 30 ⽇以内に購⼊していただく必要があります。シトリックスは、本製品の新規リリースで超 過使用保護機能または追加猶予期間を削除する権利を留保します。

例:

ユーザーおよびデバイスライセンスを 1,000 個購入し、10% の超過使用保護を取得します。この場合、1,000 ライ センスに加えて 10% (100 ライセンス)を使用できますが、超過した分は最初の使用時から 30 日以内に購入する必 要があります。

追加猶予期間については、「追加猶予期間」を参照してください。

ライセンスファイル

#### <span id="page-23-0"></span>August 14, 2019

ライセンスサーバーをインストールすると、スタートアップライセンスファイルとオプションファイルが⾃動的にイ ンストールされます。特定のシトリックス製品のライセンスは、ライセンスファイルとして後から追加します。製品 ライセンスの追加について詳しくは、「ライセンスのインストール」を参照してください。

ライセンスファイルは、ライセンスサーバー上の特定の場所に追加する必要があります。この場所を変更することは できません。

スタートアップライセンスファイル

スタートアップライセンスファイル (citrix\_startup.lic) はテキストファイルで、シトリックス製品がライセンスサ ーバーと、継続的な接続を使⽤して通信できるようにするために使⽤されます。ライセンスサーバーと製品は、相互 に通信できていることを確認するために、5 分ごとにお互いにハートビートメッセージを送信します。ハートビート メッセージを交換している製品とライセンスサーバーの間で交換が中断された場合は、製品は猶予期間に⼊ります。 中断の⼀例として、停電が挙げられます。スタートアップライセンスは、ライセンス数に影響を与えません。

#### **Citrix License Server Diagnostics License|Server**

ライセンスサーバーでは、内部診断や Studio および Director へのアラートメッセージの表⽰に **Citrix License Server Diagnostics License|Server** が使用されます。この機能は、スタートアップライセンスファイル citrix\_startup.lic によりデフォルトで有効になります。

警告

スタートアップライセンスを含め、ライセンスファイルを直接編集しないでください。

ライセンスファイル

ライセンスファイルはテキストファイルで、次の情報が記述されています:

- 製品のライセンス情報
- ライセンスサーバー名(またはその他の識別情報)
- カスタマーサクセスサービス契約の更新日(カスタマーサクセスサービスの有効期限とも呼ばれます)
- ライセンスの有効期限 (ある場合)
- その他のシステム情報

これらの情報はすべて、デジタル署名により暗号化されています。シトリックス製品を購入した後で、citrix.com に アクセスしてライセンスファイルをダウンロードします。1 台のライセンスサーバーに複数のライセンスファイルを 配置できます。ライセンスファイルは、これらのディレクトリに配置され、ライセンスサーバーが参照します。

- 32 ビットサーバー:C:\Program Files\Citrix\Licensing\MyFiles フォルダー
- 64 ビットサーバー:C:\Program Files(x86)\Citrix\Licensing\MyFiles フォルダー

ライセンスサーバーはこのファイルを使⽤して、シトリックス製品の使⽤を許可するかどうかを決定します。

ライセンスの超過使⽤保護は、ユーザーごと、デバイスライセンスごとのすべてのユーザーおよびデバイスに含まれ ています。ライセンスの超過使⽤保護について詳しくは、「ライセンスの超過使⽤保護」を参照してください。

#### 他のライセンスサーバーへのライセンスの移動

古いライセンスサーバー⽤にダウンロードしたライセンスファイルを、別のホスト名または MAC アドレスのサーバ ーに移動することはできません。新しいサーバー名を参照するライセンスファイルを作成して再割り当てします。

詳しくは、「ライセンスの変更」を参照してください。

© 1999-2019 Citrix Systems, Inc. All rights reserved. 25

## ライセンスファイルの形式

## 重要

ライセンスファイルを編集すると、ライセンスが機能しなくなることがあります。Citrix ライセンスサーバー 11.6.1 for Windows またはそれ以降のバージョンでは、ライセンスファイルを編集する必要はありません。ラ イセンスの管理は、Citrix Licensing Manager、ライセンス管理コンソール、My Account サイトで⾏います。

ライセンスファイルの名前を変更することもできますが、**.lic**(⼩⽂字)拡張⼦を変更することはできません。

Citrix ライセンスファイルでは、「license\_FID\_XDT-PLT-UD\_25-mar-2013.lic」のような命名規則を採⽤してい ます。

ライセンスファイルの各行には、サーバー名 (SERVER 行)やライセンス数 (INCREMENT 行)など、特定の情報が 記述されています。また、各行の最初には、VENDOR、SERVER、INCREMENT、USE\_SERVER など、その行の情 報の意味を⽰す語が⼤⽂字で記述されています。

ここでは、ライセンスファイルの SERVER 行、VENDOR 行、USE\_SERVER 行、および INCREMENT 行の構文に ついて詳しく説明します。オプションファイルおよびライセンスファイルの構文では feature(機能)という表現が 使用されますが、明確にするため、できるだけこのドキュメントでは製品ライセンスという表現を使用します。

次のサンプルライセンスファイルに番号を振って、記述されている内容を説明します:

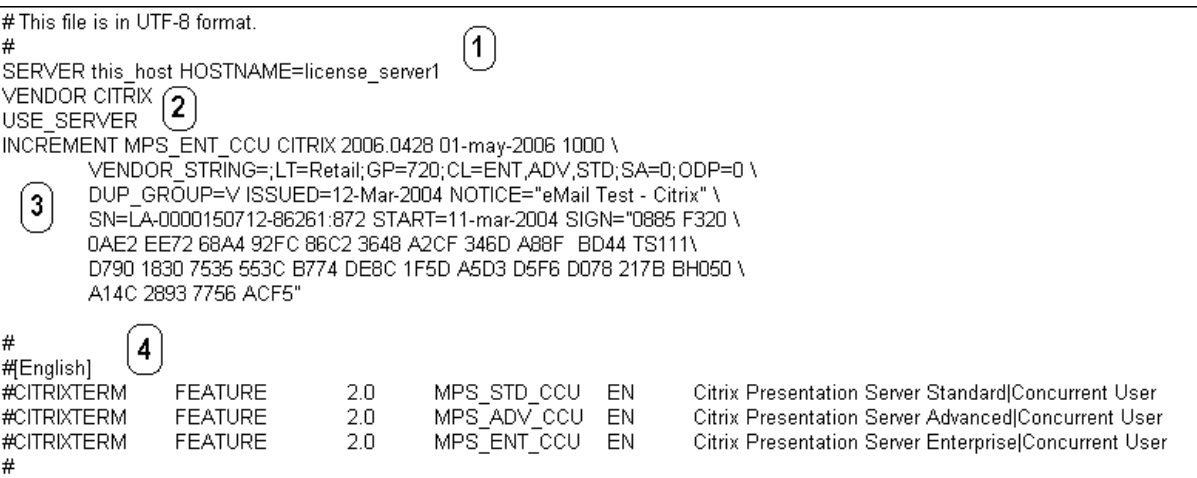

## **1 SERVER** ⾏:

SERVER 行。SERVER 行には、ライセンスサーバーを識別するためのホスト名が定義されています。

注意: SERVER 行の識別情報は変更しないでください。変更した場合、ライセンスファイルは動作しません。

構文:

SERVER this host ether

または

SERVER this host HOSTNAME=hostname

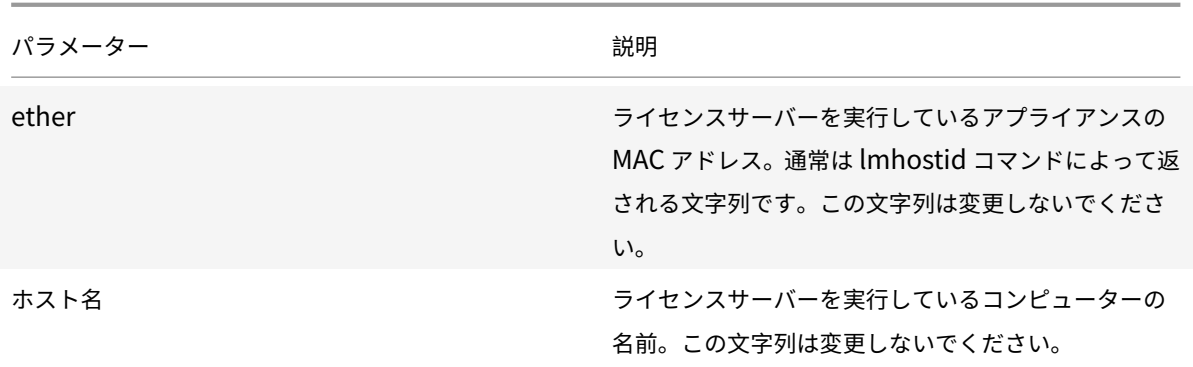

#### 例

1 SERVER **this**\\_host HOSTNAME=license\\_server1

## **2 VENDOR** ⾏:

VENDOR ⾏には、Citrix ベンダーデーモンの名前が定義されています。

構文:

VENDOR CITRIX [vendor\_daemon\_path]

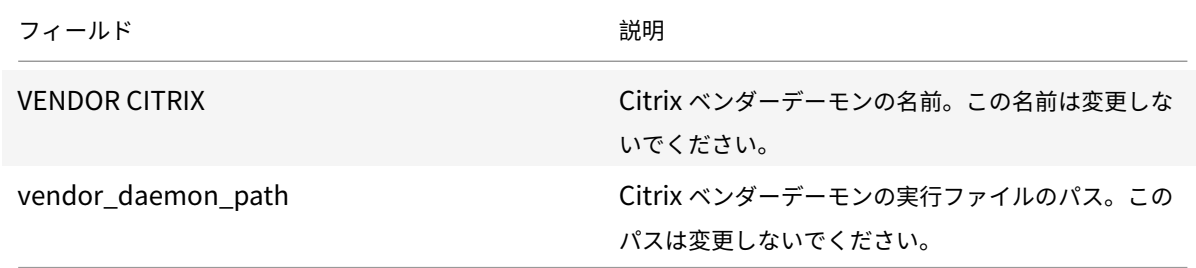

# **3 INCREMENT** ⾏:

INCREMENT 行には、製品を使用するためのライセンスが定義されています。ライセンスファイル(\*.lic)には、1 つ以上の INCREMENT ⾏が含まれます。各 INCREMENT ⾏には、ライセンスの対象となる製品、ライセンスモデル (同時接続ユーザーライセンスまたは指定ユーザーライセンス)、ライセンス数などの情報が記述されています。

各 INCREMENT 行には、次の情報が記述されています:

- その⾏のデータに基づいた署名
- 1 つ以上の SERVER ⾏で指定されているホスト ID
- Citrix が指定したデータ

行末のバックスラッシュ(\)は、その INCREMENT 行が途中で改行されていることを示します。

構⽂:

# INCREMENT feature vendor css\_expiry\_date exp\_date num\_lic \ SIGN=sign [optional\_attributes]

注意:

INCREMENT 行の次の 6 つのパラメーターは、変更しないでください。これらは必須のパラメーターで、決ま った順番で記述される必要があります。

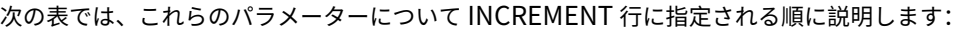

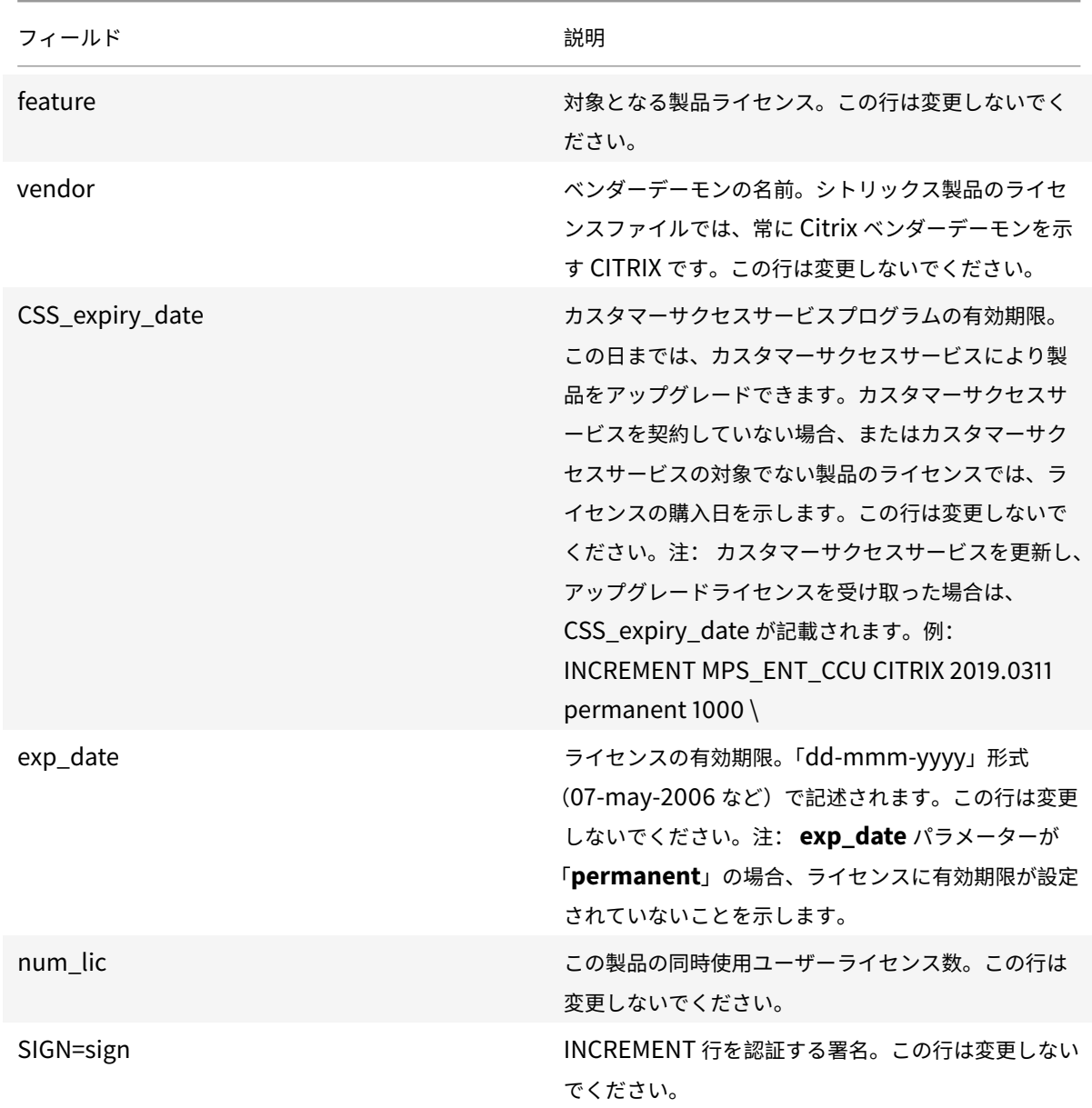

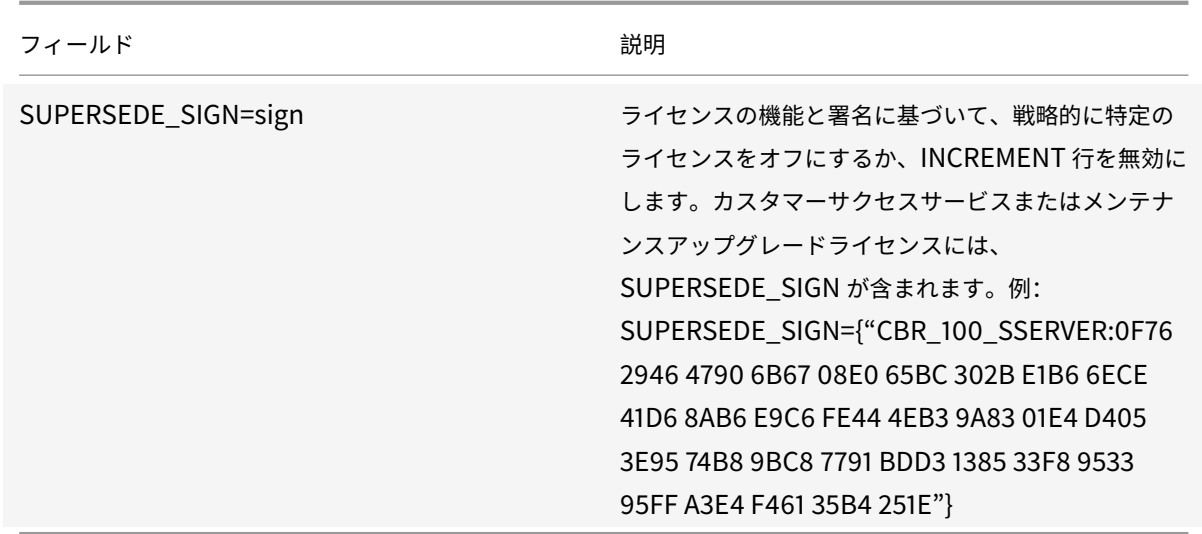

また、INCREMENT 行の情報により、ライセンス管理コンソールでライセンスを表示するときのグループが決定され ます。このグループを、ライセンスプールと呼びます。Citrix ベンダーデーモンは、INCREMENT 行の製品名やバー ジョン番号などの情報を基に、ライセンスプールを作成します。新しいライセンスプールが作成されると、ライセン ス管理コンソール上でほかのライセンスプールとは別個に表示され、管理されます。次の Citrix 属性の 2 つ以上が異 なる場合、Citrix ベンダーデーモンがライセンスプールを作成します。

# **INCREMENT** ⾏の **Citrix** 属性:

INCREMENT 行には、Citrix 独自の属性をさらに追加することもできます。これらの属性により、ライセンスの発行 日、使用者の組織名、アップグレードライセンスかどうかなどの情報が定義されます。

注意:

これらの属性を変更したり削除したりしないでください。

例:

INCREMENT MPS ENT CCU CITRIX 2008.0606 permanent 10 \

VENDOR STRING=;LT=Retail;GP=720;CL=ENT,ADV,STD,AST;SA=1;ODP=0\DUP GROUP=V ISSUED=06-Jun-2007 NOTICE="Citrix" \ SN=12345:67890 START=6-jun-2007 SIGN="18F8 1546 F605 E3BD 010E 7E4F A4B3 9DE3 B90E 7937 3337 0180 1FFB C6EB D491"

この例で記述されている内容は以下のとおりです:

- ⻘い⽂字は、対象となる製品ライセンスを⽰します(MPS は Presentation Server、ENT は Enterprise Edition、CCU は同時接続ユーザーライセンスを示しています)。
- カスタマーサクセスサービスの有効期限は赤色で表示されます(形式: YYYY.MMDD)
- 緑の文字は、このライセンスファイルに割り当てられているライセンス数を示します。

構文:

keyword=value

次の表に、Citrix 属性の内容について示します。大文字の語が属性名を示します。これらの属性を編集することはで きません。

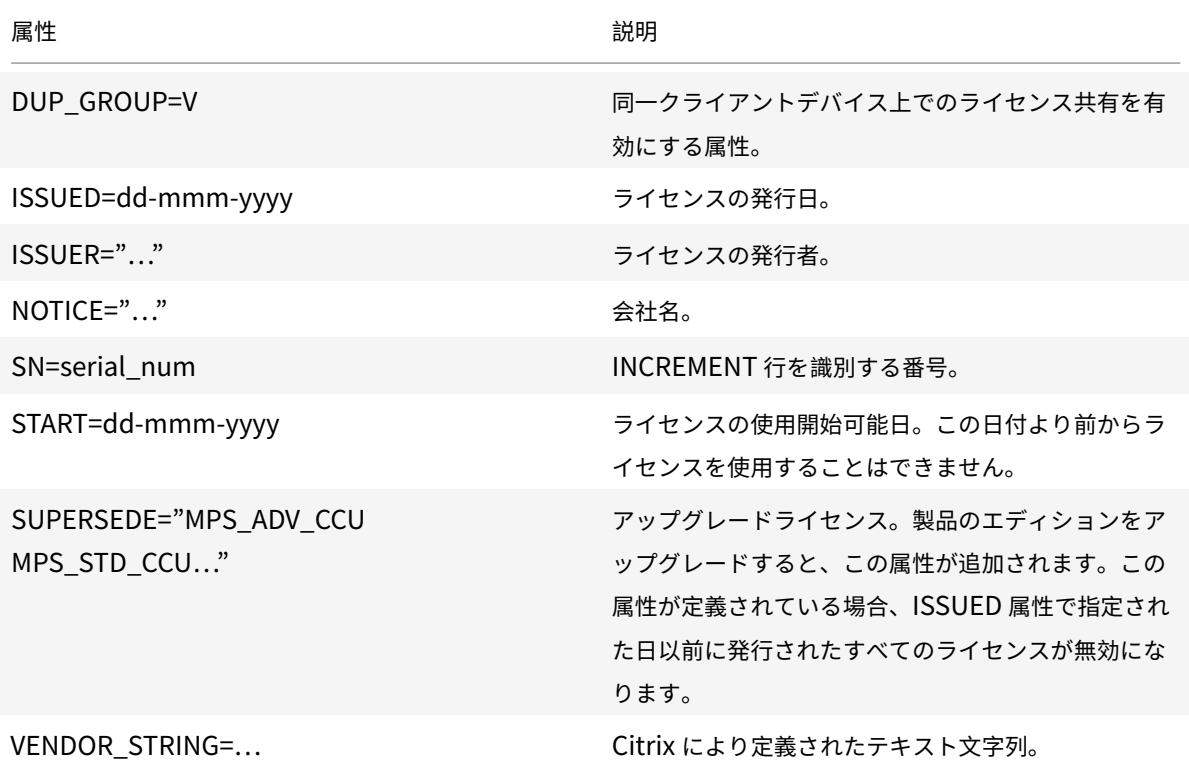

```
ベースライセンスの例:
```

```
1 INCREMENT CBR_100_SSERVER CITRIX 2016.1201 permanent 10 \\
\mathfrak{I}3 VENDOR_STRING=;LT=Retail;GP=720;MAXBW=1;MLC=0;HA=0;CL=BRSE;SA=1;ODP
         =0 \\
4
5 DUP_GROUP=V ISSUED=18-dec-2005 NOTICE="Citrix" \\
6
7 SN=100se200seB SIGN="1B19 C213 7517 CC62 756F 864C 9C93 06FC \\
8
9 E1DE B5D5 D793"
```
**SUPERSEDE\_SIGN** を含むカスタマーサクセスサービス更新ライセンスの例:

```
1 INCREMENT CBR_100_SSERVER CITRIX 2017.1201 permanent 10 \\
2
3 VENDOR_STRING=;LT=Retail;GP=720;MAXBW=2;MLC=0;HA=0;CL=BRSE;SA=1;ODP
        =0 \\
4
```

```
5 DUP_GROUP=V ISSUED=18-dec-2007 NOTICE="Citrix" \\
6
7 SN=100se200seU SUPERSEDE_SIGN={
8 "CBR_100_SSERVER:1B19 C213 7517 \\
9
10 CC62 756F 864C 9C93 06FC E1DE B5D5 D793" }
11 SIGN="1D5D 869A 40BE \\
12
13 D4DB 361D 7897 AFA5 FF8B E52A 20BA 5525 01AA F241 6919
```
<span id="page-30-0"></span>サービス

July 9, 2019

ここでは次のことについて説明します:

- Web Services for Licensing
- Citrix ライセンス管理サービス
- Citrix Licensing Windows Management Instrumentation (WMI)

# **Web Services for Licensing**

Studio、Director、ライセンス管理 PowerShell スナップインは、次の操作のために Web Services for Licensing を使⽤します:

- ライセンスサーバーと通信し、ユーザーを管理する
- ライセンスを割り当ててインストールする
- ライセンスサーバーの正常性、ライセンスの使用状況、他のアラートメッセージを表示する

Citrix Licensing Manager もこれを使⽤します。

# **Citrix** ライセンス管理サービス

ライセンス管理サービスによって、より適切に容量を計画しライセンスを管理できます。このサービスで、以下の禁 ⽌された状況を回避することもできます:

- 障害回復 (DR: Disaster Recovery) 環境外でのライセンスの重複
- 新しい製品バージョンで以前のライセンスを使用
- 破棄されたライセンスの使用

このサービスは、Citrix Insight Services の管理者に、障害回復(DR: Disaster Recovery)環境の重複ライセン スについてもアラートを送ります。Citrix Insight Services について詳しくは、「Citrix Insight Services」を参照 してください。

ライセンス管理サービスは、ライセンスサーバーに組み込まれた製品テレメトリを使⽤して、データを Citrix Insight Services に送信します。ライセンス管理サービスは、Windows サービスではあ[りません。最初のアップロ](/ja-jp/xenapp-and-xendesktop/current-release/manage-deployment/cis.html)ードは、 ライセンスサーバーを最初に起動または再起動した約5分後に実行され、以降、アップロードは日に一度実行されま す。ビルド 24100 では、最初に起動または再起動した 1 週間後に実⾏され、以降、週に⼀度実⾏されますライセンス サーバーを再インストールすると、スケジュールがリセットされます。アップロードに失敗した場合、アップロード が成功するまで、またはライセンス管理サービスが無効になるまで、24 時間以内に再試行されます。シトリックス は、ユーザーにライセンス環境情報を提供し、サポートするために、アップロードを使⽤することがあります。「コマ ンドラインを使⽤したライセンス管理サービスの無効化または有効化」を参照してください。

重要

[ライセンスサーバーのインストールには、ユーザーがライセンス管](/ja-jp/licensing/current-release/getting-started.html#use-the-command-line-to-disable-or-enable-the-license-management-service)理サービスを承認し、ライセンス管理サ[ー](/ja-jp/licensing/current-release/getting-started.html#use-the-command-line-to-disable-or-enable-the-license-management-service) ビスの使⽤に同意する必要があります。インストール後、いつでもライセンス管理サービスを無効にできます。

ライセンス管理サービスは、以下の情報を収集します:

- ライセンスのシリアル番号
- ライセンスのサーバー GUID
- 使用ライセンス数
- 機能名
- 製品バージョン

# **Citrix Licensing WMI**

WMI サービス経由で、Citrix Licensing WMI クラスにアクセスできます。名前空間(ROOT\CitrixLicensing)の クラス(特に Citrix\_GT\_License\_Pool)が、ライセンス使用状況および使用可能な数の情報を提供します。ライ センスサーバーに頻繁に(15 分ごとを超えて)クエリを実⾏すると、パフォーマンスにマイナスの影響を及ぼすこと があります。

カスタマーサクセスサービス

<span id="page-31-0"></span>August 14, 2019

シトリックス製品は、1年間有効なカスタマーサクセスサービスと合わせて購入します。このプログラムのメンバー になると、数あるベネフィットのなかでもとりわけ重要なベネフィットとして、更新プログラムを受け取ることがで きます。これには、メジャーリリースとマイナーリリースを含めた、契約期間中にリリースされるすべての更新が含 まれます。たとえば、XenDesktop, Enterprise Edition を 2015 年の 7 月 22 日に購入したユーザーは、2016 年 7 ⽉ 22 ⽇まで、XenDesktop, Enterprise Edition を対象にリリースされるすべての更新プログラムを受け取れま す。1年間の契約期間が終了した後は、カスタマーサクセスサービスを更新できます。更新費用の支払い後、Citrix Licensing Manager を使用して更新ライセンスをインストールすることができます。citrix.com にアクセスし、更 新ライセンスを含むライセンスファイルをダウンロードできます。

重要:

カスタマーサクセスサービスの契約とそれに付随するライセンスは、製品を実⾏するためのライセンスとは異 なります。カスタマーサクセスサービスの契約を更新しない場合でも、製品が機能を停止することはありませ ん。ただし、有効期限切れ以降のソフトウェアリリースを使⽤することはできません。

#### カスタマーサクセスサービスの更新ライセンス

カスタマーサクセスサービス更新ライセンスファイルには、カスタマーサクセスサービス契約を 1 年間延⻑するライ センス(更新ライセンス)が含まれています。このライセンスは、カスタマーサクセスサービスの契約期間中にリリ ースされる、Hotfix を除くすべての製品リリースを実⾏するために必要です。

カスタマーサクセスサービスの更新ライセンスをすぐ追加しなくても、製品が機能を停⽌することはありません。た だし、新しい契約期間に⼊ってからリリースされたバージョンについては、更新ライセンスをライセンスサーバーに 追加しなければ実⾏できません。

契約期間中は、新しいバージョンがリリースされるたびにライセンスファイルをダウンロードする必要はありません。 カスタマーサクセスサービス契約の終了後にリリースされたバージョンを使⽤するには、契約を更新して更新ライセ ンスを取得する必要があります。

例:

任意の Citrix Virtual Apps and Desktops リリースにアップグレードする前に、現在のカスタマーサクセスサー ビス日が有効で期限切れではないことを確認します。Citrix Virtual Apps and Desktops リリースは、年月形式 (YYMM) を使用します。Citrix Virtual Apps and Desktops 1906 は 2019 年の 6 月にリリースされたことを示し ます。使用している Citrix Virtual Apps and Desktops 展開のコンポーネントを 1906 にアップグレードするには、 最新のカスタマーサクセスサービス日が 2019 年6月以降の日付であることを確認します。

カスタマーサクセスサービス契約を更新すると、Citrix Licensing Manager の更新ライセンス機能を使⽤できます。 詳しくは、「ライセンスの更新」を参照してください。

ヒント:

ライセ[ンスサーバーにライ](/ja-jp/licensing/current-release/citrix-licensing-manager/update-licenses.html)センスファイルを追加した後で、失効したカスタマーサクセスサービスライセンス を削除できます。ただし、これは必須ではありません。ただし、アップグレードの記録として、失効したライセ ンスをそのまま保持しておくこともできます。

#### 以下の情報を使用して、カスタマーサクセスサービスの日付を知ることができます:

- Citrix Licensing Manager (「Citrix Licensing Manager」を参照)
- ダッシュボード上のライセンス管理コンソール(「ライセンス管理コンソール」を参照)
- テキストエディターでライセンスファイルを表示する

**Citrix Licensing Manager** でカスタマーサクセスサービス更新ライセンスを確認してインストールする

有効にすると、Citrix Licensing Manager は毎週 Citrix.com Web サービスにアクセスし、利用可能なカスタマー サクセスサービス更新ライセンスがあるかを確認します。

構成方法に従って、Citrix Licensing Manager はカスタマーサクセスサービス更新ライセンスを自動または手動で 確認し、ライセンスが見つかると通知またはインストールします。

- 1. Citrix Licensing Manager で、UI の右上にある設定アイコンをクリックします。
- 2. 通知方法、および更新ライセンスを自動的にインストールするかを選択します。

カスタマーサクセスサービス更新ライセンスの⾃動チェックが失敗する場合、ファイアウォールの設定 を確認するか、プロキシを構成してください。この機能を動作させるには、ライセンスサーバーがhttps: //citrixservices.citrix.comにアクセスできる必要があります。

詳しくは、「プロキシサーバーを⼿動で構成する」を参照してください。

ヒント:

[このペー](https://citrixservices.citrix.com)ジでは、ポート、追加猶予期間、言語を構成することもできます。

- カスタマーサクセスサービス更新ライセンスを自動的にチェックし、使用可能な場合通知します: Citrix Licensing Manager は通知を表示します。リンクをクリックして、利用可能な更新をダウンロードし、イン ストールします。ライセンスサーバーで Studio および Director の管理が構成されている場合は、同じ通知 が Studio および Director でも表⽰されます。
- カスタマーサクセスサービス更新ライセンスを自動的にチェックし、使用可能な場合インストールします: Citrix Licensing Manager が毎週更新ライセンスをチェックし、使⽤可能な場合、⾃動的にインストールし ます。更新がインストールされたという通知は、数日間表示されます。
- カスタマーサクセスサービス更新ライセンスを手動でチェックします: [ライセンスの更新] タブで、[使用 可能な更新のチェック]を選択します。 [ライセンスの更新] タブでは、最近30日間にインストールされた ライセンスの⼀覧をいつでも表⽰できます。

ライセンスサーバーの開始、インストール、構成

<span id="page-33-0"></span>July 1, 2019

ここでは次のことについて説明します:

- ライセンス管理の手順
- 最新のライセンスサーバーの使用
- セキュリティに関する注意事項
- ファイアウォールについての考慮事項
- Windows ⽤ライセンスコンポーネントのインストール
- コマンドラインを使用したライセンス管理サービスの無効化または有効化
- Citrix Licensing Manager および Web Services for Licensing により使⽤される証明書の⼿動インストー ル
- Citrix Licensing Manager、Customer Experience Improvement Program(CEIP)、および Call Home で使⽤するプロキシサーバーの構成

重要

ライセンスサーバーは最新バージョンのものを実⾏することを推奨します。Citrix ライセンスサーバーの各コ ンポーネントに対する Hotfix は提供されません。また、新しい製品と古いバージョンのライセンスサーバーを ⼀緒にすることはサポートされていません。通常、最新のライセンスサーバーには、以前のバージョンで確認さ れた問題に対する修正が含まれています。新しいバージョンのシトリックス製品へのアップグレードまたは新 規インストールを⾏う場合は、ライセンスサーバーもアップグレードしてください。新しいライセンスサーバ ーでは後⽅互換性が維持されているため、以前のバージョンのシトリックス製品やラインセンスファイルをサ ポートします。新しい製品の中には、最新のライセンスサーバーを使⽤しないと正しく動作しないものがあり ます。最新バージョンはシトリックスのダウンロードサイトからダウンロードできます。

このリリースで追加された機能については、「新機能」を参照してください。

製品にライセンスを適用するには、次の手順に従います:

- 1. 最新のライセンスサーバーを入手する[。](/ja-jp/licensing/current-release/about.html)
- 2. 必要なシステム環境を確認する。
- 3. ライセンスサーバーをインストールする。
- 4. **My Account** からライセンスファイルを取得するか、ライセンスコードがある場合は Citrix Licensing Manager を使⽤します。
- 5. シトリックス製品をインストールする。製品がインストール済みの場合は、その製品を再起動すると新しいラ イセンスが適⽤されます。
- 6. 製品のインストール中に構成しなかった場合は、製品側でライセンスサーバーの接続設定を行います。この構 成には、製品エディションの選択も含まれます。詳しくは、製品ドキュメントを参照してください。

製品側で⾏うエディションの設定は、購⼊したライセンスと同じものである必要があります。たとえば、 Premium Edition のライセンスを購入した場合は、製品側でも (Advanced Edition ではなく) Premium Edition を指定する必要があります。

重要

ライセンスサーバーはドメインメンバーシップを必要としません。ライセンスサーバーをワークグループにイ ンストールして、シトリックス製品のすべてのライセンス機能を引き続き実⾏できます。Active Directory の ユーザーまたはグループでライセンス管理コンソールまたは Citrix Licensing Manager ユーザーを管理する には、ユーザーがドメインの一部である必要があります。これ以外の場合は、ローカルの Windows ユーザー を使⽤します。

ライセンスサーバーのコンポーネントおよびプロセスについての概要は、「製品の技術概要」と「ライセンスサーバー の要素」を参照してください。

#### 最新のライセンスサーバーの使用

新しいシトリックス製品をインストールしたり、既存の製品をアップグレードしたりした場合は、ライセンスサーバ ーが最新のものであることを常に確認してください。新しいライセンスサーバーには後⽅互換性があるため、以前の バージョンの製品やライセンスファイルをサポートします。新しい製品の中には、最新のライセンスサーバーを使用 しないと正しく動作しないものがあります。ライセンスサーバーの新しいバージョンは、製品メディアからインスト ールしたりアップグレードしたりできます。

ライセンスサーバーのバージョンを確認するには:

ライセンスサーバーのバージョンが適正かどうかわからない場合は、ダウンロードサイトにあるバージョン番号を参 照して調べることができます。

ライセンスサーバーで *Citrix Licensing Manager* を使⽤する場合:

- 1. Citrix Licensing Manager を開始します。
- 2. ページの上部にあるバーのリリースバージョンを参照します。

ライセンスサーバーでライセンス管理コンソールを使用する場合:

1. **Windows**: ライセンス管理コンソールを開くには、プログラムメニューで [**Citrix**]**>**[ライセンス管理コ ンソール] の順に選択します。

リモートシステムの場合: Web ブラウザーを開いて、https://License Server Name: secureWebPortに移動します。

2. [管理]をクリックし、[システム情報]タブを選択します。情報の一覧でリリースバージョンを確認します。

セキュリティに関する注意事項

新しいシトリックス製品をインストールしたりアップグレードしたりするときは、ライセンスサーバーを最新のバー ジョンにアップグレードすることをお勧めします。新しいライセンスサーバーでは後⽅互換性が維持されているため、 以前のバージョンのシトリックス製品やラインセンスファイルをサポートします。新しくリリースされるライセンス サーバーには、より強固なセキュリティ機能が取り⼊れられていることがあります。

環境を構成したりランセンス管理コンソールを使⽤したりする場合、以下の推奨事項について検討してください。

- 信頼されるネットワーク上の認証された管理者だけがライセンス管理コンソールのポートにアクセスできるよ うにライセンスサーバー環境を構成します。これを⾏うには、ネットワークを適切に構成して、ホストベース のファイアウォールを使用します。
- ライセンス管理コンソールを使⽤するときは、信頼されない Web サイトを表⽰したり、信頼されない URL を クリックしたりしないようにします。
ファイアウォールについての考慮事項

ライセンスをインストールする前に、ライセンスサーバーと製品サーバーの間にファイアウォールを設定する必要が あるかどうかを決定します。ライセンスサーバーを設置する場所は、ファイアウォールの設定を考慮して決定します。

ファイアウォールが構成された環境では、管理者が適切な規則を作成する必要があります。

製品とライセンスサーバーの間にファイアウォールが設置されている場合は、ポート番号を設定する必要があります。 この構成には、次の作業が伴います:

- 変更すべきポートを特定する。ポート番号は、ライセンスサーバーのインストール時、およびインストール後 に変更できます。
- ファイアウォールのポートを開放する。トラフィックが遮断されないように、適切なポートをファイアウォー ルで開放します。最新リリースでは、組み込みのファイアウォールを自動的に設定します。
- 製品側の設定を変更する。シトリックス製品は、ライセンス管理コンソールで構成されているものと同じポー ト番号を使⽤する必要があります。製品側で参照されているポート番号を変更しないと、ライセンスサーバー と通信できなくなります。製品側の設定は、インストール中またはインストール後に変更できます。これらの 設定について詳しくは、各製品のドキュメントを参照してください。

インストールの考慮事項

インストールパスに英語以外の⽂字が含まれる場合、インストールに失敗する可能性があります。デフォルトのイン ストールパスを受け入れるか、ASCII 文字のみを使用してください。

ライセンスコンポーネントのインストール

ライセンスコンポーネントは、専⽤サーバーにインストールしたり、ほかのアプリケーションが動作する兼⽤サー バーにインストールしたりできます。また、Web サーバーやアプリケーションサーバーも使用できます。ただし、 この記事後半に記載された場所では少ないリソースを消費します。サーバー数が 50 台未満またはライセンス数が 10,000 未満である場合は、ほかのシトリックス製品と同じコンピューター上にライセンスサーバーをインストール することもできます。ライセンスサーバーをほかのコンピューター上に移動すべきかどうかは、lmadmin.exe と CITRIX.exe の CPU およびメモリの負荷を監視して決定します。

重要

Active Directory 展開以外で、将来のすべてのインストールに **CitrixLicensing.exe** ファイルを使⽤します。 この場合、.msi を使用します。

.exe ファイルおよび.msi ファイルの両方がインストールに存在することを確認します。

グラフィカルインターフェイスを使ったライセンスサーバーと管理コンソールのインストール

- 1. シトリックス社の Web サイト (citrix.com) からライセンスサーバーをダウンロードして、ライセンスサー バーのインストーラー(CitrixLicensing.exe)を管理者権限で実⾏します。
- 2. インストールウィザードでは、デフォルトのインストール先を使用します。

ライセンスコンポーネントは 32 [ビット](http://citrix.com/)コンピューターではC:\\Program Files\\Citrix\\ Licensingに、および 64 ビットコンピューターではC:\\Program Files (x86)\\Citrix\\ Licensingにインストールされています。

- 3. [構成] ページで、ライセンスコンポーネントで使用されるデフォルトポート番号を変更します(必要な場合)。 Windows ファイアウォールの例外をインストーラーで⾃動構成するかどうか選択します。ポート番号は、ラ イセンスサーバーのインストール後に変更することもできます。ライセンスサーバーを構成せずにインストー ルを完了した場合は、CitrixLicensing.exe を再度実⾏してください。または、ライセンスサーバー設定ツール を使用して適切に構成することもできます。次の場所から構成ツールを開きます: C:\\Program Files \\Citrix\\Licensing\\LS\\resource\\Licensing.Configuration.Tool.exe。
	- ライセンスサーバー:27000
	- ベンダーデーモン:7279
	- 管理コンソール Web ポート:8082
	- Web Services for Licensing ポート: 8083
- 4. インストール時のログオンアカウントに応じて、Citrix Licensing Manager およびライセンス管理コンソー ルのデフォルトの管理者が追加されます。ドメインアカウントでインストールする場合は、そのアカウント (<domain>\<user>)がライセンス管理コンソールのデフォルトの管理者になります。ローカルの Windows ユーザーアカウントでインストールする場合は、そのアカウント(<computer>\<user>) がデフォルトの管 理者になります。また、任意の管理者⽤の管理者アカウント BUILTIN\administrator グループがデフォルト で追加されます。ライセンス管理を特定の管理者に制限する場合は、この組み込みの管理者アカウントを削除 します。Citrix Licensing Manager へのアクセスが許可された管理者は、ライセンス管理コンソールの管理 も許可されます。
- 5. Citrix Licensing Manager またはライセンス管理コンソールを起動して Citrix カスタマーエクスペリエンス 向上プログラムに参加するかどうか選択します。

**Citrix Licensing Manager** を選択しない場合、または製品の管理コンソールでライセンスを選択しない場合でも、 ライセンスを取得できます。citrix.comに移動して、シトリックス製品のライセンスファイルを取得します。この⼿ 順について詳しくは、このページ後半のライセンスファイルの入手方法を参照してください。

# **Windows** コマンドラインの使用方法

重要

Citrix Service Provider プログラムには、カスタマーエクスペリエンス向上プログラム(CEIP)および Call Home が必要です。ユーザーが Citrix Service Provider の場合は、CEIP または Call Home を無効にする

# ことはできません。

ライセンスコンポーネントのインストールに CitrixLicensing.exe コマンドを使用する場合は、「<Property>=<value>」 形式でプロパティを設定します。

コマンドプロンプトは、管理者権限で実⾏する必要があります。コマンドプロンプトを管理者権限で実⾏するには、 [スタート] メニューの [コマンドプロンプト] を右クリックし、[管理者として実⾏] を選択します。

たとえば、次のコマンドを実行するとライセンスサーバーが無人セットアップでインストールされます(サイレント モード)。設定するプロパティをコマンドラインに追加して実⾏します。

実際のコマンドは、改行せずに 1 行で入力する必要があります(ページ幅の都合によりここでは改行されています)。

CitrixLicensing.exe /quiet /l install.log INSTALLDIR=installdirectory WSLPORT=port\\\_number LSPORT=port\\\_number VDPORT=\*port\\\_number MCPORT= port\\\_number CEIPOPTIN=value

各オプションの意味は次のとおりです:

- /quiet では、無⼈セットアップを実⾏します。
- /l では、ログファイルの生成場所を指定します。
- INSTALLDIR では、ライセンスサーバーの実⾏ファイルのインストール先フォルダーを指定します。 オプションのパラメーターです。デフォルトはc:\\program files\\citrix licensingまた はc:\\program files (x86)\\citrix\\licensingです。
- WSLPORT では、Web Services for Licensing で使⽤されるポート番号を指定します。オプションのパラ メーターです。デフォルトのポートは 8083 です。
- LSPORT では、ライセンスサーバーで使⽤されるポート番号を指定します。オプションのパラメーターです。 デフォルトのポートは 27000 です。
- VDPORT では、ベンダーデーモンで使⽤されるポート番号を指定します。オプションのパラメーターです。デ フォルトのポートは 7279 です。
- MCPORT では、管理コンソールで使⽤されるポート番号を指定します。オプションのパラメーターです。デ フォルトのポートは 8082 です。
- CEIPOPTIN では、Citrix カスタマーエクスペリエンス向上プログラム(CEIP)または Call Home に参加す るかしないか、する場合はその⽅法を指定します。オプションのパラメーターです。デフォルトは [**ANON**] です。
	- **–** DIAG Call Home
	- **–** ANON CEIP
	- **–** NONE

CEIP と Call Home の選択は、Citrix Licensing Manager で変更できます。

コマンドラインによる **Active Directory** 環境へのライセンスサーバーのインストール:

ライセンスコンポーネントのインストールに msiexec コマンドを使⽤する場合は、「<Property>=<value>」形式 でプロパティを設定します。MSI ファイルでは、クラスター環境へのインストールがサポートされません。

注:

コマンドプロンプトは、管理者権限で実行する必要があります。コマンドプロンプトを管理者権限で実行する には、[スタート] メニューの [コマンドプロンプト] を右クリックし、[管理者として実行] を選択します。

次のコマンドを実⾏すると、ライセンスサーバーがサイレントモードでインストールされ、そのイベントがログファ イルに記録されます。設定するプロパティは、スイッチの後に追加します。

実際のコマンドは、改行せずに1行で入力する必要があります(ページ幅の都合によりここでは改行されています)。

\*\*msiexec /I ctx\\\_licensing.msi /l\\*v install.log /qn INSTALLDIR=\*installdirectory \* LICSERVERPORT=\*port\\\_number\* VENDORDAEMONPORT=\*port\\\_number\* MNGMTCONSOLEWEBPORT =\*port\\\_number\* WEBSERVICELICENSINGPORT=\*port\\\_number\* CEIPOPTIN=\*value \*\*\*

各オプションの意味は次のとおりです:

- /l\*v オプションでは、セットアップ時のログファイルの保存先フォルダーおよびファイル名を指定します。オ プションのパラメーターです。
- /qn オプションでは、無⼈セットアップであることを指定します。
- INSTALLDIR では、ライセンスサーバーの実⾏ファイルのインストール先フォルダーを指定します。 オプションのパラメーターです。デフォルトはc:\\program files\\citrix licensingまた はc:\\program files (x86)\\citrix\\licensingです。
- LICSERVERPORT では、ライセンスサーバーで使⽤されるポート番号を指定します。オプションのパラメー ターです。デフォルトのポートは 27000 です。
- VENDORDAEMONPORT では、ベンダーデーモンで使⽤されるポート番号を指定します。オプションのパラ メーターです。デフォルトのポートは 7279 です。
- MNGMTCONSOLEWEBPORT では、管理コンソールで使用されるポート番号を指定します。オプションの パラメーターです。デフォルトのポートは 8082 です。
- WEBSERVICELICENSINGPORT では、Citrix Licensing Manager で使用されるポート番号を指定します。 オプションのパラメーターです。デフォルトのポートは 8083 です。
- CEIPOPTIN では、Citrix カスタマーエクスペリエンス向上プログラム(CEIP)または Call Home に参加す るかしないか、する場合はその⽅法を指定します。オプションのパラメーターです。デフォルトは [**ANON**] です。
	- **–** DIAG Call Home
	- **–** ANON CEIP
	- **–** NONE

CEIP と Call Home の選択は、Citrix Licensing Manager で変更できます。

コマンドラインを使用したライセンス管理サービスの無効化または有効化

ライセンス管理サービスは、ライセンスサーバーで⾃動的に動作し、ライセンスを管理およびサポートできます。ラ イセンス環境の管理には、ライセンス管理サービスの使⽤をお勧めします。この機能は、インストール後いつでも無 効にできます。詳しくは、「製品の技術概要」の「Citrix ライセンス管理サービス」を参照してください。

構文:

ctx\_license\_manageme[nt\\_service.exe](/ja-jp/licensing/current-release/technical-overview.html) (-enable | -disable | -query)'

各オプションの意味は次のとおりです:

**-enable** は、ライセンス管理を可能にします。ライセンスサーバーのインストールから 7 ⽇後に、初回のシトリック スへのアップロードが⾏われます。

-disable は、ライセンス管理を無効にします。ライセンス環境の管理には、ライセンス管理サービスの使用をお勧め します。

**-query** は、現在の構成を表⽰します。

ライセンス管理コンソールを使用したライセンスファイルの入手

- 1. Web ブラウザーで、https://ls:8082にアクセスします。
- 2.[管理] をクリックし、[ベンダーデーモン構成] タブを選択します。
- 3.[ライセンスのインポート] をクリックします。
- 4. **citrix.com** のリンクをクリックします。
- 5. My Account のページが開いたら、ユーザーID とパスワードを入力します。
- 6.[**Manage Licenses**] を選択します。
- 7. 割り当てるライセンスを選択します。ランディングページには、30日以内の新規ライセンスと有効期限が近 いライセンスのみが表⽰されます。[**Filter by**]メニューで特定の種類のライセンスを検索したり、[**Quick find: All active**] を選択してすべてのライセンスを表⽰できます。
- 8.[**Select an action**] メニューで [**Allocate licenses**] を選択します。プロセスに従ってライセンスファ イルを割り当ててダウンロードし、ファイルを⼀時ディレクトリに保存します。
- 9. ライセンス管理コンソールの [ライセンスファイルのインポート] ページに戻り、[参照]をクリックしてラ イセンスファイルを指定します。
- 10. 上記の MyFiles フォルダーに直接コピーした場合、または既存のファイルと同じ名前のファイルがライセン スサーバーに存在する場合は、[ライセンスサーバー上のライセンスファイルを上書きする] チェックボック スをオンにします。
- 11.[ライセンスのインポート] をクリックします。
- 12. [ベンダーデーモン構成] タブを選択し、[CITRIX] 行の [管理] リンクをクリックします。
- 13.[ライセンスファイルの再読み込み]をクリックします。これにより、インポートしたファイルがライセンスサ ーバーにより認識されます。

ライセンスサーバーがライセンスを認識すると、ユーザーがそのライセンスを使⽤できるようになります。

# **Citrix Licensing Manager および Web Services for Licensing により使用される証明書の手動イ** ンストール

注

Director または Studio 管理者がインストール中生成された自己署名証明書を使用しない場合、この手順を使 用します。

証明書は、以下の 3 つの手順を行ってインストールします。

- 1. 証明書および秘密キーを含んでいる PFX ファイルを入手します。.pfx ファイルを取得するには、2 つの方法 のうちのどちらかを使⽤できます。
- 2. PFX ファイルから証明書および秘密キーを抽出します。
- 3. 証明書および秘密キーをライセンスサーバー上にインストールします。

⼿順 **1**:⽅法 **1 -** ドメイン証明書による **PFX** ファイルの⼊⼿

サーバーにログオンして **MMC** を開き、次の⼿順に従います:

- 1. エクスポートした PFX ファイルを格納するための **c:\ls\_cert** ディレクトリを作成します。
- 2.[ファイル]**>**[スナップインの追加と削除]**>**[証明書]**>**[コンピューターアカウント]**>**[ローカルコンピュ ーター] の順に選択して、証明書スナップインを追加します。
- 3. 左ペインの [証明書] の下の [個⼈] を右クリックし、[すべてのタスク]**>**[新しい証明書の要求] の順に 選択して [次へ] をクリックします。
- 4. 証明書の登録ポリシーウィザードで [**Active Directory** 登録ポリシー] を選択して [次へ] をクリックし ます。[コンピューター] の横のチェックボックスをオンにして、右の [詳細] を選択します。
- 5. [プロパティ] を選択して、 [全般] タブにフレンドリ名と説明を入力します。
- 6.[サブジェクト] タブの [サブジェクト名] で、[種類] メニューから [共通名] を選択します。テキストボ ックスにフレンドリ名を入力して、[追加] を選択してから、[適用] をクリックします。
- 7.[拡張機能] タブでメニューから [キー使⽤法] を選択し、[選択されたオプション] ボックスに [デジタル 署名]および[キーの暗号化] を追加します。
- 8.[拡張キー使⽤法] のメニューを開き、[選択されたオプション] ボックスに [サーバー認証] および [クラ イアント認証] を追加します。
- 9. [秘密キー] タブを選択し、[キーのオプション]の [キーのサイズ]が 2048 であることを確認します。 [エ クスポート可能なキー] チェックボックスをオンにして、[適⽤] をクリックします。
- 10.[証明機関] タブを選択し、証明機関のチェックボックスがオンになっていることを確認して、[**OK**]**>**[登 録]**>**[完了] の順にクリックします。
- 11.[証明書] コンソールで、[個⼈]**>**[証明書] の順に選択して、構築した証明書をクリックします。[すべて のタスク]**>**[エクスポート]**>**[次へ] を選択して、[はい、秘密キーをエクスポートします] チェックボッ クスをオンにして、[次へ] をクリックします。
- 12.[**Personal Information Exchange PKCS #12(.PFX)**] の下の[証明のパスにある証明書を可能であれ ばすべて含む]チェックボックスをオンにして [次へ] をクリックし、パスワードを作成して [次へ] をク リックします。
- 13.[参照]をクリックして C:\ls\_cert に移動して「server.PFX」と入力して、ウィザードの指示に従って完了し ます。

⼿順 **1**:⽅法 **2 -** 証明機関(**CA**)への要求による **PFX** ファイルの⼊⼿

以下の⼿順は、使⽤する証明機関により異なる場合があります。

- 1. ライセンスサーバーにログオンして MMC を開き、次の手順に従います:
	- a) [ファイル] > [スナップインの追加と削除] > [証明書] > [コンピューターアカウント] > [ローカルコ ンピューター] の順に選択して、証明書スナップインを追加します。
	- b) 左ペインの [証明書] の下の [個人] を右クリックし、 [すべてのタスク] > [詳細設定操作] > [カス タム要求の作成] の順に選択して [次へ] をクリックします。
	- c) 証明書の登録ポリシーウィザードの [カスタム要求] 配下で [登録ポリシーなしで続⾏する] を選択 して [次へ] をクリックします。
	- d)「カスタム要求] ページでボックスの一覧から [(テンプレートなし) CNG キー] を選択し、要求の形 式として [**PKCS #10**] を選択して [次へ] をクリックします。
	- e)[証明書情報] ページで [詳細] のドロップダウンメニューを開き、[プロパティ] をクリックします。
	- f)[全般] タブにフレンドリ名と説明を入力します。
	- g) [サブジェクト] タブの [サブジェクト名] の下で [共通名] を選択して、ボックスに値を入力します。
	- h)[拡張機能] タブでメニューから [キー使⽤法] を選択し、[デジタル署名] および [キーの暗号化] を追加します。
	- i)[拡張機能] タブでメニューから [拡張キー使⽤法] を選択し、[サーバー認証] および [クライアン ト認証] を追加します。
	- i) [秘密キー] タブの [暗号化サービスプロバイダー] 配下で [RSA, Microsoft Software Key Storage Provider] (デフォルト) を選択します。 [キー] のオプションボックスの一覧で [キーのサイズ] が 2048 になっていることを確認したら、[秘密キーをエクスポート可能にする] チェックボックスをオ ンにして、[適⽤] をクリックします。
	- k) 要求を.reqファイル(\*.req)として保存して、その.reqファイルを証明機関(CA)に送信し、CER ファイルを保存します。
- 2. MMC の [証明書] 配下で [個⼈] を右クリックして、[すべてのタスク]**>**[インポート] の順に選択しま す。インポートウィザードで CER ファイルを選択します。
- 3. エクスポートした PFX ファイルを格納するための **c:\ls\_cert** ディレクトリを作成します。
- 4. [証明書] コンソールで、[個人] > [証明書] の順に選択して、インポートした証明書をクリックします。 [す べてのタスク]>[エクスポート]>[次へ] を選択して、[はい、秘密キーをエクスポートします] チェック

ボックスをオンにして、[次へ] をクリックします。

- 5.[**Personal Information Exchange PKCS #12(.PFX)**] の下の[証明のパスにある証明書を可能であれ ばすべて含む]チェックボックスをオンにして [次へ] をクリックし、パスワードを作成して [次へ] をク リックします。
- 6.[参照]をクリックして **C:\ls\_cert** に移動して「**server.PFX**」と⼊⼒して、ウィザードの指⽰に従って完了 します。

### ⼿順 **2 -** 証明書および秘密キーの抽出

この手順を行うには、OpenSSL など、PFX ファイルから証明書や秘密キーを抽出するためのツールが必要です。

重要:

ライセンスサーバーに付属のバージョンの OpenSSL では、証明書や秘密キーを抽出できません。OpenSSL のダウンロードについては、www.openssl.orgを参照してください。ダウンロードした OpenSSL をほかの ワークステーション上にインストールして以下の⼿順を⾏うことをお勧めします:

- 1. \<openssl direct[ory\>\\bin](https://www.openssl.org)フォルダーに移動します。
- 2. コ マ ン ド openssl pkcs12 -in C:\\ls\\\_cert\\server.pfx -out server.crt nokeys
	- 注: ライセンスサーバーで使用できる証明書の形式は、CRT のみです。
- 3. エクスポート処理で作成したパスワードを入力します。
- 4. コ マ ン ド openssl pkcs12 -in C:\\ls\\\_cert\\server.pfx -out server.key nocerts -nodes
- 5. エクスポート処理で作成したパスワードを入力します。

⼿順 **3 -** ライセンスサーバーへの **CRT** ファイルと **KEY** ファイルのインストール

### **Windows - Web Services for Licensing**:

- 1. 上記の手順で作成した server.crt と server.key をcd \\program files (x86)\\citrix\\ licensing\\WebServicesForLicensing\\Apache\\conf\\にコピーします。
- 2. Citrix Web Services for Licensing サービスを再開します。

**Windows -** ライセンス管理コンソール:

- 1. 上記の手順で作成した server.crt と server.key をc:\\Program Files (x86)\\Citrix\\ Licensing\\LS\\confにコピーします。
- 2. Citrix Licensing サービスを再起動します。

**Citrix Licensing Manager**、**Customer Experience Improvement Program**(**CEIP**)、および **Call Home** のプロキシサーバーの構成

Citrix Licensing Manager、CEIP、および Call Home でプロキシを使⽤できます。プロキシサーバーを構成する 場合、ライセンスをダウンロードして Call Home データをプロキシサーバーを介して送信する必要があります。

重要

外部向けの Web 通信が必要な Citrix ライセンスコンポーネントは、Windows 自動プロキシ検出を使用して ネットワークプロキシ設定を継承できます。認証されたプロキシはサポートされていません。Windows ⾃動 プロキシ検出について詳しくは、WinHTTP AutoProxy Functionsを参照してください。

# プロキシサーバーを手動で構成する:

- 1. \<Citrix Licensing\[>\\WebServicesForLicensi](https://docs.microsoft.com/en-us/windows/desktop/winhttp/winhttp-autoproxy-api)ngディレクトリのSimpleLicenseServiceConfig .xmlファイルを編集します。
- 2. ファイルに\<Proxy\>proxy server name:port number\</Proxy\>

*\*\** の形式で XML の⾏を追加します。重要:.xml タグでは⼤⽂字と⼩⽂字が区別されます。

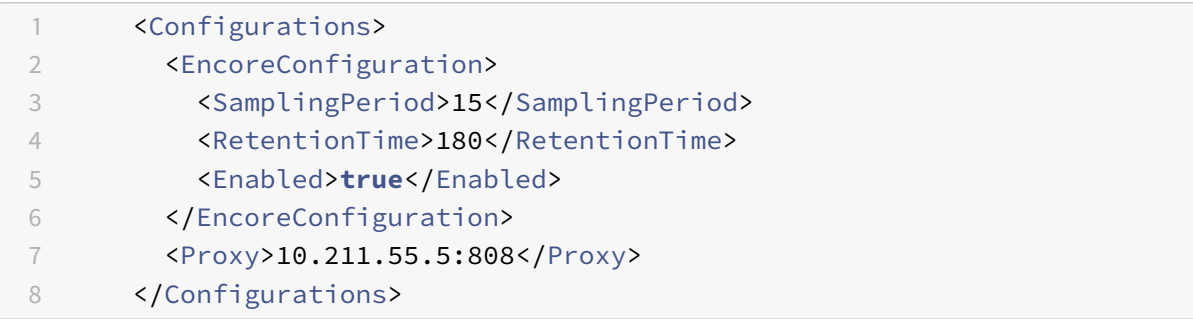

アップグレード

July 9, 2019

シトリックス製品をアップグレードするときは、Citrix ライセンスサーバーもアップグレードする必要があります。 新しくリリースされるライセンスサーバーには、より強固なセキュリティや既知の問題の修正などが取り入れられて いることがあります。

また、新しいバージョンの製品は、古いバージョンのライセンスサーバーと互換性がない場合があります。新しいバ ージョンのライセンスサーバーでは、古いバージョンの製品と古いライセンスに対する互換性が維持されています。

カスタマーサクセスサービス契約の有効期間内であれば、シトリックス製品の最新リリースへのバージョンアップグ レードと、それに対応するライセンスシステムへのアップグレードを⾏うことができます。

バージョンアップグレード

とは、製品の以前のバージョンから最新バージョンへの移⾏を指します。たとえば、XenDesktop 7.18 から Citrix

Virtual Desktops 7 1808 への移⾏です。

エディションアップグレード

とは、より⾼いエディションレベルの製品の購⼊を指します。たとえば、現在 Enterprise Edition を所有していて、 Platinum Edition へのアップグレードを購入する場合です。

ライセンスサーバーのアップグレード

最新のライセンスサーバーをインストールすることをお勧めします。新しいライセンスサーバーには後⽅互換性があ るため、以前のバージョンの製品やライセンスファイルをサポートします。新しい製品の中には、最新のライセンス サーバーを使用しないと正しく動作しないものがあります。シトリックスの Web サイト(ダウンロードページ)か ら最新バージョンをインストールまたはアップグレードできます。

製品をアップグレードする前に、必要に応じてライセンスシステムをアップグレードしてください。

バージョン 11.12.1 よりも古い Citrix ライセンスサーバーがインストールされている場合[は、それをアンインス](http://www.citrix.com/English/ss/downloads/index.asp)トー ルしてからこのバージョンをインストールしてください。

Active Directory 展開以外で、将来のすべてのインストールとアップグレードに新しい CitrixLicensing.exe ファ イルを使⽤します。この場合、.msi を使⽤します。.exe ファイルおよび.msi ファイルの両⽅がインストールに存在 することを確認します。

お使いのライセンスサーバーのバージョンを確認するには、「最新のライセンスサーバーの使用」を参照してください。

システム要件については、「システム要件」を参照してください。

重要

ライセンスサーバーの[将来のアップグ](/ja-jp/licensing/current-release/system-requirements.html)レードが正しく⾏われるように、既存のライセンスサーバーをアンイン ストールしてから新しいバージョンをインストールし、さらにライセンスサーバー設定ツールでインストール 後の構成処理を正しく完了してください。

ライセンスサーバーをアップグレードするには:

シトリックス社の Web サイトのダウンロードページからライセンスサーバーコンポーネントをダウンロードして、 ライセンスサーバーのインストーラー(CitrixLicensing.exe)を管理者として実行してウィザードに従って操作し ます。

製品メディアを使ってライセンス[サーバーをアップグレ](https://www.citrix.com/downloads/)ードするには:

インストールに製品メディアを使⽤する場合、インストール後に Citrix Licensing Manager を使って⼀部の機能を 有効にしなければならないことがあります。たとえば、Citrix Licensing Manager を使用してカスタマーサクセス サービスの更新を有効にします。

- 1. ライセンスサーバーとして動作するコンピューターに、シトリックス製品のメディアを挿入します。
- 2. セットアップの起動画⾯が⾃動的に開かない場合は、Windows エクスプローラーで Autorun.exe または AutoSelect.exe を起動します。
- 3. 起動画面のメニューで [Citrix ライセンスサーバー]をクリックし、画面の指示に従って操作します。

コマンドラインからライセンスサーバーをアップグレードするには:

コマンドプロンプトは、管理者権限で実⾏する必要があります。コマンドプロンプトを管理者権限で実⾏するには、 「スタート] メニューの 「コマンドプロンプト] を右クリックし、「管理者として実行】 を選択します。

コマンドラインによるアップグレードの際、ポートの変更はできません。

たとえば、次のコマンドを実⾏するとライセンスサーバーが無⼈セットアップでインストールされます(サイレント モード)。

# **CitrixLicensing.exe /quiet /l install.log INSTALLDIR=***installdirectory* **CEIPOPTIN=ANON**

- /quiet では、無⼈セットアップを実⾏します。
- /l では、ログファイルの生成場所を指定します。
- INSTALLDIR では、ライセンスサーバーの実⾏ファイルのインストール先フォルダーを指定します。オ プションのパラメーターです。デフォルトは c:\program files\citrix licensing または c:\program files (x86)\citrix\licensing です。
- CEIPOPTIN では、Citrix カスタマーエクスペリエンス向上プログラム(CEIP)または Call Home に参加す るかしないか、する場合はその⽅法を指定します。オプションのパラメーターです。デフォルトは [**ANON**] です。
	- **–** DIAG Call Home
	- **–** ANON CEIP
	- **–** NONE

# CEIP と Call Home の選択は、Citrix Licensing Manager で変更できます。

重要

Citrix Service Provider プログラムには、カスタマーエクスペリエンス向上プログラム (CEIP) および Call Home が必要です。ユーザーが Citrix Service Provider の場合は、CEIP または Call Home を無効にする ことはできません。

# エディションアップグレード時のライセンス操作

メンテナンスの特典でバージョンアップグレードの対象となっている場合、新しいライセンスを取得してライセンス サーバーに追加できます。さらに、管理コンソールで製品エディションの設定を変更する必要があります。影響を受 けるサーバーへの接続数が少ないときは製品のエディション設定を変更するか、接続を別のサーバーにリダイレクト することをお勧めします。エディション設定を変更した後は、変更を有効にするために、サーバーを再起動する必要 があります。エディション設定の変更については、その製品のドキュメントを参照してください。ライセンスサーバ ーにアップグレードライセンスを追加しても、製品側でエディション設定を変更しておかないとユーザーがサーバー に接続できなくなります。

注

アップグレード前の製品エディションのライセンスは、アップグレード後もライセンス管理コンソールのダッ

シュボードビューに表⽰されますが、これらのライセンスは無効です。無効になったライセンスや不要なライ センス割り当てをライセンスサーバーから削除しないと、カスタマーサクセスサービスの有効期限に関する警 告が繰り返し表⽰される場合があります。これらの警告を無効にすることはできません。不要なライセンスを ライセンスサーバー上に保持していても、警告が表⽰されること以外に影響はありません。これらのライセン スを削除する場合は、「コンソールを使⽤しない管理」の「ライセンスファイルの削除」を参照してください。

エディションのライセンスをアップグレードするには:

- 1. Web ブラウザーで、[http://www.citrix.com](/ja-jp/licensing/current-release/admin-no-console.html)にアクセスします。
- 2. [Log In] を選択してユーザー ID とパスワードを入力します。
- 3.[**Manage Licenses**] を選択します。
- 4. ランディングページの下部で、[**[Upgrade my](http://www.citrix.com) licenses**] を選択します。
- 5. サイトの指示に従って操作して、製品のエディションをアップグレードします。
- 6. 製品をダウンロードするか、メディアとして受け取るかを選択します。電子メールメッセージが送信されます。 このメッセージには、citrix.com に戻って追加機能のライセンスを割り当てたりダウンロードしたりするた めの方法が説明されています。
- 7. www.citrix.com にログオンしてライセンスを割り当てて、ライセンスファイルの⽣成、ライセンスファイル のダウンロード、およびライセンスサーバーでのライセンスの再読み込みを⾏います。

ライセンスファイルを入手する前に

July 1, 2019

ライセンスコンポーネントをインストールしたら、ライセンスファイルを⼊⼿します。

ライセンスファイルは、以下のいずれかの方法で入手できます。

- Citrix Virtual Apps and Desktops の Studio。詳しくは、Citrix Virtual Apps and Desktops ドキュメン トの「ライセンス」を参照してください。
- Citrix Licensing Manager
- ライセンス管理コンソール
- citrix.[com](/ja-jp/citrix-virtual-apps-desktops/manage-deployment/licensing.html)

シトリックス社の Web [サイトにアク](/ja-jp/licensing/current-release/citrix-licensing-manager/install.html)セスする前に、以下の情報を手元に用意します:

- **[My Accou](https://www.citrix.com/)[nt](/ja-jp/licensing/current-release/manage/import-license-files.html)** のユーザー ID とパスワード。パスワードは、My Account で登録できます。
- ライセンスコード。このコードを⾒つけるには、Citrix.com の **My Account** またはシトリックスから受信し たメールを参照します。

注: これらの項⽬に⾒つからないものがある場合は、シトリックスカスタマーサービスに問い合わせてくださ い。

• ライセンスコンポーネントをインストールしたサーバーのホスト **ID**。この名前の入力ボックスでは、大文字と ⼩⽂字が区別されます。必ず、コンピューターに表⽰[されるホスト名を正確にコピーして](https://www.citrix.com/contact/customer-service.html)ください。

ライセンスサーバーのホスト名および MAC アドレス(イーサネット)は、ライセンス管理コンソールに表示 されます。この情報は、[システム情報]タブの管理ビューにあります。また、そのサーバー上のコマンドプロ ンプトで hostname コマンドを実⾏してホスト名を確認することもできます。

• ライセンスファイルに含めるライセンス数。使用できるライセンスのすべてを一度にダウンロードする必要は ありません。たとえば、100 ライセンスを購⼊した場合は、その時点では 50 ライセンスのみを割り当ててダ ウンロードすることもできます。後で、残りを別のライセンスファイルに割り当てることにより、複数のライ センスファイルを持つことができます。

# **Citrix Licensing Manager**

July 1, 2019

Citrix Licensing Manager を使用すると、使い方が簡単な Web インターフェイスを使用してライセンスサーバー の次の機能を実⾏できます。

- ダッシュボードには、インストールされたライセンス、使用中のライセンス、期限切れのライセンス、使用可 能なライセンス、カスタマーサクセスサービス⽇が表⽰されます。(ビルド 27000)
- 短いコードを使⽤してライセンスサーバーを Citrix Cloud に登録でき、登録解除も簡単です。(ビルド 27000)
- Citrix へのデータのアップロードを強制。(ビルド 26000)
- ユーザー/デバイスのライセンス使用レポート機能の拡張 (ビルド 26000)
- ライセンスサーバーを Citrix Cloud に登録します。(ビルド 25000 および 26000)
- ユーザーアカウントとグループアカウントを構成します。
- すべての製品、すべてのライセンスモデル、すべてのカスタマーサクセスサービス(Subscription Advantage) の日付を選択できるため、データを簡単にエクスポートできます。
- 追加猶予期間を有効または無効にする。
- 以下のポートを変更します:
	- **–** ライセンスサーバー(デフォルトは 27000)
	- **–** ベンダーデーモン(デフォルトは 7279)
	- **–** Web Services For Licensing(デフォルトは 8083)
- 保有期間を選択して、履歴データの保持を構成します。デフォルトのデータ保持期間は 180 日。
- ライセンスサーバーのバージョンを画面の一番上のバーに表示します。下方向矢印を選択すると、ホスト名、 イーサネットアドレス、および IPvr アドレスが表示されます。
- ライセンスアクセスコードまたはダウンロードしたファイルを使⽤して、ライセンスファイルをライセンスサ ーバーに簡単にインストールできます。
- インストール後のライセンスの詳細を表示します。
- Citrix カスタマーエクスペリエンス(CEIP)と Call Home を構成します。
- 失敗した citrix.com およびカスタマーエクスペリエンス向上プログラムへのアップロードを再試⾏します。
- カスタマーサクセスサービスの更新ライセンスの操作を構成する。更新ライセンスを自動で確 認するか手動で確認するか、更新ライセンスの通知またはインストールされたライセンスの通

知 が 必 要 か を 指 定 し ま す。 こ の 機 能 の 構 成 に つ い て 詳 し く は、 「[Citrix Licensing Manager で カスタマーサクセスサービス更新ライセンスを確認してインストールする]」を参照してくだ さ い。(/ja-jp/licensing/current-release/subscription-advantage.html#check-for-and-installcustomer-success-services-renewal-licenses-with-the-citrix-licensing-manager)

- ツールがインストールされたライセンスサーバーで、使用状況履歴レポートを保存してエクスポート。使用状 況履歴データの日付の範囲を指定し、CSV ファイルにエクスポートできます。CSV ファイルにより、超過使用 のライセンス数を含む日単位での使用状況情報が提供されます。使用状況履歴データのエクスポートについて 詳しくは、「Citrix Licensing Manager で使用状況履歴データをエクスポート」を参照してください。
- ライセンスの可用性、有効期限、およびそのほかの条件についての重要な通知。Citrix Licensing Manager 画面上部にあるベルアイコンを使って通知を表示します。

Citrix Licensing Manager は、Windows 向けライセンスサーバーで自動的に実行します。

注

Citrix Licensing Manager を起動すると、空白のページが表示されることがあります。この問題は、Internet Explorer セキュリティ強化の構成が有効で、Citrix Licensing Manager が信頼済みサイトにない場合に発 生する可能性があります。Internet Explorer セキュリティ強化の構成を無効にすると、Citrix Licensing Manager が表示されます。

# ライセンスのインストール

July 1, 2019

ライセンスのインストール

考慮事項 - Citrix Licensing Manager を使用してライセンスを割り当ておよびダウンロードする場合は、以下の点 に注意してください:

- ライセンスサーバーでは、プロキシサーバーを使用したインターネットアクセスまたは構成が必要です。
- [割り当てとダウンロード]をクリックした後でキャンセルすることはできません。シトリックス社の Web サ イトで[割り当てとダウンロード]の処理が失敗した場合は、My Account を使⽤してください。
- Citrix Licensing Manager は、⼤半のライセンスアクセスコードを割り当てることができますが、ライセン スファイルを再ダウンロードしたり再割り当てしたりすることはできません。citrix.com でライセンスを返 却してから、Citrix Licensing Manager で再度ライセンスを割り当てることは可能です。再ダウンロードは **My Account** から⾏えます。
- ライセンスサーバーの名前を変更する場合は、変更前のライセンスサーバー名で割り当てたライセンスファイ ルを再割り当てる必要があります。
- Citrix Licensing Manager では、次のライセンス取得⽅法のオプションを選択できます:
	- **–** ライセンスアクセスコードを使⽤

**Display Licenses** 

**–** ダウンロードしたライセンスファイルを使⽤

[スタート] メニューから、[すべてのプログラム]**>**[**Citrix**]**>**[**Citrix Licensing Manager**] の順に選択し ます。または、リモートマシン上の Web ブラウザーに次の URL を入力してライセンスサーバー名https:// licenseservername:8083を指定します:

### [ライセンスアクセスコードを使用する]を選択する場合:

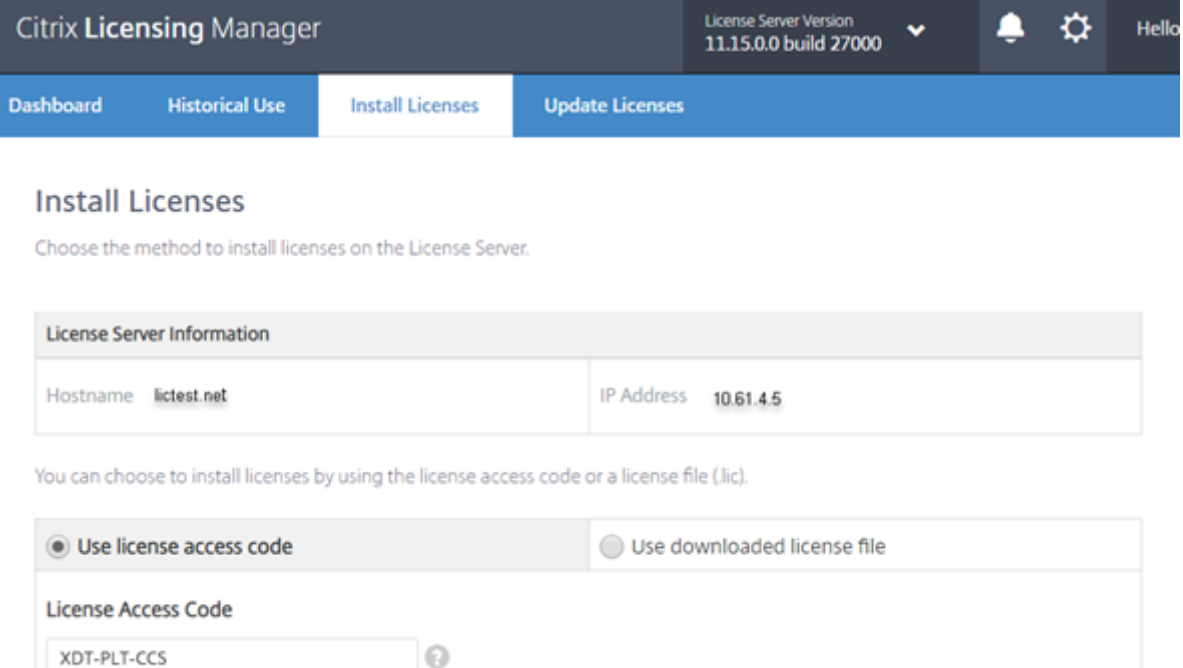

- 1. [ライセンスアクセスコードを使用]をクリックして、ライセンスアクセスコード(シトリックスによりメール で送付)を入力し、「ライセンスの表示] を選択します。ライセンス使用権が表示されるので、インストール するライセンスと個数を選択します。
- 2. 詳細の一覧で製品を選択したらインストールする使用権の数を入力し、[インストール] をクリックします。 複数の製品を選択するには、製品を 1 つ選択して[インストール]をクリックし、次の製品を選択して[イン ストール]をクリックします。選択した順番で処理が行われます。ライセンスアクセスコードを入力してすべ てのライセンスをインストールすると、そのライセンスアクセスコードは使⽤できなくなります。そのコード で追加のライセンス処理が必要な場合は、**My Account** にログオンしてください。
- 3. 新しくダウンロードしたライセンスを表示するには、ライセンス管理コンソールの表示を更新します。

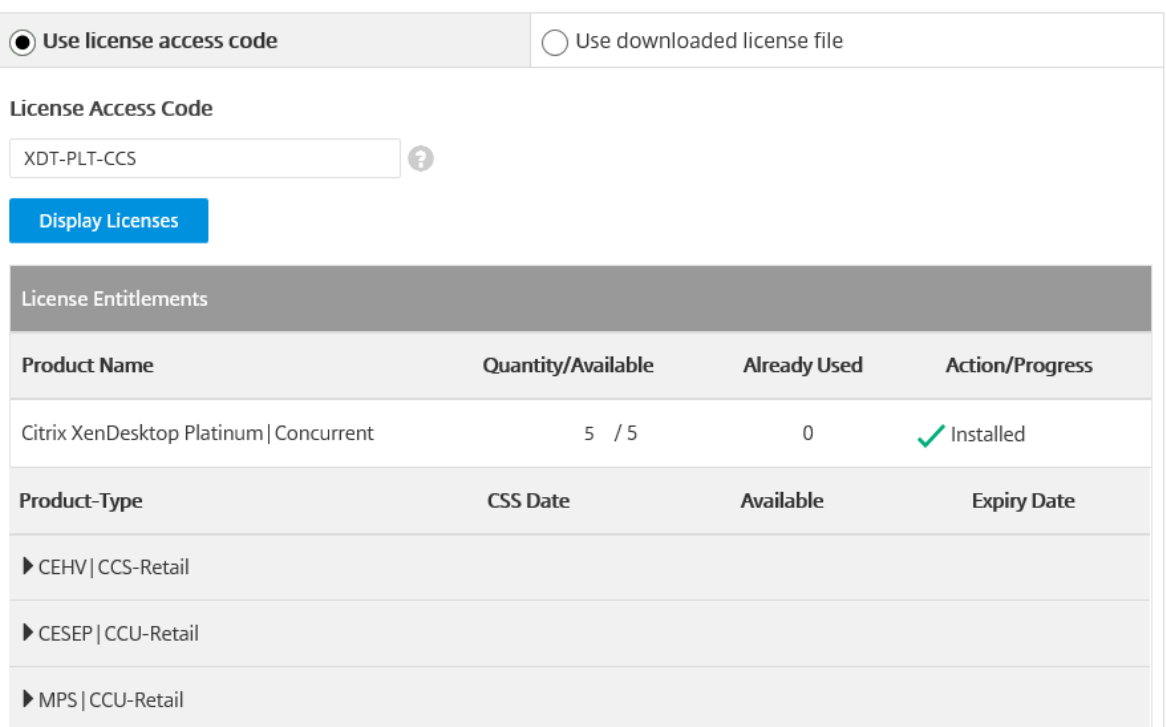

# [ダウンロードしたライセンスファイルを使用する]を選択する場合:

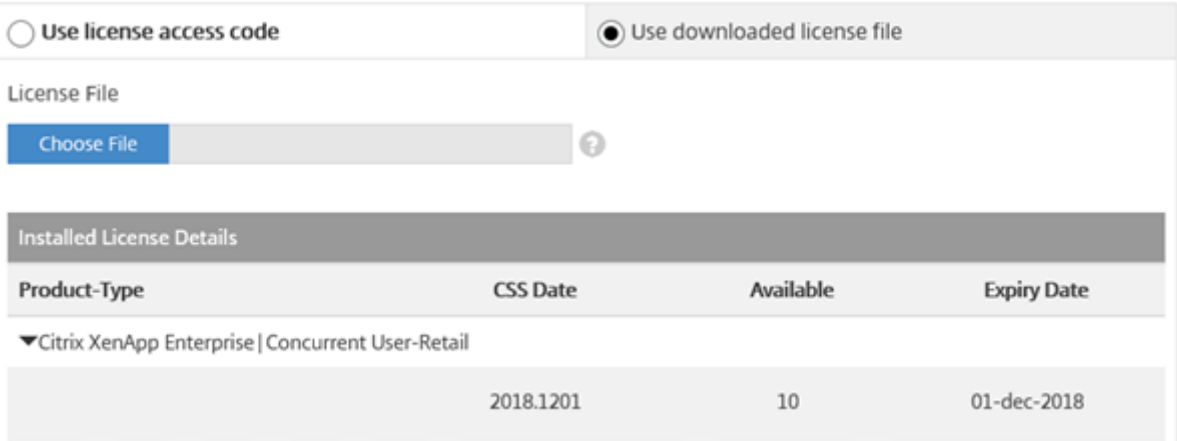

- 1.「ダウンロードしたライセンスファイルを使用] をクリックしてファイルを選択します(同じ名前の以前のフ ァイルを置き換える場合はチェックボックスをオンにします)。
- 2. [インポート] をクリックします。ライセンスの情報が Citrix Licensing Manager に表示されます。
- 3. ライセンスファイルがライセンスサーバーに問題なくアップロードされたら、メッセージが表示されます。新 しくダウンロードしたライセンスを表⽰するには、ライセンス管理コンソールの表⽰を更新します。

ヒント

ライセンスファイルのアップロードで問題が発生した場合は、ファイル名の特殊文字をすべて削除し、拡張子 が.lic(すべて⼩⽂字)であることを確認してください。

# ダッシュボード(ビルド **27000**)

July 1, 2019

ライセンスの次の情報が Citrix Licensing Manager ダッシュボードに表示されます:

- Product-edition
- モデル
- In use/installed
- Available

特定の製品のライセンスの詳しい情報を取得するには、画⾯の右側の「**>**」をクリックします。Citrix Licensing Manager で、次の情報が含まれた表が表示されます:

- カスタマーサクセスサービス (CSS) 日
- インストールされているライセンス数合計
- 超過使⽤保護
- 使用中のライセンス
- 使用可能なライセンス数
- 有効期限
- 種類
- ダッシュボードデータは 5 分ごとに更新されます。

# ライセンスサーバー 11.15

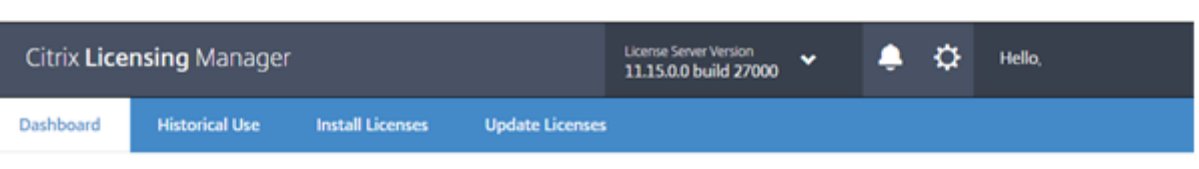

**License Usage** 

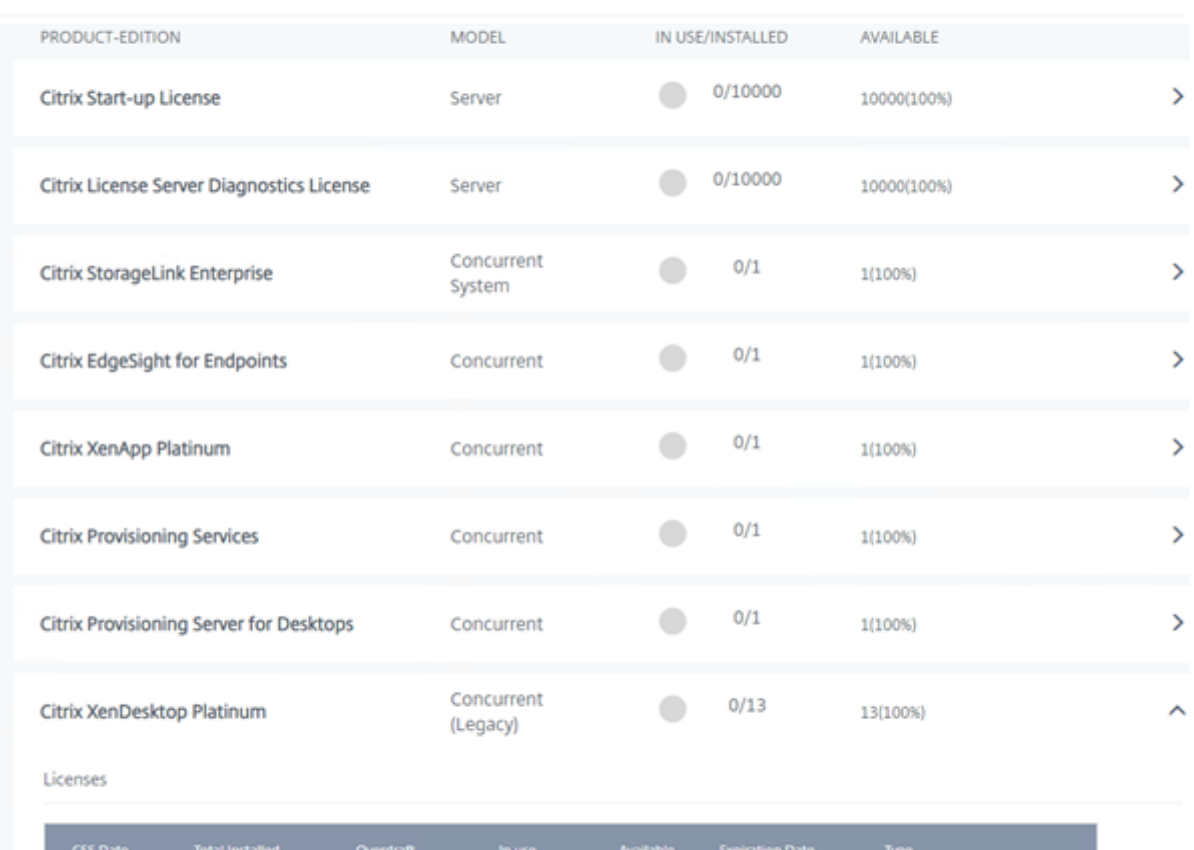

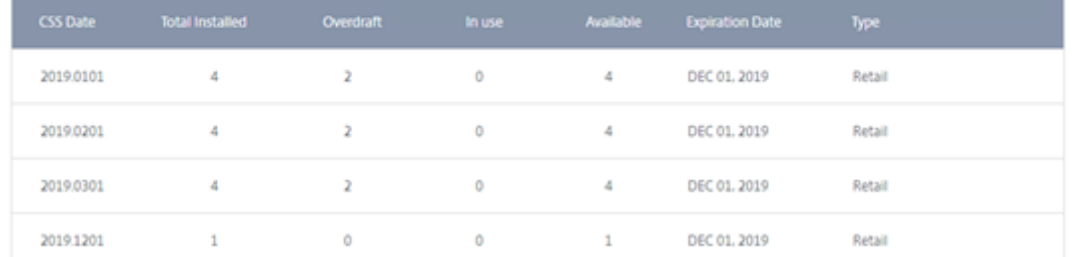

# 使用履歴

July 1, 2019

Citrix Licensing Manager は、ツールがインストールされたライセンスサーバーで、使用状況履歴レポートを保 存してエクスポートできます。使用状況履歴データの日付の範囲を指定し、CSV ファイルにエクスポートできます。 CSV ファイルにより、超過使用のライセンス数を含む日単位での使用状況情報が提供されます。

### また、データを保持する期間を表⽰して指定することもできます。

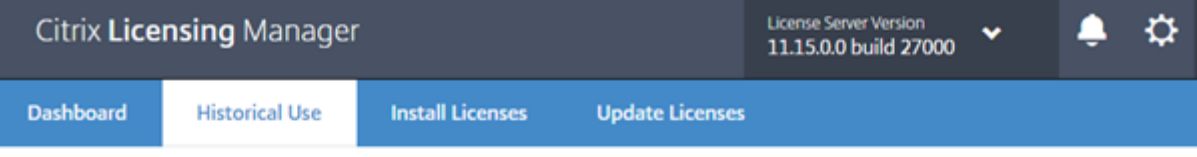

# **Historical Use**

Use these filters to export a License Server Product usage report for the specified time period as a .csv file.

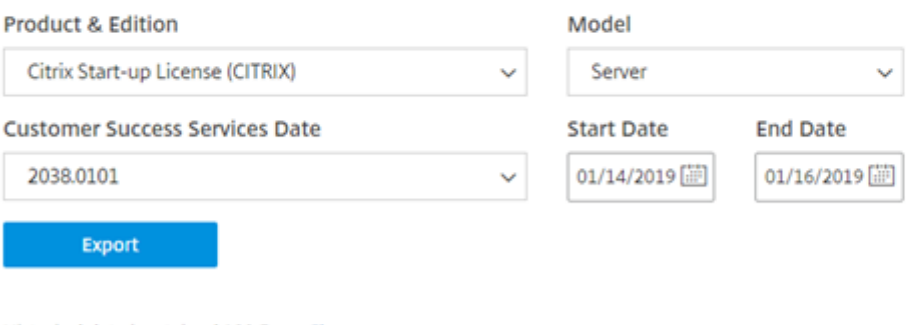

Historical data is retained 180 Days Change

使用状況履歴データのエクスポート

1. ライセンスサーバーでホストされている Citrix Licensing Manager にログオンします。ライセンスサーバー にアクセスできるシステムのブラウザーにこの URL を入力します。実際のライセンスサーバーのホスト名を 使⽤します。

http://License-Server-Hostname:8083/

- 2. メニューを使用して、製品とエディション、ライセンスモデル、データ範囲(より広範囲であるほど望ましい) を選択し、履歴を収集します。
- 3. 選択後、[**Export**] をクリックすると、ダウンロードダイアログボックスが開きます。
- 4.[**Save**] メニューを使⽤して、[**Save As**] を選択し、エクスポートされた.CSV ファイルを保存します。
- 5. 保存期間を変更するには、[**Change**] を選択し、メニューで変更を加えます。

複数のカスタマーサクセスサービスの⽇付がある場合、[**All**] を選択できます。

このデータの保有期間は、デフォルトで 180 ⽇です。

# ライセンスの更新

July 1, 2019

利用可能なカスタマーサクセスサービスの更新ライセンスをチェックできます。ライセンスが利用可能になると、ラ イセンスの名前、数、カスタマーサクセスサービスの日付の一覧がこの画面に表示されます。ライセンスはダウンロ ードしてインストールすることができます。この画面には、過去 30 日間にインストールされたライセンスが一覧表 示されます。

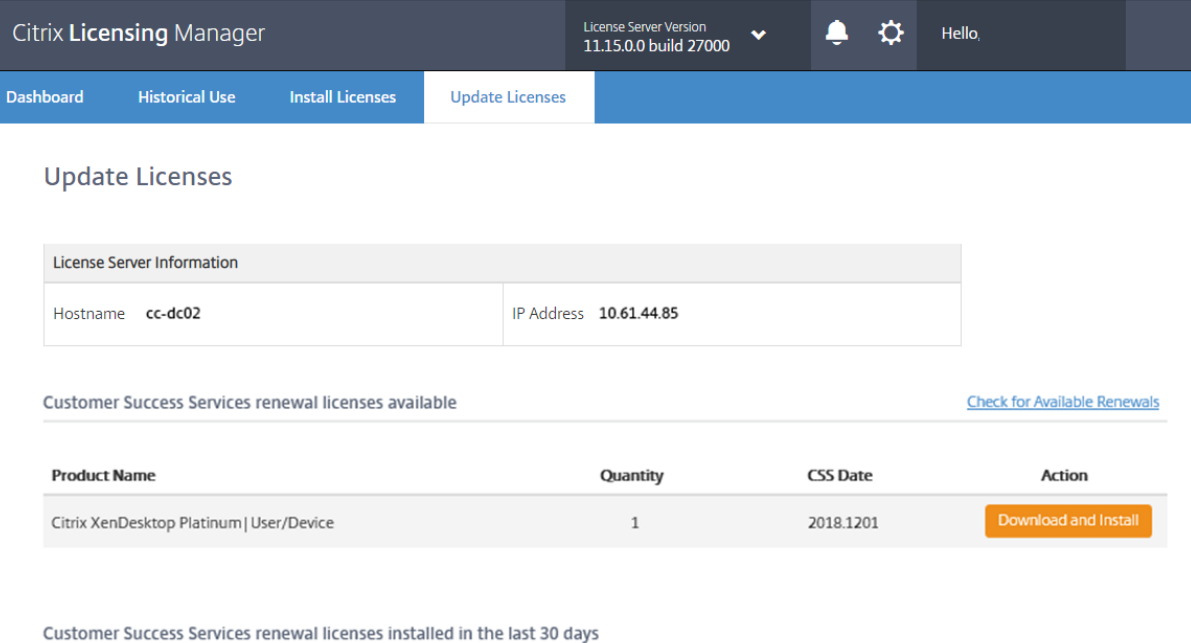

No renewal licenses were installed

# 設定

July 1, 2019

画面の上部にある [設定] の歯車アイコンをクリックして、設定を表示します。設定には3種類あります:

- アカウント
- サーバー設定
- 使⽤状況と統計情報

アカウント

この画面を使用して、以下を実行できます:

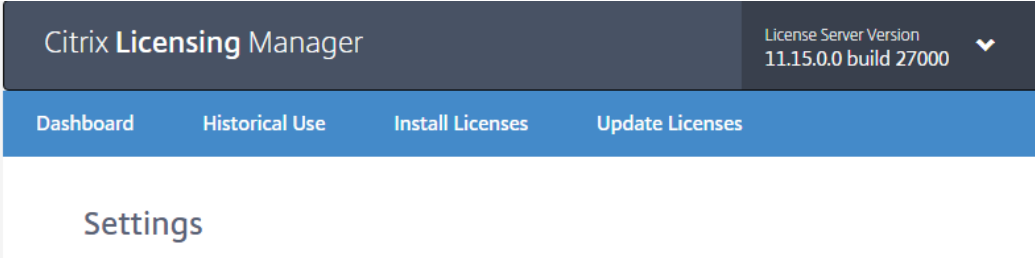

ライセンスサーバーを管理するためのユーザーとグループのアクセス権の構成。

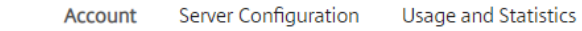

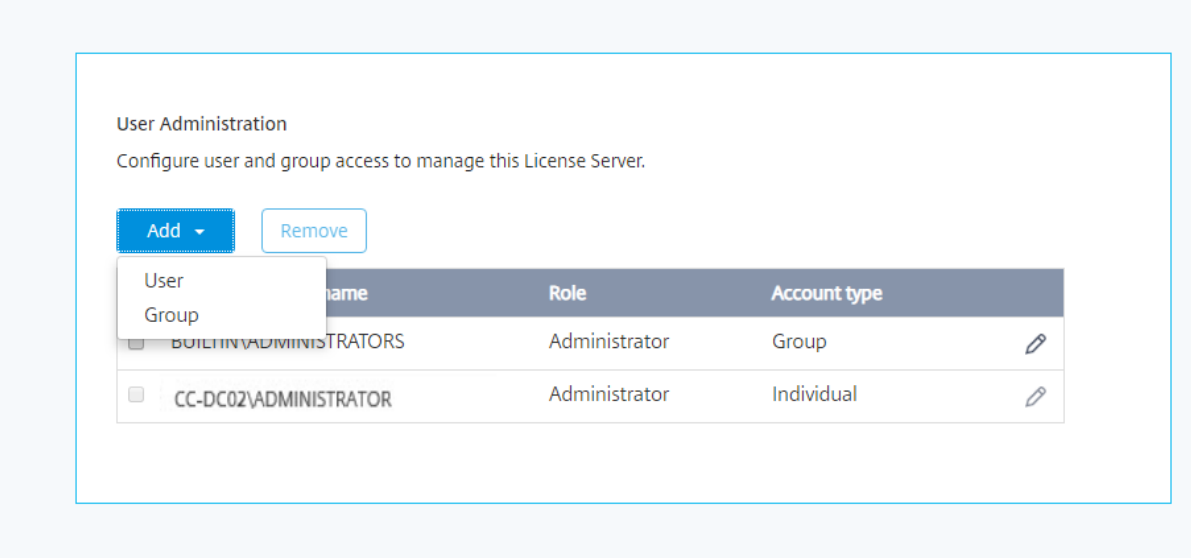

Citrix Licensing Manager では、ローカルの Windows ユーザーとグループ、および Active Directory ユーザー とグループを使⽤できます。ここで構成したユーザーは、Citrix Licensing Manager および Citrix ライセンス管理 コンソールにアクセスできます。

Active Directory のユーザーおよびグループは、Active Directory/ネットワーク認証システムの一部です。Active Directory のユーザーおよびグループをサポートするには、Windows ライセンスサーバーが Microsoft Active Directory ドメインに参加していて、Citrix Licensing Manager を実行していることを確認してください。

ユーザーはローカルの役割で構成されています。管理者として作成されたすべてのユーザーは、次の操作を実行でき ます:

- 管理コンソールの表示言語を選択する。
- システム情報を表示する。
- ユーザーアカウントを追加および削除する。
- ライセンスサーバーのポートを構成する。
- ベンダーデーモンを構成する。
- Web Services for Licensing ポートを構成する。
- ライセンスを設定して追加する。

Ö

Citrix Licensing Manager をインストールすると、デフォルトの管理者アカウントが作成されます。インストール が完了したら、管理者アカウントを使ってライセンス管理コンソールにログオンし、ほかのユーザーを設定します。

サーバー設定

この画面を使用して、以下を実行できます:

- ライセンスサーバー、ベンダーデーモン、Web Services for Licensing ポートを構成する。
- カスタマーサクセスサービスの更新ライセンスの操作を構成する。
- 追加猶予期間を有効または無効にする。
- 管理コンソールの表示言語を選択する。

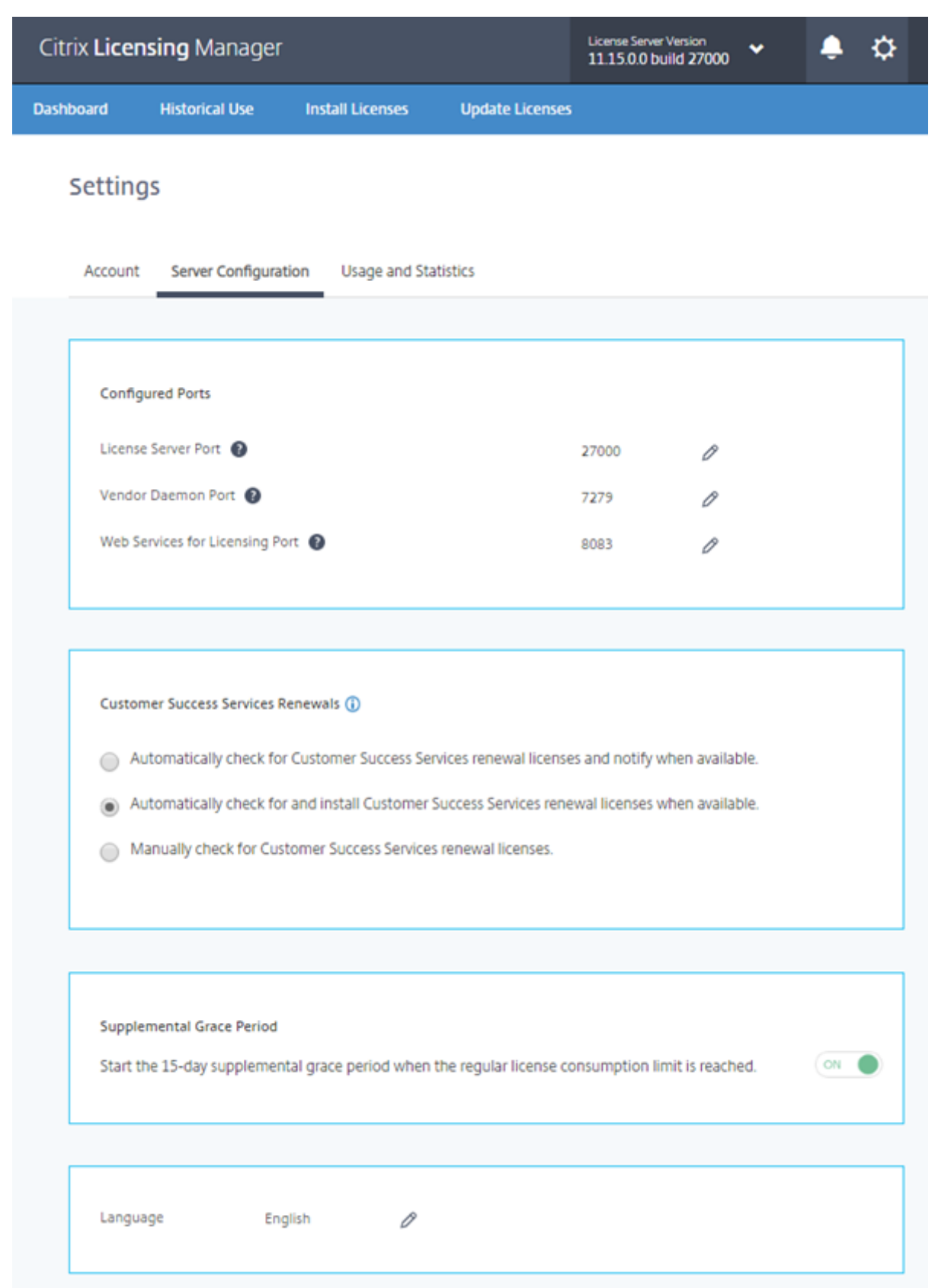

ポート番号の構成

次の 3 つのデフォルトポートを編集できます:

- ライセンスサーバー。このポート番号は License Server Manager が使用します。製品間の内部通信、ベン ダーデーモンの起動、およびチェックイン/チェックアウト要求のベンダーデーモンへの転送を⾏います。デ フォルトのポート番号は、27000 です。
- ベンダーデーモン。このポートは CITRIX ベンダーデーモンが使用します。ベンダーデーモンは、ライセンス の割り当て処理など、ライセンスサーバーの中核処理を行います。デフォルトのポート番号は、7279 です。た だし、ファイアウォールを使⽤する場合、またはほかの⽤途でこのポートを使⽤している場合は、ポートを変 更できます。
- **Web Services for Licensing**。Web Services for Licensing が使⽤するポートです。**Web Services for Licensing** は Citrix Licensing Manager をホストしているため、Citrix Licensing Manager に接続 するユーザーはこのポートを使⽤します。Director と Studio はこのポートを使⽤して、Web Services for Licensing を使用するライセンスサーバーと通信します。デフォルトのポート番号は、8083 です。

カスタマーサクセスサービスの更新を確認してインストールする

有効にすると、Citrix Licensing Manager は毎週 Citrix.com Web サービスにアクセスし、利用可能なカスタマー サクセスサービス更新ライセンスがあるかを確認します。

構成方法に従って、Citrix Licensing Manager はカスタマーサクセスサービス更新ライセンスを自動または手動で 確認し、ライセンスが見つかると通知またはインストールします。

- 1. Citrix Licensing Manager で、UI の上のバーにある設定アイコンを選択します。
- 2. 通知方法と、更新ライセンスを自動的にインストールするかどうかを選択し、「保存]を選択します。

カスタマーサクセスサービス更新ライセンスの自動チェックが失敗する場合、ファイアウォールの 設定を確認するか、プロキシを構成してください。この機能を動作させるには、ライセンスサーバー がhttps://citrixservices.citrix.comにアクセスできる必要があります。

- カスタマーサクセスサービス更新ライセンスを自動的にチェックし、使用可能な場合通知します: Citrix Licensing Manager は通知を表示します。リンクをクリックして、利用可能な更新をダウンロードし、イン [ストールします。ライセンスサ](https://citrixservices.citrix.com/)ーバーで Studio および Director の管理が構成されている場合は、同じ通知 が Studio および Director でも表⽰されます。
- カスタマーサクセスサービス更新ライセンスを自動的にチェックし、使用可能な場合インストールします: Citrix Licensing Manager が毎週更新ライセンスをチェックし、使用可能な場合、自動的にインストールし ます。更新がインストールされたという通知は、数日間表示されます。
- カスタマーサクセスサービス更新ライセンスを手動でチェックします: [ライセンスの更新] タブで、[使用 可能な更新のチェック]を選択します。[ライセンスの更新] タブでは、最近 30 ⽇間にインストールされた ライセンスの一覧をいつでも表示できます。

#### 追加猶予期間

通常のライセンス消費制限に達したときに、15 日間の追加猶予期間を開始するか指定します。詳しくは、「製品の技 術概要」の「追加猶予期間」を参照してください。

[デフォ](/ja-jp/licensing/current-release/technical-overview.html)ルトの変更と言語の表示

Citrix Licensing Manager で表示するデフォルトの言語を変更できます。このデフォルトの設定は、その管理コン ソールを使⽤するすべてのユーザーに適⽤されます。設定可能な⾔語は以下のとおりです:

- 簡体字中国語
- 英語
- フランス語
- ドイツ語
- ⽇本語
- スペイン語

#### 使用状況と統計情報

この画面を使用して、以下を実行できます:

- 使用統計をシトリックスと共有するよう構成する。
- 8 桁のコードを使⽤してライセンスサーバーを Citrix Cloud に登録して、ライセンスサーバーが Citrix Cloud(ビルド 27000)に登録されているかを確認する。
- ライセンスサーバーを Citrix Cloud に登録する方法を参照して、ライセンスサーバーが Citrix Cloud (ビル ド 25000 および 26000)に登録されているかを確認する。
- アップロードファイルのステータスを確認する。アップロードに失敗すると、問題を解決するための提案を含 めた情報が表⽰されます。
- シトリックスへのデータのアップロードを強制。
- 使用履歴情報を保有する期間を設定する。デフォルトでは 180 日です。

# 共有使用状況と統計情報

Citrix Licensing CEIP および Call Home の使用状況および分析プログラムは、製品に関するエクスペリエンスを 向上させるために設計され、お客様の許可によってデータを収集するプログラムです。匿名または実名でプログラム に参加したり、参加を拒否することができます。

重要

Citrix Service Provider プログラムでは、CEIP と Call Home が必須です。Citrix Service Provider ライ センスをインストールしている場合、設定の変更はできますが、CEIP と Call Home を無効にすることはでき

ません。

### ビルド **27000**:

ビルド 26000 および 25000 で追加された機能に加えて、[設定] 画⾯の [使⽤状況と統計情報] セクションでは、 短いコードによるアクティブ化機能で Citrix ライセンスサーバーを簡単に Citrix Cloud に登録できます。

登録:

1. [使用状況と統計情報]画面で [登録] をクリックすると、8 文字の英数字コードが生成されます。

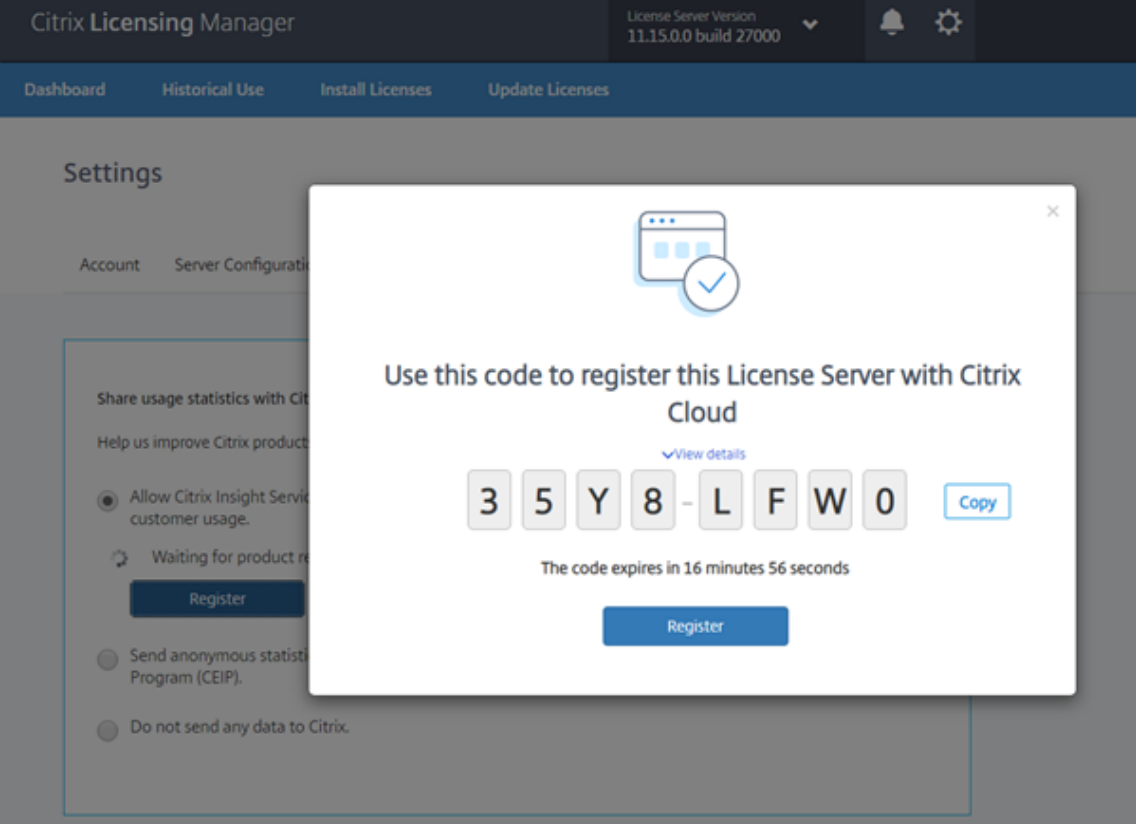

- 2. [詳細の表示] を選択すると、使用中のライセンスサーバーのバージョン、MAC ID、ホスト名、IP アドレスを 表示できます。
- 3.[登録] をクリックすると、Citrix Cloud のログオンページに移動します。
- 4. 有効な Citrix Cloud 資格情報を入力して、Citrix Cloud メニューで [ライセンスと使用状況]を選択します。
- 5. [ライセンス割り当て済みの展開] > [登録] タブに移動し、上記の 8 文字の英数字コードを貼り付け、 [続行] をクリックします。
- 6. 登録の詳細を確認してから、[登録] をクリックします。

ライセンスサーバーが Citrix Cloud に正常に登録されました。Citrix Cloud の UI で詳細を確認できます。

登録の削除:

Citrix Cloud からライセンスサーバーの削除が必要な場合があります。たとえば、ライセンスサーバーを会社 A に登 録した後、会社 A が別の組織に統合されたケースなどです。ライセンス使用状況データを1つの Citrix カスタマーア カウントに統合する必要がある場合、登録を削除してから、新しい Citrix Cloud アカウントに登録します。

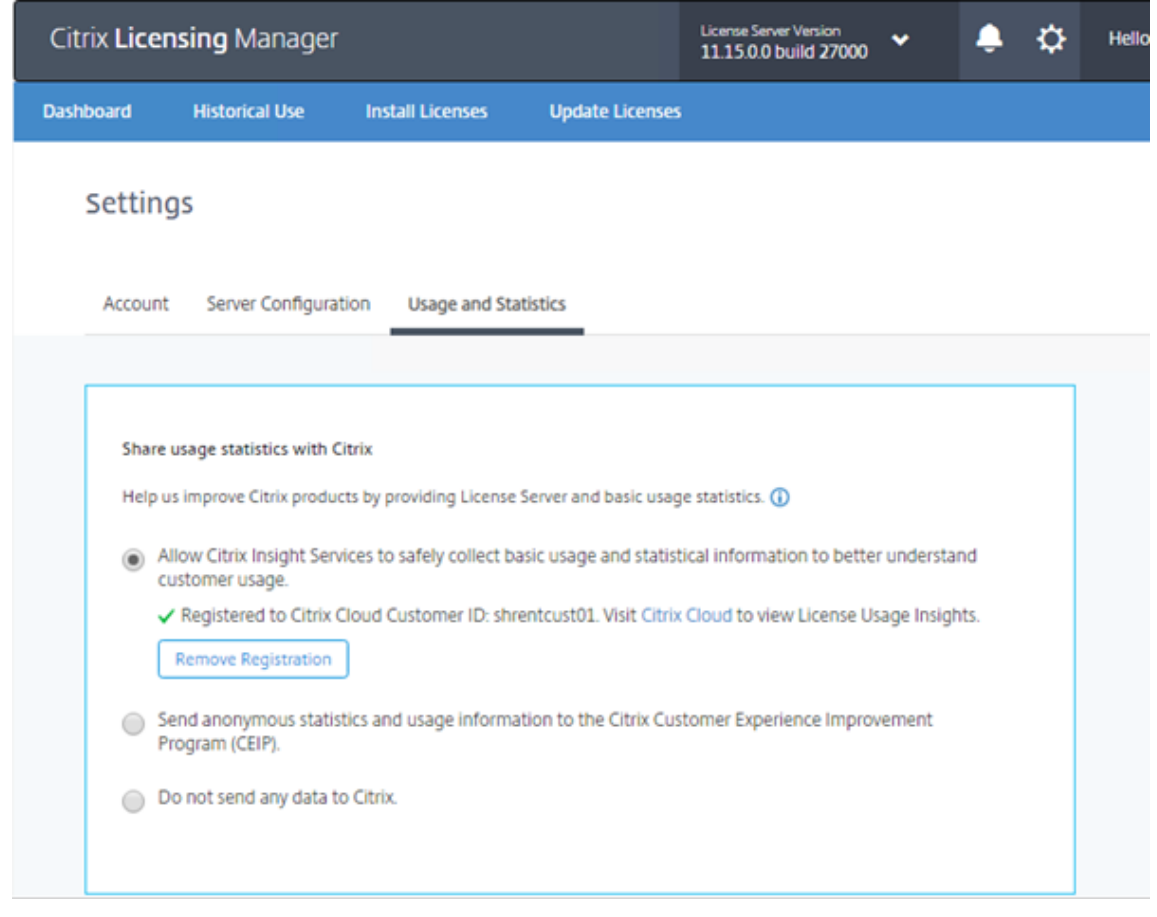

1. [使用状況と統計情報]画面で、 [登録を削除] をクリックします。

2. [登録を削除]確認モーダルで、 [登録を削除] をクリックします。

登録は、Citrix Cloud から削除されます。

ビルド **26000**:

ビルド 25000 では機能が追加されただけでなく、[設定] 画⾯の [使⽤状況と統計情報] セクションで [**Upload now**] を使⽤できるようになりました。CEIP を有効にすると、[**Upload now**] でシトリックスへのデータのア ップロードを強制できます。アップロードから次のアップロードまで 5 分間空けます。

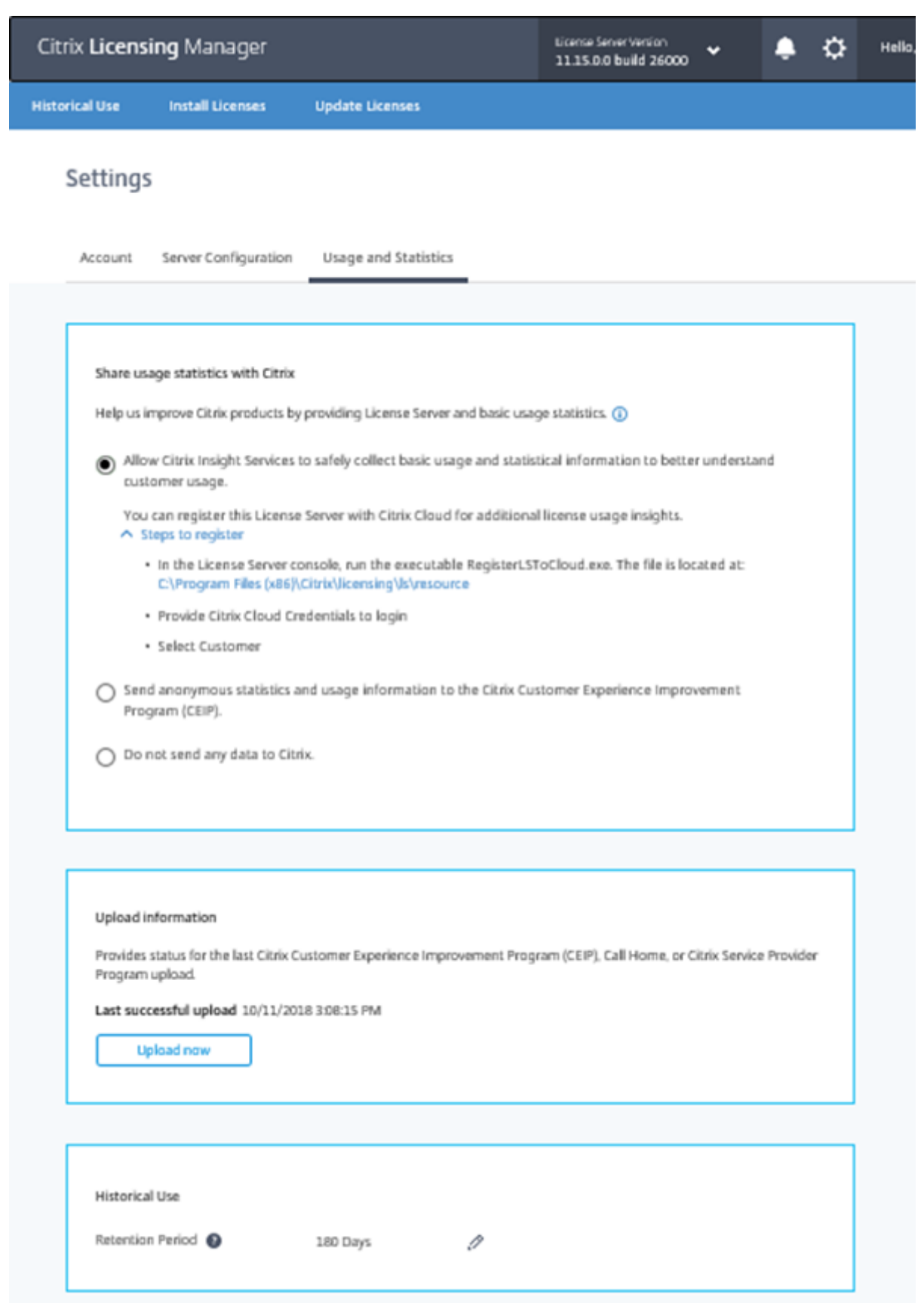

### ビルド **25000**:

この画面には、ライセンスサーバーを Citrix Cloud に登録するための手順が含まれています。手順の完了後、画面に 登録されたことが表示されます。

ライセンスサーバーを Citrix Cloud に登録すると、Call Home のライセンス使⽤状況情報を収集して保存し、その データを Citrix Cloud に定期的に送信します。

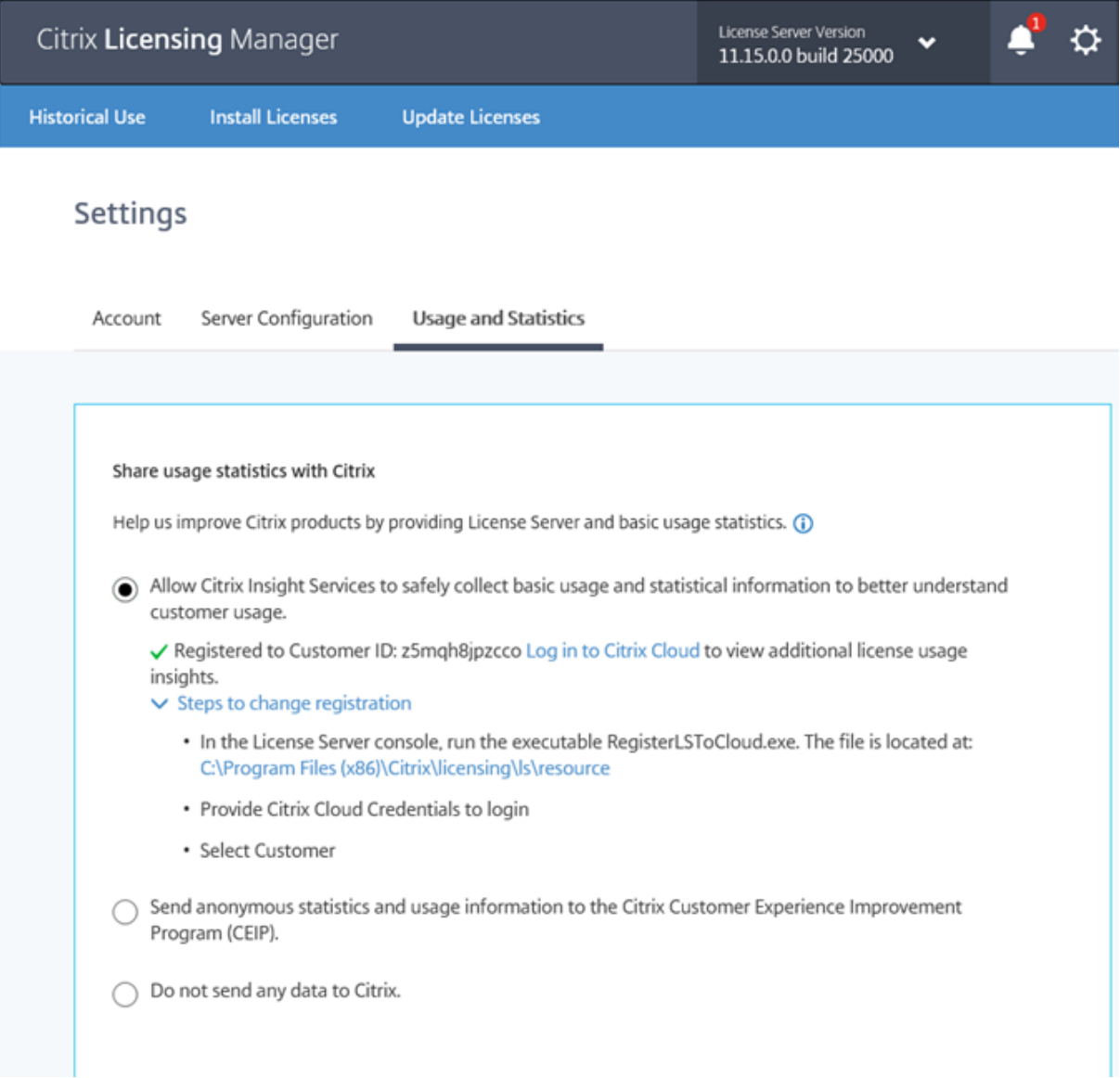

ビルド **24100**:

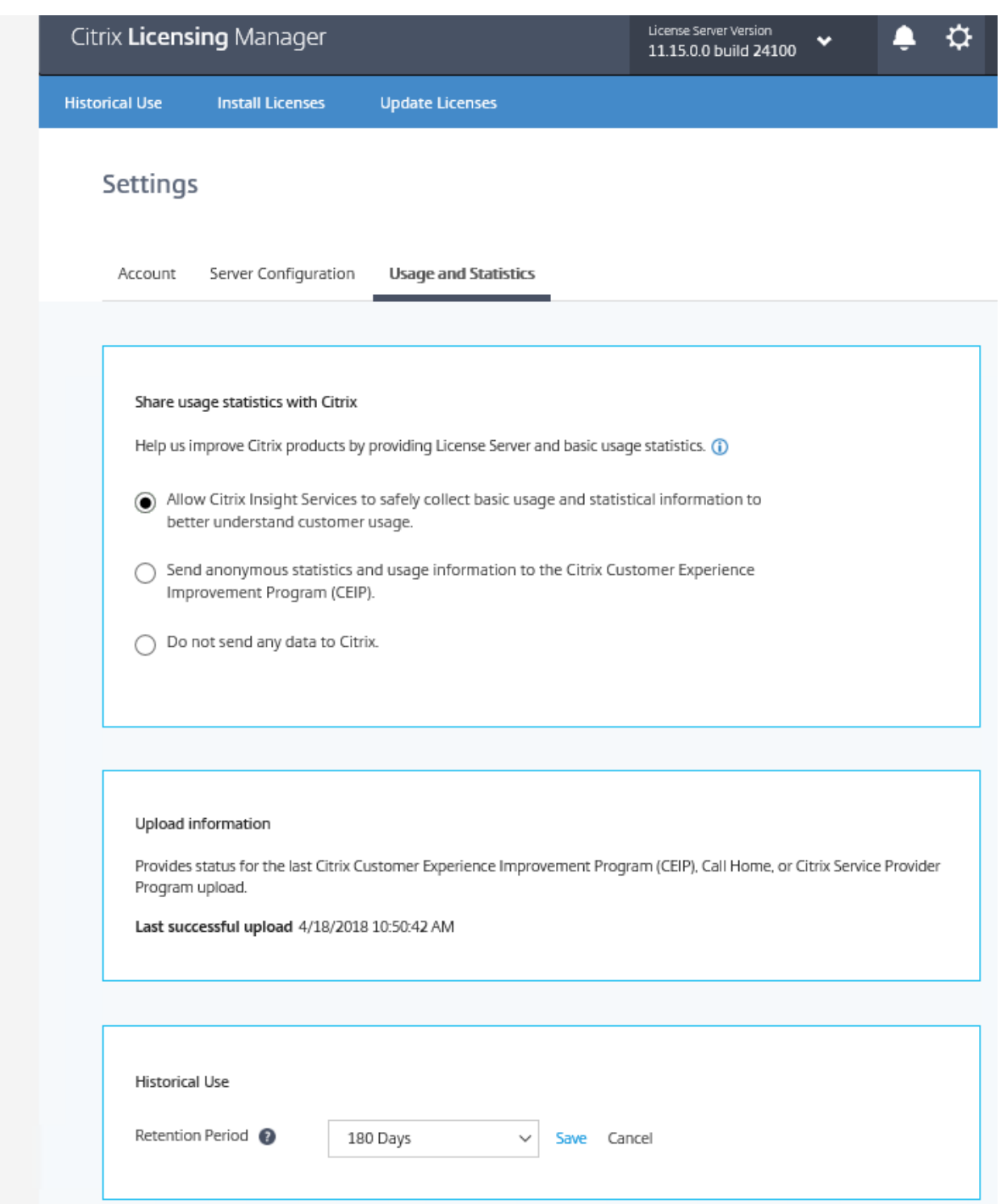

# アップロード情報

このセクションでは、CEIP、Call Home、または Citrix Service Provider の最新アップロードのステータスを示 します。アップロードが失敗した場合、Citrix Licensing Manager はトラブルシューティング情報を表⽰します。 ビルド 26000 以降、⽇次アップロードまで待つことなくシトリックスへのデータのアップロードを強制できます。

### 制限は、次のアップロードまで 5 分間空ける必要があるということだけです。

#### Upload information

Provides status for the last Citrix Customer Experience Improvement Program (CEIP), Call Home, or Citrix Service Provider Program upl Last successful upload 03/08/2017, 11:54:52

4 O An upload to cis.citrix.com failed due to Error code #5 - network error while connecting to cis.citrix.com. An automatic retry is attempted in 24 hours, but you can click Retry now to try again. If this message doesn't resolve itself, see the troubleshooting steps below.

 $\land$  Steps to troubleshoot

- · To verify connectivity, open a web browser from the License Server and go to https://cis.citrix.com.
- Are firewalls blocking access to https://cis.citrix.com port 443?
- . Is a proxy server required? Configure Citrix Licensing Manager accordingly. See docs.citrix.com for details.
- You can review the transmission log available at C:\Program Files(x86)\Citrix\licensing\ls\Logs\logs\_ctxuploader.txt
- · If the error doesn't resolve, contact Citrix Support.

Retry now

#### 使用状況履歴の保有

ライセンスサーバーの使⽤状況情報を保有する⽇数を設定します。

# ライセンス管理コンソール

July 9, 2019

ライセンス管理コンソールは、Citrix ライセンスの管理および監視を Web ブラウザー上で⾏うためのインターフェ イスです。

[ダッシュボード]ビューでは、以下の作業を行います:

• ライセンス、ライセンスアクティビティ、およびアラートの監視

[管理]ビューでは、以下の作業を⾏います:

- ライセンスの管理
- ライセンスに関するアラートの構成
- ライセンスのインポート
- ライセンス管理アクティビティのログ
- コンソールサーバーの保護
- システム情報の表示

重要

ライセンス管理コンソールでは、ユーザー構成を実⾏できなくなりました。ユーザー構成は[**Citrix Licensing Manager**]**>**[設定]**>**[アカウント] で実⾏できます。詳しくは、「設定」を参照してください。

#### インストールにより追加されるアカウント

ライセンス管理コンソールをインストールすると、デフォルトの管理者アカウントが作成されます。インストールが 完了したら、管理者アカウントを使ってライセンス管理コンソールにログオンし、ほかのユーザーを設定します。

ライセンス管理コンソールをインストールすると、マシンの所属ドメインに応じて組み込みの管理者アカウントが設 定されます。ワークグループに属しているマシンでは、*computer\InstallUser* および *BUILTIN\Administrators* が追 加されます。Active Directory に属しているマシンでは、domain\InstallUser\*\* および BUILTIN\Administrators が追加されます。これらのアカウントは、インストール後に削除することができます。ただし、少なくとも 1 ⼈の管 理者が常に存在している必要があります。

ダッシュボードビューと管理ビューを切り替えるには、管理コンソール右上のリンクをクリックします。管理ビュー を使用するには、管理権限およびパスワードの入力が必要です。

# **Windows** コンピューター上の管理コンソールを開くには

ライセンス管理コンソールがインストールされているコンピューター上でこの管理コンソールを開くには、次の手順 に従います:

[スタート]ボタンをクリックし、[すべてのプログラム]**>**[**Citrix**]**>**[ライセンス管理コンソール] の順に選択し ます。

リモートのサーバーまたはクラスター上の管理コンソールを開くには

Web ブラウザーで、以下のいずれかの URL を指定します:

- https://License server name:Web service port
- https://Client access point name:Web service port
- https://IP:Web service port

### 各オプションの意味は次のとおりです:

- <License server name> は、ライセンスサーバーの名前です。
- <client access point name> は、クラスターの構成時に設定したクライアントアクセスポイントの名前で す。
- <IP> は、ライセンスサーバーの IP アドレスです。
- <web service port> は、管理コンソール Web サービスのポート番号です。

管理コンソール Web サービスのデフォルトのポート番号は、8082 です。

ライセンス管理コンソールのユーザーインターフェイスを更新するには

コンソールでライセンスファイルを追加した場合は、それらのファイルを削除した後でコンソールのユーザーインタ ーフェイスを更新する必要があります。

- 1. ライセンス管理コンソールを開き、[管理] を選択します。
- 2. 管理者ユーザーとしてログオンし、[ベンダーデーモン構成] タブを選択します。
- 3. 一覧から [CITRIX] ベンダーデーモンの行を選択します。
- 4.[ライセンスファイルまたはディレクトリ]の内容を編集して、削除されたライセンスを取り除き、構成を保存 します。

注

ライセンス管理コンソールを起動すると、空⽩のページが表⽰されることがあります。この問題は、Internet Explorer セキュリティ強化の構成が有効で、ライセンス管理コンソールが信頼済みサイトにない場合に発生す る可能性があります。Internet Explorer セキュリティ強化の設定を無効にすると、ライセンス管理コンソー ルが表示されます。

# ライセンスファイルのインポート

July 9, 2019

citrix.com でライセンスファイルを⽣成したら、それをライセンスサーバーにインポートします。ライセンスサーバ ーのインストール時に、「スタートアップライセンス」が⾃動的にインポートされます。これにより、シトリックス製 品とライセンスサーバーとの通信が可能になります。

重要

ライセンスファイルをインポートするには、Citrix Licensing Manager を使用することをお勧めします。詳 しくは、「ライセンスのインストール」を参照してください。

ライセンスファイル名の拡張子は、常に小文字の「.lic」である必要があります。コピー手段によっては、ライセンス ファイルのファイルタイプが正しく認識されず、拡張⼦「.txt」が追加される場合があります。ライセンスファイルの ファイル拡張[⼦が不正な場合、ライセンス](/ja-jp/licensing/current-release/citrix-licensing-manager/install.html)サーバーにインポートできません。

- 1. Web ブラウザーで、https://ls:8083にアクセスします。
- 2.[管理] をクリックし、[ベンダーデーモン設定] タブをクリックします。
- 3.[ライセンスのインポート] をクリックします。
- 4. **citrix.com** のリンクを選択します。
- 5. My Account のページが開いたら、ユーザー ID とパスワードを入力します。
- 6.[**Manage Licenses**] を選択します。
- 7. 割り当てるライセンスを選択します。ランディングページには、30日以内の新規ライセンスと有効期限が近 いライセンスのみが表⽰されます。[**Filter by**]メニューで特定の種類のライセンスを検索したり、[**Quick find: All active**] を選択してすべてのライセンスを表示できます。
- 8.[**Select an action**] メニューで [**Allocate licenses**] を選択します。プロセスに従ってライセンスファ イルを割り当ててダウンロードし、ファイルを⼀時ディレクトリに保存します。
- 9. ダウンロードするライセンスを選択して [Download] をクリックし、ファイルを一時フォルダーに保存し ます。
- 10. ライセンス管理コンソールの [ライセンスファイルのインポート] ページに戻り、[参照]をクリックしてラ イセンスファイルを指定します。
- 11. 上記の MyFiles フォルダーに直接コピーした場合、または既存のファイルと同じ名前のファイルがライセン スサーバーに存在する場合は、[ライセンスサーバー上のライセンスファイルを上書きする] チェックボック スをオンにします。
- 12.[ライセンスのインポート] を選択します。
- 13.[ベンダーデーモン設定] タブを選択し、Citrix ベンダーデーモン⾏の [管理] リンクを選択します。
- 14.[ライセンスファイルの再読み込み]を選択します。これにより、新しいファイルがライセンスサーバーにより 認識されます。

ライセンスサーバーがライセンスを認識すると、ユーザーがそのライセンスを使⽤できるようになります。

# ポート番号の変更

### August 14, 2019

ライセンスサーバーをインストールすると、いくつかの通信ポートが設定されます。これらのポートの番号は、ライ センス管理コンソールを使って変更することができます。

- 管理コンソール Web サーバーポート: ライセンス管理コンソールに接続するクライアントとの通信で使用さ れる、Web サーバーの HTTPS TCP/IP ポートです。デフォルトのポート番号は、8082 です。ほかの用途で このポートを使用している場合は、1~65535 の別のポート番号を指定できます。アップグレードしている 場合は、以前の構成が維持されデフォルトで HTTPS にならないことがあります。ポート番号を変更したら、 Citrix Licensing サービスを再起動する必要があります。
- **License Server Manager** ポート:このポート番号は License Server Manager が使⽤します。製品間の 内部通信、ベンダーデーモンの起動、およびチェックイン/チェックアウト要求のベンダーデーモンへの転送

を行います。デフォルトのポート番号は、27000 です。ヒント: 実際に使用されているポートは、[管理]ビ ューの[システム情報]タブで確認できます。

• ベンダーデーモンポート:このポートは Citrix ベンダーデーモンが使⽤します。ベンダーデーモンは、ライセ ンスの割り当て処理など、ライセンスサーバーの中核処理を⾏います。デフォルトのポート番号は、7279 で す。ただし、ファイアウォールを使用する場合、またはほかの用途でこのポートを使用している場合は、ポー トを変更できます。ヒント: 実際に使用されているポートは、「管理]ビューの「ベンダーデーモン構成]タブ で確認できます。

ポート番号の変更には、LS Port ユーティリティに代わってライセンス管理コンソールを使用します。以前のバージ ョンのライセンスサーバーで使⽤していた LS Port ユーティリティは、このバージョンでは不要です。

管理コンソール **Web** サービスポートを変更するには

- 1. 管理コンソール右上の [管理] を選択します。
- 2.[サーバー構成] タブを選択します。
- 3.[**Web** サーバー構成] バーをクリックします。
- 4.[**HTTP** ポート] ボックスで、既存のポート番号を変更して [保存] をクリックします。
- 5. ホストマシンの [サービス] コントロールパネルを開き、[**Citrix Licensing Service**] を選択します。
- 6. **Citrix Licensing** サービスを再起動します。

ライセンスサーバーポートを変更するには

ライセンスサーバーマネージャー(lmadmin.exe)で使⽤されるポートを変更するには、以下の⼿順に従います。

- 1. 管理コンソール右上の [管理] を選択します。
- 2.[サーバー構成] タブを選択します。
- 3. [ライセンスサーバー構成] バーをクリックして、関連オプションを表示します。
- 4. [ライセンスサーバーポート]で [ポートを指定]を選択し、既存のポート番号を変更します。[保存]をクリ ックして新しいポート番号を保存します。
- 5. **Citrix Licensing** サービスを再起動します。

ベンダーデーモンポートを変更するには

- 1. 管理コンソール右上の [管理] を選択します。
- 2.[ベンダーデーモン構成] タブを選択します。
- 3. 一覧から [CITRIX] ベンダーデーモンの行を選択します。
- 4.[ベンダーデーモンのポート] で[ポートを指定]を選択し、既存のポート番号を変更します。
- 5.[**Save**] をクリックします。
- 6. **Citrix Licensing** サービスを再起動します。

デフォルトの変更と言語の表示

July 1, 2019

デフォルト言語の変更

管理者は、ライセンス管理コンソールのデフォルトの表⽰⾔語を変更できます。このデフォルトの設定は、その管理 コンソールを使用するすべてのユーザーに適用されます。設定可能な言語は以下のとおりです:

- 簡体字中国語
- 英語
- フランス語
- ドイツ語
- ⽇本語
- スペイン語

ユーザーは、そのセッションにだけ適⽤される表⽰⾔語を設定することができます。そのセッションからログオフす ると、次回ログオン時にはデフォルトの言語が表示されます。

- 1.[管理]、[サーバー構成] タブの順に選択します。
- 2.[ユーザーインターフェイス] バーをクリックします。
- 3.「デフォルトの表示言語] ボックスの一覧で、言語を選択します。

表示言語の変更

ライセンス管理コンソールの表⽰⾔語を変更することができます。管理コンソールからログオフすると、デフォルト の表示言語に戻ります。表示言語は、いつでも変更できます。

表示言語は、以下の方法で変更できます:

• ログオン時に表示言語を選択する。

### または

• 管理コンソール左下の [表示言語の変更] をクリックする。

使⽤されるスレッド数を指定してパフォーマンスを向上させる

July 1, 2019
ライセンスサーバーに対する要求は、リスナーポートを経由して受信されます。受諾スレッドは、すべての通信を受 け入れる必要があります。受け入れられたメッセージは受信スレッドにより処理され、次に処理スレッドに渡されま す。多数の要求が発⽣する場合にライセンスサーバーのパフォーマンスを改善させるには、使⽤する受信スレッドお よび処理スレッドの最⼤数を指定します。

プログラムが I/O 要求(ライセンスのチェックアウト要求など)を発信する場合、スレッドを作成してそれを使用し ます。スレッドは、プログラム内の場所およびデータを参照ポイントとして保持します。プログラムは、要求が完了 すると元の場所に戻ります。許可されているスレッドの数に応じて、同時に必要な数のスレッドを作成できます。こ の技法をマルチスレッディングと呼びます。

ライセンスサーバーのパフォーマンスを最適化するための設定値は、ハードウェア、サイト構成、および要求の量に より異なります。ハードウェアの許容範囲を超える値を設定すると、通信に遅延が⽣じることがあります。設定値が 低すぎても、通信が発⽣するまでに遅延が⽣じることがあります。これは、システムが新しいスレッドを作成できる ようになるまで待機してから、受信した要求を処理するためです。異なる値をテストおよび評価しながら、環境に適 した設定値を決定してください。⼤規模環境では、⼿始めに次のように設定するとよいでしょう:

- ライセンスサーバーマネージャーの処理スレッドの最⼤数:30
- ライセンスサーバーマネージャーの受信スレッドの最大数: 15

次の2つの項目で、スレッドの最大数を指定できます:

- ライセンスサーバー
- Web サーバー

ライセンスサーバーの最⼤スレッド数を指定する

- 1. 管理コンソール右上の [管理] を選択します。
- 2.[サーバー構成] タブを選択し、[ライセンスサーバー構成] バーをクリックします。
- 3.[ライセンスサーバーマネージャーの処理スレッドの最⼤数] および [ライセンスサーバーマネージャーの受 信スレッドの最⼤数] ボックスで、既存の値を変更します(指定可能な最⼤値は 999)。
- 4. Citrix Licensing サービスを再起動します。

**Web** サーバーの最⼤スレッド数を指定する

以下の手順では、ライセンス管理コンソールの Web サーバーで要求を処理するときに使用される最大スレッド数を 指定します。多くの管理者ユーザーが同時にライセンス管理コンソールにアクセスする環境では、この最⼤スレッド 数を⼤きくします。

- 1. 管理コンソール右上の [管理] をクリックします。
- 2.[サーバー構成] タブを選択し、[**Web** サーバー構成] バーをクリックします。
- 3. [Web サーバーの最大スレッド数] ボックスで、既存の値を変更します(指定可能な最大値は 999)。
- 4. Citrix Licensing サービスを再起動します。

# ライセンス管理

July 1, 2019

インポートしたライセンスファイルは、Citrix ベンダーデーモン (CITRIX) により管理されます。Citrix ベンダーデ ーモンは、チェックアウトされたライセンスの数やそのユーザーを追跡するなど、ライセンスサーバーの中核処理を 行います。このベンダーデーモンは、環境で使用するすべての Citrix ライセンスファイルを管理し、既存のライセン スファイルに対する完全な後方互換性もあります。Citrix ベンダーデーモンの構成は、 [ベンダーデーモン構成] 画 面で行います。

重要

ライセンス管理コンソールで管理できるベンダーデーモンは、Citrix ベンダーデーモンのみです。Citrix ライ センスサーバー以外での Citrix ベンダーデーモンの実⾏はサポートされていません。

### ベンダーデーモンの構成

[ベンダーデーモン構成] 画⾯では、ライセンスファイルをインポートしたり、ベンダーデーモンを構成したり、ライ センスアクティビティに関するログを表⽰したりできます。この画⾯を表⽰するには、管理者特権が必要です。

[ベンダーデーモン構成]ページの一覧で、[CITRIX] 行の [管理] リンクを選択します。以下のオプションを設定で きます:

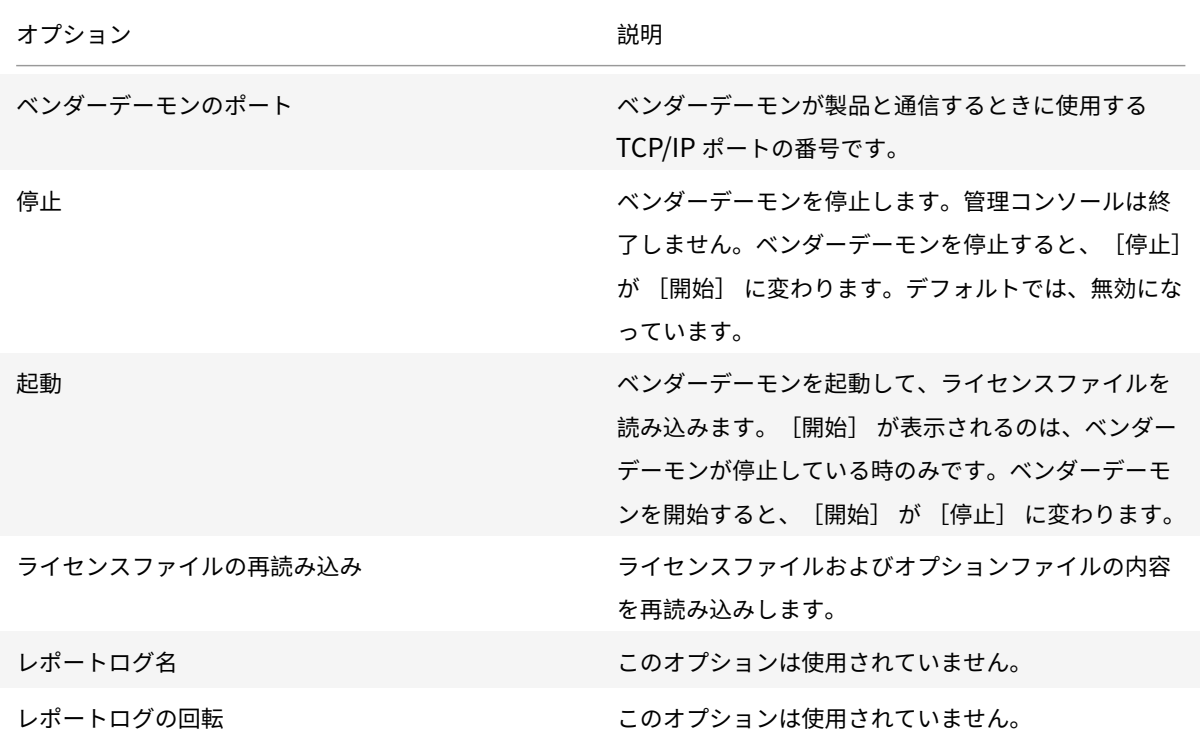

ライセンスおよびアラートの監視

July 1, 2019

ライセンスのアクティビティを監視するには、ダッシュボードビューを使⽤します。ライセンス管理コンソールを開 くと、ダッシュボードビューが自動的に表示されます。

ライセンスの状態

ダッシュボードには、ライセンスに関する以下の情報が表示されます:

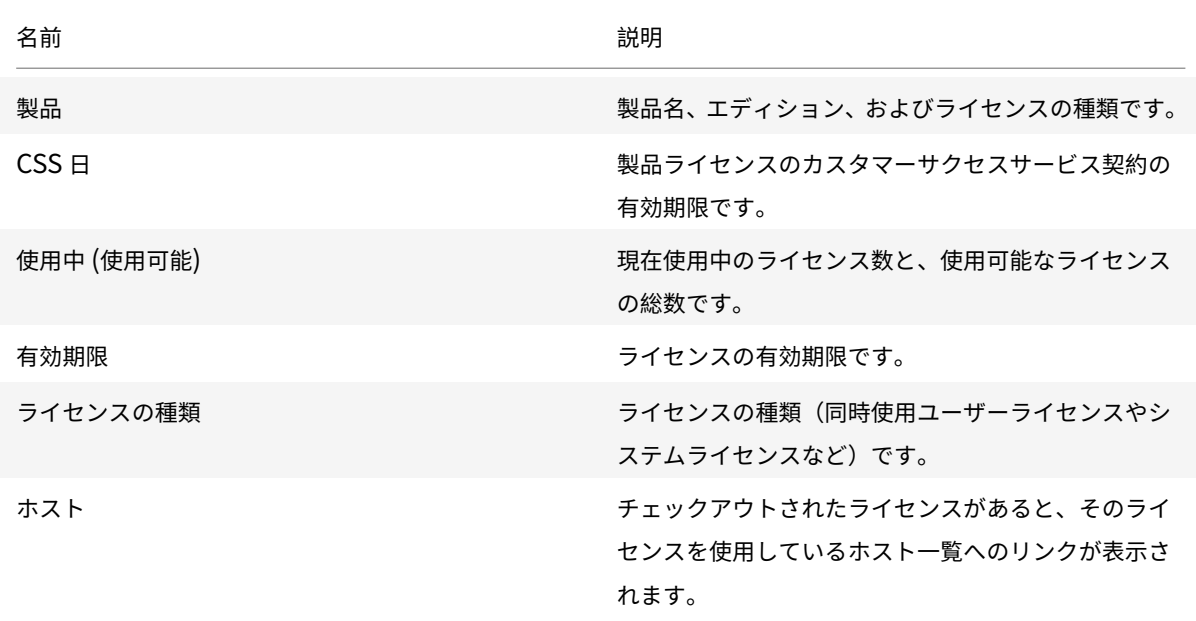

アラートについて

ダッシュボードに表⽰されるアラートは、ライセンスサーバーの停⽌やカスタマーサクセスサービスの有効期限切れ などのライセンスイベントにより生成されます。アラートの設定は、管理ビューで行います。ダッシュボードに表示 されるアラートの一覧を更新するには、ダッシュボードビューのWeb ページを再読み込みしたり、最新の情報に更 新したりします。

同時使用ライセンスに関するアラートは、1分間隔でチェックされ、生成されます。[ベンダーデーモンの停止]アラ ートは、ベンダーデーモンが停⽌するとすぐに⽣成されます。

アラートには 2 種類あります:

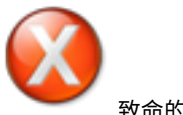

致命的アラート

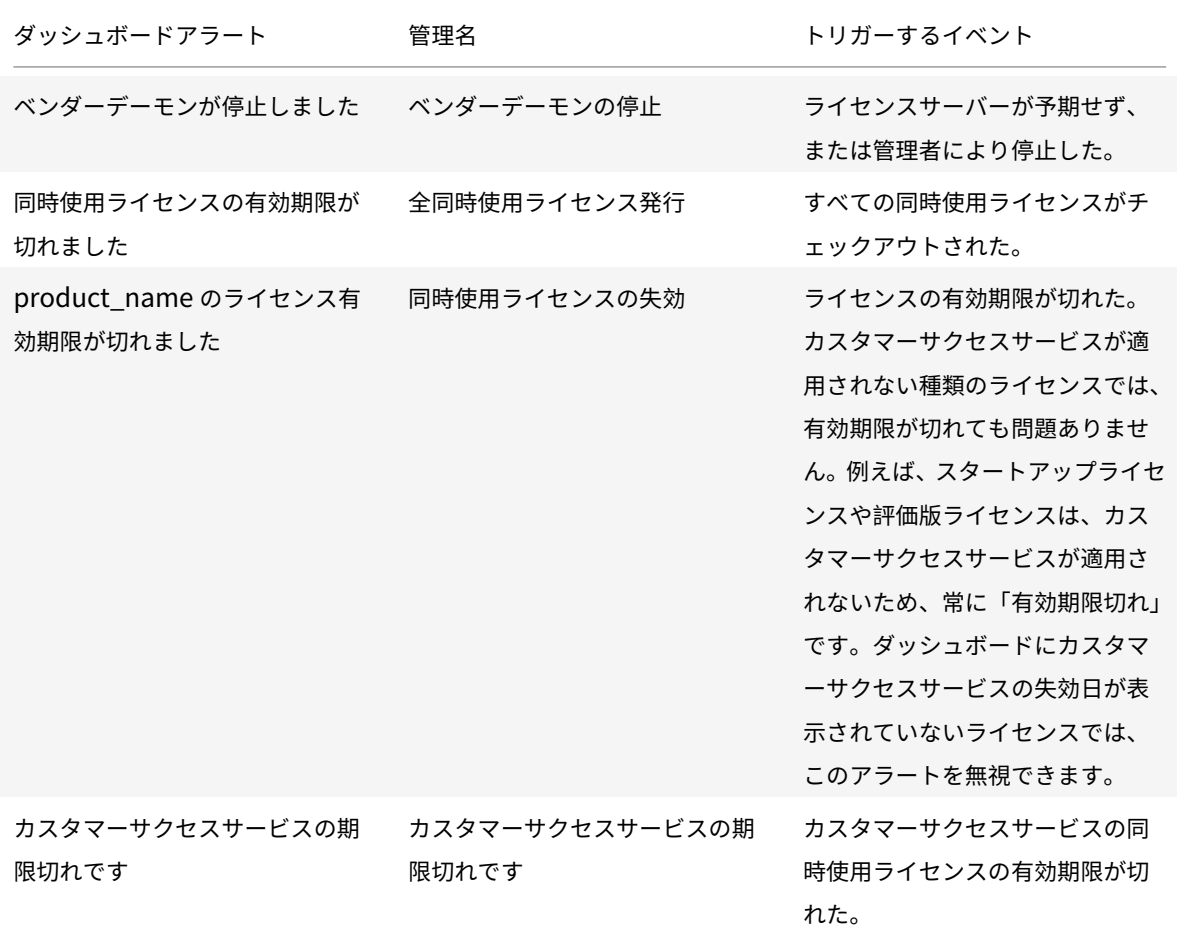

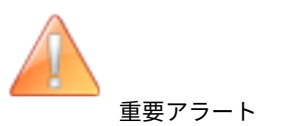

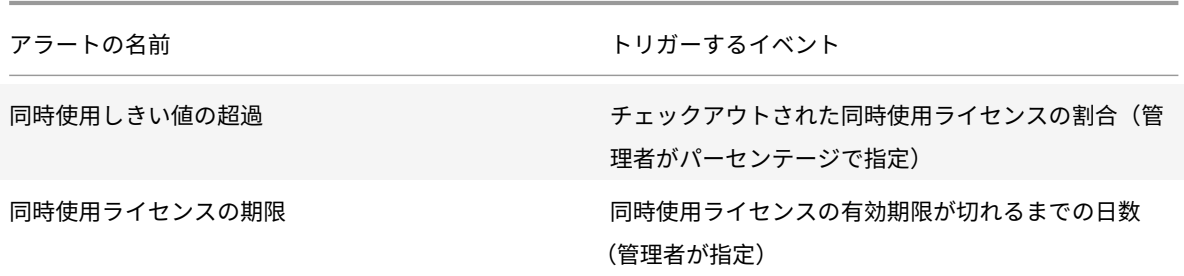

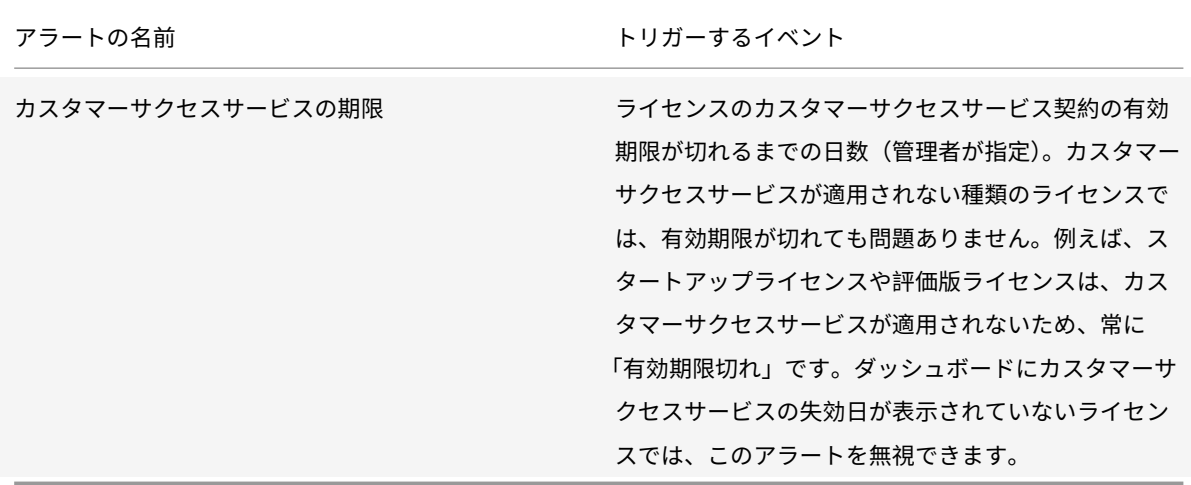

アラートを表⽰するには

- 1. ダッシュボードビューで、赤い (X) アイコンをクリックすると致命的アラートが表示され、オレンジ色の [!] アイコンをクリックすると重要アラートが表⽰されます。
- 2. 各アラートの詳細を表示するには、一覧でそのアラートをクリックします。

アラートをクリアするには

各アラートは、その問題が解決されても自動的には解除されません。一覧から手動でアラートを削除する必要があり ます。

アラートの横にある [**X**] アイコンをクリックします。

セキュリティ

July 1, 2019

ライセンス管理コンソールおよび Web Services for Licensing のセキュリティを向上させるために、以下の⼿段に ついて検討してください:

- コンソールの Web サーバー通信には HTTPS を使用する。新しいインストールでは HTTPS がデフォルトで す。アップグレード中は、HTTPS の使用が必須の場合もあります。
- ダッシュボードビューを開くときにログオンを要求する。
- ユーザーセッションのタイムアウトを設定する。
- 管理コンソールのパスワードを変更する。

HTTPS を使用してサーバー証明書ファイルとキーファイルを設定する

- 新しくインストールする場合、デフォルトでライセンスサーバーはライセンス管理コンソール(ポート 8082) および Web Services for Licensing (ポート 8083) で HTTPS を使用します。
- Web ブラウザーはライセンス管理コンソールおよび Citrix Licensing Manager を使用します。
- Delivery Controller、Studio、および Director は、Web Services for Licensing を使用します。
- HTTPS の場合、ライセンスサーバーは Web ブラウザー、Delivery Controller、Studio または Director の設定に応じて TLS 1.0、TLS 1.1、または TLS 1.2 を選択します。

TLS バージョンまたは TLS 暗号スイートの構成はライセンスサーバー内ではサポートされていません。

HTTPS を使用する場合は、有効なサーバー証明書が必要です。インストール中、自己署名証明書が生成されますが、 ユーザーが作成することもできます。詳しくは、「Citrix Licensing Manager および Web Services for Licensing により使⽤される証明書の⼿動インストール」を参照してください。

[ダッシュボードビューを開くときにログオ](/ja-jp/licensing/current-release/getting-started.html#manually-install-a-certificate-used-by-the-citrix-licensing-manager-and-web-services-for-licensing)ン[を要求するには](/ja-jp/licensing/current-release/getting-started.html#manually-install-a-certificate-used-by-the-citrix-licensing-manager-and-web-services-for-licensing)

管理者ユーザーがダッシュボードビューを開くときにパスワードを⼊⼒させることで、ライセンス管理コンソールを よりセキュアにすることもできます。管理ビューを開く場合は、すべての管理者ユーザーがパスワードを入力する必 要があります。

- 1.[管理]、[サーバー構成] タブの順に選択します。
- 2.[ユーザーインターフェイス] バーを選択します。
- 3.[ダッシュボードを開くときにログオンを要求する] チェックボックスをオンにします。

セッションタイムアウトを設定するには

非アクティブの状態が一定時間続いた場合に、その管理者ユーザーをライセンス管理コンソールからログオフさせる ことができます。これにより、管理コンソールがログオン状態のまま放置されることを避けることができます。

- 1.[管理]、[サーバー構成] タブの順に選択します。
- 2.[**Web** サーバー構成] バーを選択します。
- 3. [セッションタイムアウト]ボックスに、タイムアウト値を分単位で入力します。ここで指定した時間非アクテ ィブの状態が続くと、セッションがログオフします。指定可能な最大値は、99999 (69 日と 10 時間 39 分) です。

管理コンソールのパスワードの変更

ライセンス管理コンソールを使⽤するためのパスワードは、必要に応じて変更できます。

注: Windows ライセンスサーバーでは、Active Directory ユーザーおよびローカルの Windows ユーザーのパス ワードを変更することはできません。Active Directory ユーザーおよびローカルの Windows ユーザーのパスワー

ドは、オペレーティングシステム側の機能を使用して変更できます。Windows では、ローカルで管理されるユーザ ーとしてログインすると、画⾯右下に [パスワードの変更] リンクが表⽰されます。

Windows **Active Directory** ユーザー**/**管理者としてログオンすると、[パスワードの変更] リンクは画⾯右下に 表示されません。Active Directory ユーザーはサポートされません。

- 1. 管理コンソール右下の [パスワードの変更] を選択します。パスワードが不要なダッシュボードビューで は、[パスワードの変更]が表⽰されません。管理コンソール右上の [管理] をクリックすると、リンクが表 示されます。
- 2. 現在のパスワードを入力します。
- 3. 新しいパスワードを2回入力します。

パスワードを忘れた場合は、ライセンス管理コンソールの管理者に連絡して新しいパスワードを入手してください。

システム情報、ログ、アラート

July 9, 2019

システム情報

ライセンスサーバーおよびそれを実⾏するシステムに関する情報を表⽰できます。ライセンス管理コンソールの右上、 [システム情報] タブの [管理] オプションには、以下の情報が表⽰されます。

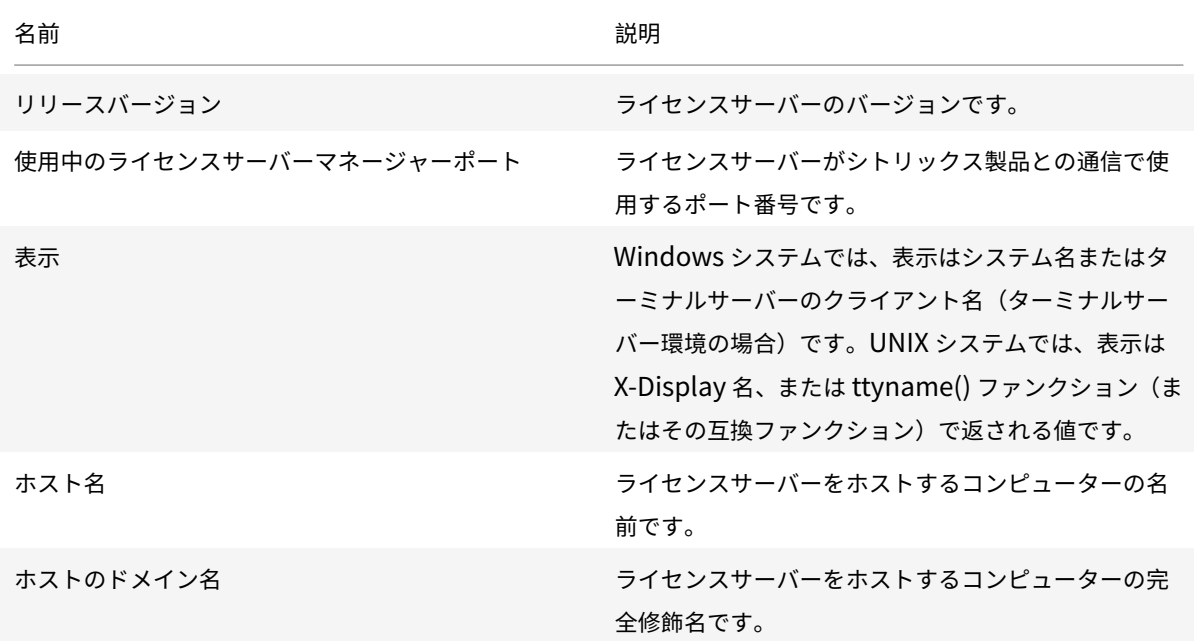

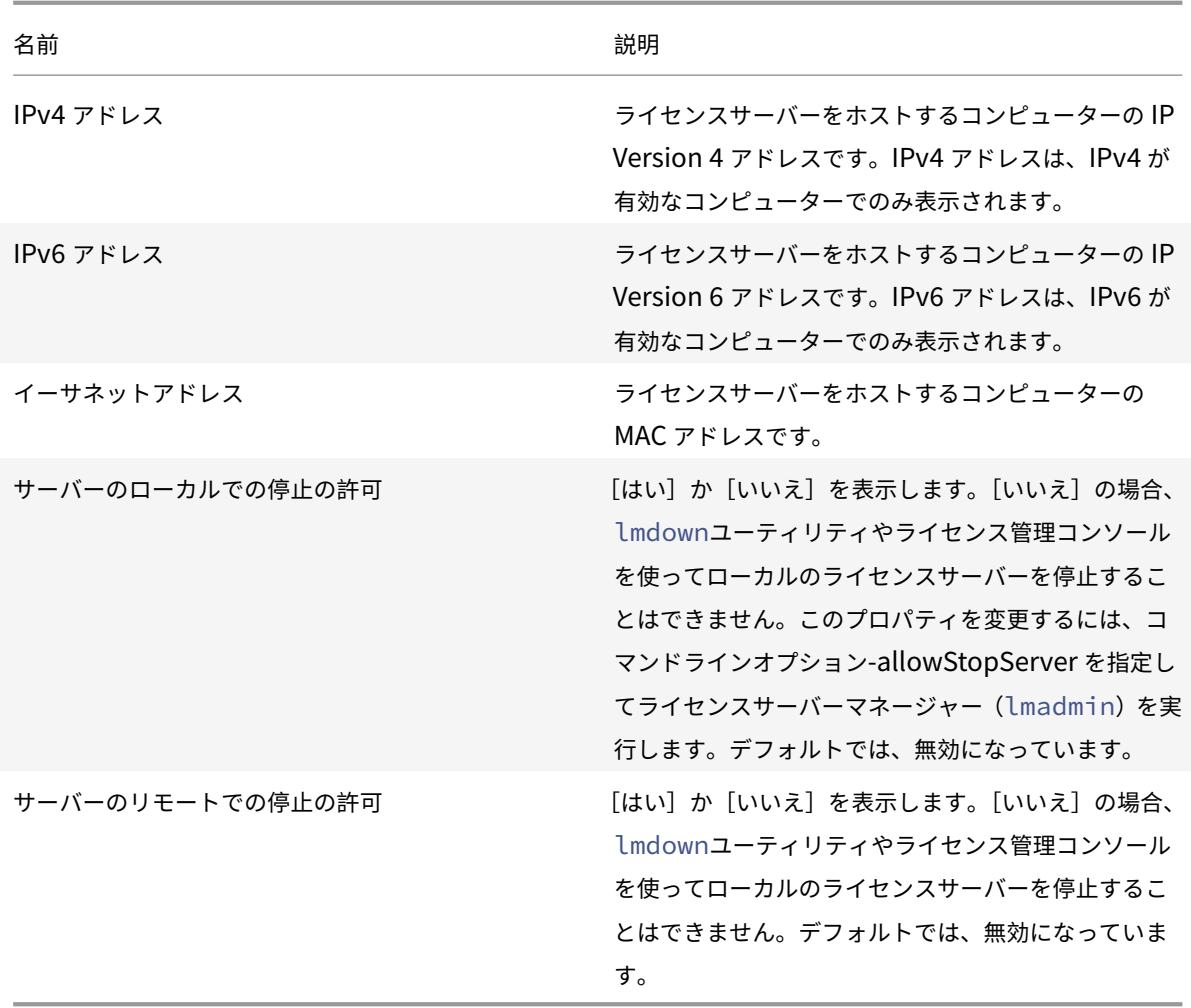

# ログ

ログファイルは、以下のフォルダーに作成されます:

- 32 ビットサーバー:C:\Program Files\Citrix\Licensing\LS\Logs
- 64 ビットサーバー:C:\Program Files(x86)\Citrix\Licensing\LS\Logs
- 64 ビットサーバー:C:\Program Files (x86)\Citrix\Licensing\WebServicesForLicensing\Logs

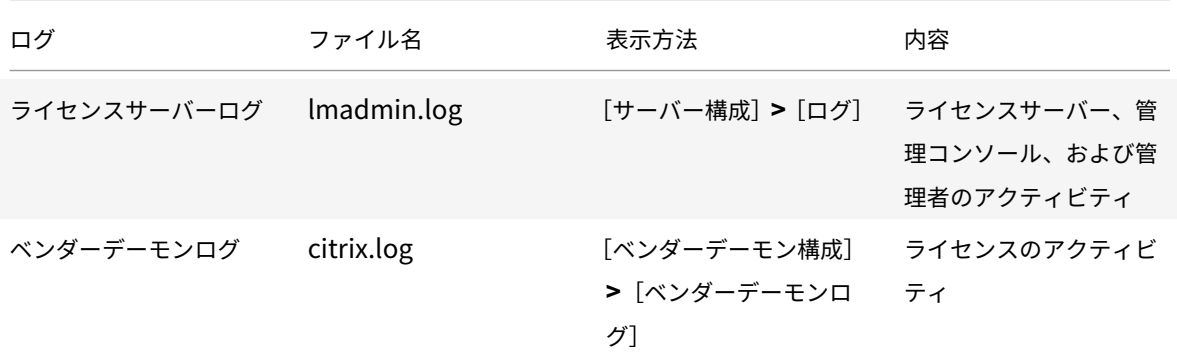

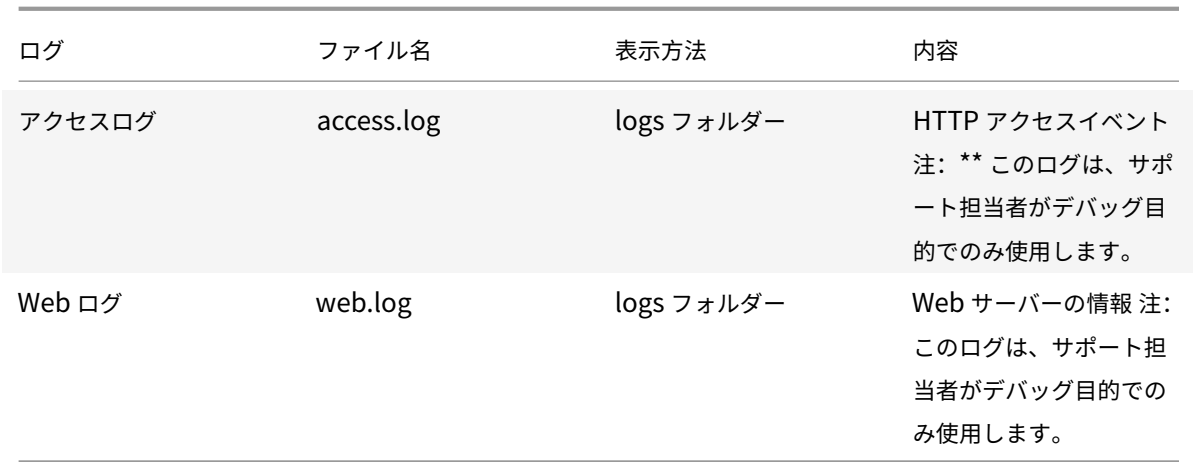

以前のバージョンのライセンスサーバー (11.6.1 より前のバージョン)には、レポートログ機能が用意されていまし た。このバージョンのライセンス管理コンソールには、レポートログ機能がありません。従来のレポートログファイ ルを更新するには、このファイル(**reportlog.rl**)を logs フォルダーに移動して、さらにオプションファイルを編 集する必要があります。

C:\Program Files\Citrix\Licensing\LS\reportlog.rl(Windows の場合)

ライセンスサーバーログを表⽰したり設定したりするには

- 1.[管理] ビューを開き、[サーバー構成] ページの [ログ] バーを選択します。
- 2.[ログファイルを表⽰] を選択します。
- 3. ログに記録する内容のレベルを変更するには、「ログレベル] ボックスの一覧で、記録する情報の種類を選択 します。注: サポート担当者からの指⽰があった場合を除き、デフォルトの[情報]のままにしておくことを お勧めします。

ベンダーデーモンログを表⽰するには

以下の手順により、ベンダーデーモンログの最新の 200 行が表示されます。すべての内容を確認するには、以下のフ ォルダーの citrix.log を開いてください:

\\Program Files\Citrix\Licensing\LS\Logs フォルダー (Windows の場合)

- 1. [管理] ビューを開き、 [ベンダーデーモン構成]画面で [CITRIX] 行の [管理] をクリックし、 [ベンダーデ ーモンログ] バーを選択します。
- 2. [ログファイルを表示] を選択します。

ベンダーデーモンログを設定するには

1.[管理] ビューを開き、[ベンダーデーモン構成] ページで [ベンダーデーモンログ] バーを選択します。

2. ファイルを上書きするか、ログに追加するかを選択します:

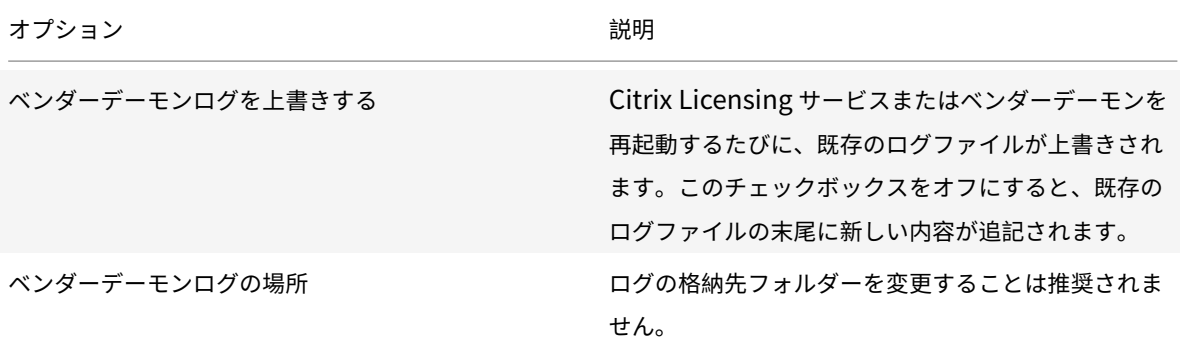

- 3.[保存] を選択します。
- 4. [ベンダーデーモンのアクション]の下の [停止] を選択します。
- 5.[ベンダーデーモン構成] ページで [管理] を選択し、[ベンダーデーモンのアクション] 配下で [開始] を クリックします。

ライセンスアラート

ライセンスに関するアラートには致命的と重要の 2 種類があり、ダッシュボードに表⽰されます。管理者は、ダッシ ュボードに表⽰されるアラートを選択したり、アラートが⽣成されるときのしきい値を変更したりできます。

- 1. 管理コンソール右上の [管理] を選択し [アラート構成] タブを選択します。
- 2. ダッシュボードに表示するアラートの種類を選択し、重要アラートについてはしきい値を指定します。
- 3.[保存] を選択します。
- 4. デフォルトでは、カスタマーサクセスサービスのアラートもダッシュボードに表⽰されます。これらのアラー トの表示を有効または無効にするには、次の手順に従います:
	- a) [ベンダーデーモン構成] タブを選択します。
	- b) 一覧から [CITRIX] ベンダーデーモンの行を選択します。
	- c)[カスタマーサクセスサービスの期限切れアラートを有効にする] チェックボックスをオンまたはオフに します。

重要

一部のライヤンスの種類は、カスタマーサクセスサービスの対象外で、ライヤンス管理コンソールのダッシュ ボードにアラートとして表示されます。アラートは、カスタマーサクセスサービスの日付が期限切れであるこ とを⽰します。カスタマーサクセスサービスの対象外のライセンスについては、アラートは無視できます。以下 のライセンスが含まれます:

- 評価ライセンス
- ⾮売品ライセンス
- プレビューライセンス

• Technology Preview ライセンス

カスタマーサクセスサービスの期限が切れた場合でも、これらの種類のライセンスはカスタマーサクセスサー ビスを必要としないため、シトリックス製品は動作を続けます。アラートが表⽰されたライセンスの状態は、ダ ッシュボードビューでライセンスをクリックして確認できます。ライセンス情報が展開され、ライセンスの種 類 (Technology Preview 版など)、ライセンスの有効期限、カスタマーサクセスサービスの有効期限が表示 されます。

## コンソールを使⽤しない管理

#### August 14, 2019

注:

シトリックスは、お客様が簡単にライセンスを管理していただけるよう、Citrix.com のMy Accountの機能の 向上に努めています。[**Manage Licenses**]を選択することで、ライセンスをすばやく⾒つけ、割り当て、ダ ウンロードし、修正し、返却し、表示または非表示にすることができます。従来の [All Licensing Tools]も、 ⼀定期間ご利⽤いただけます。

Citrix Licensing Manager またはライセンス管理コンソールを使用せずに実行できる管理手順もあります。可能な 限り、適切なコンソールを使用することをお勧めします。ここでは、コンソールを使用できない場合に必要な手順に ついて説明します。

- カスタマーサクセスサービスの更新ファイル
- ライセンスファイルの削除
- Windows でのドメイン名切り捨ての無効化
- ライセンスサーバーを Citrix Cloud に登録

citrix.com でライセンス管理ツールを使用してライセンスの統合、インストール、再割り当て、再ダウンロードを実 ⾏できます。詳しくは、「citrix.com の My Account でライセンスを管理」を参照してください。

カスタマーサクセスサ[ービス](/ja-jp/licensing/current-release/admin-no-console/manage-licenses-myaccount.html)

カスタマーサクセスサービスの更新ライセンスファイルを citrix.com からダウンロードした後で、このファイルを ライセンスサーバーに追加する必要があります。カスタマーサクセスサービスの更新ライセンスを既存のライセンス ファイルと同じフォルダーにコピーし、再読み込みを実⾏します。デフォルトでは、このフォルダーは 32 ビット システムの場合は C:\Program Files\Citrix\Licensing\MyFiles、64 ビットシステムの場合は C:\Program Files (x86)\Citrix\Licensing\MyFiles です。更新ライセンスをライセンスサーバーに追加すると、対象製品について、カ スタマーサクセスサービスの契約期間中にリリースされるすべてのアップグレードバージョンが⾃動的に有効になり ます。

カスタマーサクセスサービス契約の部分的な更新:

環境内で 2 つの異なるリリースの製品を実行していて、一部のライセンスのカスタマーサクセスサービス契約を更新 しない予定である場合は、製品ライセンスを 2 台のライセンスサーバーに分けて管理することをお勧めします。たと えば、XenDesktop バージョン 7.16 と 7.18 が環境に混在しているとします。カスタマーサクセスサービスは、最初 に古い製品バージョンに適⽤されます。

例:

バージョン 7.16 のライセンスを 200 所有し、そのうちの 100 ライセンスのみに関してカスタマーサクセスサービス を更新するとします。7.18 を実⾏しているコンピューターに接続することによって、7.16 に必要なこれら 100 の更 新ライセンスを消費する可能性があります。

**2** 台のサーバーに異なるライセンスファイルを格納してライセンスを分離するには:

- 1. 2 台⽬のサーバーを選択してライセンスサーバーソフトウェアをインストールします。
- 2. Citrix.com にアクセスして元のライセンスを 2 つの新しいファイルに再割り当てします。これらの元のライ センスは、元のライセンスサーバー上の現在のライセンスファイルに含まれています。
	- ライセンスを、バージョン 7.16 の展開で使用する 1 台目のサーバーに割り当てます。
	- 別のライセンスファイルを作成するライセンスを、バージョン 7.18 の展開で使用する 2 台目のサーバー に割り当てます。
- 3. カスタマーサクセスサービスの更新ライセンスファイルを生成しダウンロードします。そして、それぞれのフ ァイルを適⽤するサーバーにコピーします。
- 4. シトリックス製品の各バージョンが動作するすべてのコンピューターを、それぞれ対応するライセンスサーバ ーを参照するように設定します。ライセンスサーバーを参照するようにシトリックス製品を設定する⽅法につ いては、シトリックス製品の管理者ガイドを参照してください。

ライセンスファイルの削除

製品のエディションをアップグレード(Standard Edition から Advanced Edition、または Advanced Edition から Plemium Edition へのアップグレードなど)すると、新しいシトリックス製品ライセンスが送付されます。 citrix.com でこのライセンスを使⽤してライセンスファイルを⽣成し、それを Citrix ライセンスサーバーに割り当 てることができます。不要になったライセンスは、新しいライセンスの購入から 90 日以内にライセンスサーバーか ら削除する必要があります。ライセンスの削除には、以下の理由があります:

- ライセンス資産を正しく管理するため。
- ライセンス契約に準拠するため。
- 不必要な警告メッセージがライセンス管理コンソールに表示されないようにするため。

ライセンスファイルを削除するときの考慮事項

- 必要なライセンスファイルを誤って削除すると、使用可能なライセンスの数が少なくなることがあります。
- 新しいライセンスファイルをライセンスサーバーにインポートしてから、不要なライセンスファイルを削除し てください。
- ライセンスファイルに記述されているすべての INCREMENT ⾏が不要になった場合は、そのファイルを削除 できます。たとえば、アップグレードの適⽤により各 INCREMENTS ⾏が新しいライセンスに置き換えられた

場合は、以下の⼿順でそのファイルをライセンスサーバーから削除します。

• ライセンス管理コンソールを使用してライセンスファイルを追加した場合は、削除したファイルのためにコン ソールのユーザーインターフェイスを更新する必要があります。

重要

オプションファイル (citrix.opt) やスタートアップライセンス (citrix\_startup.lic) は削除しないでください。

- 1. ライセンスサーバー [サービス]コントロールパネルを開き、Citrix Licensing サービスを停止します。
- 2. Windows エクスプローラで、ライセンスファイルの格納場所を開きます。デフォルトでは、ライセンスファ イルは以下の場所に保存されます:
	- 32 ビットサーバー:C:\Program Files\Citrix\Licensing\MyFiles
	- 64 ビットサーバー:C:\Program Files(x86)\Citrix\Licensing\MyFiles
- 3. すべてのライセンスファイルをバックアップします。
- 4. テキストエディター (Microsoft ワードパッド推奨)を使用して各ライセンスファイル (.lic) を開き、不要な ライセンスの INCREMENT ⾏を特定します。
- 5. すべての INCREMENT ⾏が不要であることを確認します。INCREMENT ⾏について詳しくは、「ライセンス ファイルの形式」を参照してください。
- 6. ファイルを閉じて、ファイル名の拡張子を.lic から.old に変更します。
- 7.[サービス]コントロールパネルを開き、[Citrix Licensing]サービスを起動します。

## ドメイン名切り捨ての無効化

警告

レジストリエディターの編集を誤ると、深刻な問題が発生する可能性があり、Windows の再インストールが 必要になる場合もあります。レジストリエディターの誤⽤による障害に対して、シトリックスでは⼀切責任を 負いません。レジストリエディターは、お客様の責任と判断の範囲でご使⽤ください。また、レジストリファイ ルのバックアップを作成してから、レジストリを編集してください。

異なるドメインに同じユーザー名を持つ複数のドメインと複数のユーザーをホストする場合、ドメイン名の切り捨て を有効にすることができます。例:**jack**@mycompany.com および **jack**@newplace.com。さまざまなドメイ ンに⼀意のユーザーが存在する場合、ライセンスサーバーが「@domain.com」を切り捨てないように確認してく ださい。

ライセンスサーバーによって Citrix Service Provider ライセンスが検出され、この機能が有効になります。

1. 以下のレジストリキーを検索します。

32 ビットマシンの場合: HKLM\Software\citrix\licenseserver

64 ビットマシンの場合: HKLM\Software\Wow6432Node\citrix\licenseserver

値の名前:UDUseDomain

2. 値のデータとして、1 を設定します。

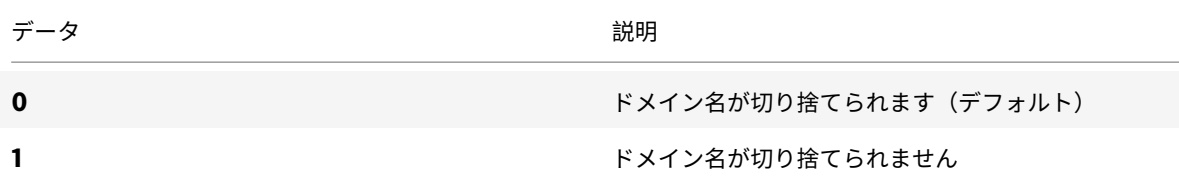

citrix.com の My Account でライセンスの管理を使用

# July 9, 2019

注:

シトリックスは、お客様が簡単にライセンスを管理していただけるよう、Citrix.com のMy Accountの機能の 向上に努めています。[**Manage Licenses**]を選択することで、ライセンスをすばやく⾒つけ、割り当て、ダ ウンロードし、修正し、返却し、表示または非表示にすることができます。従来の [All Licensing Tools]も、 ⼀定期間ご利⽤いただけます。

Citrix Licensing Manager またはライセンス管理コンソールを使用せずに実行できる管理手順もあります。可能な 限り、適切なコンソールを使用することをお勧めします。

また、Citrix.com のManage Licensesもご利用いただけます。ここでは、citrix.com でライセンスを管理する方 法について説明します。

以下の作業を実⾏する場合、すべて **[My A](https://www.citrix.com/account/#/manage-licenses-tool/overview)ccount** ページの [**Manage Licenses**] を使⽤してください:

**citrix.com** の[**Manage Licenses**]にアクセスするには

1. Web ブラウザーで、https://www.citrix.co.jp/にアクセスします。

- 2.[**Sign In**]**>**[**My Account**] を選択してユーザー ID とパスワードを⼊⼒します。
- 3.[**Manage Licenses**] を選択します。

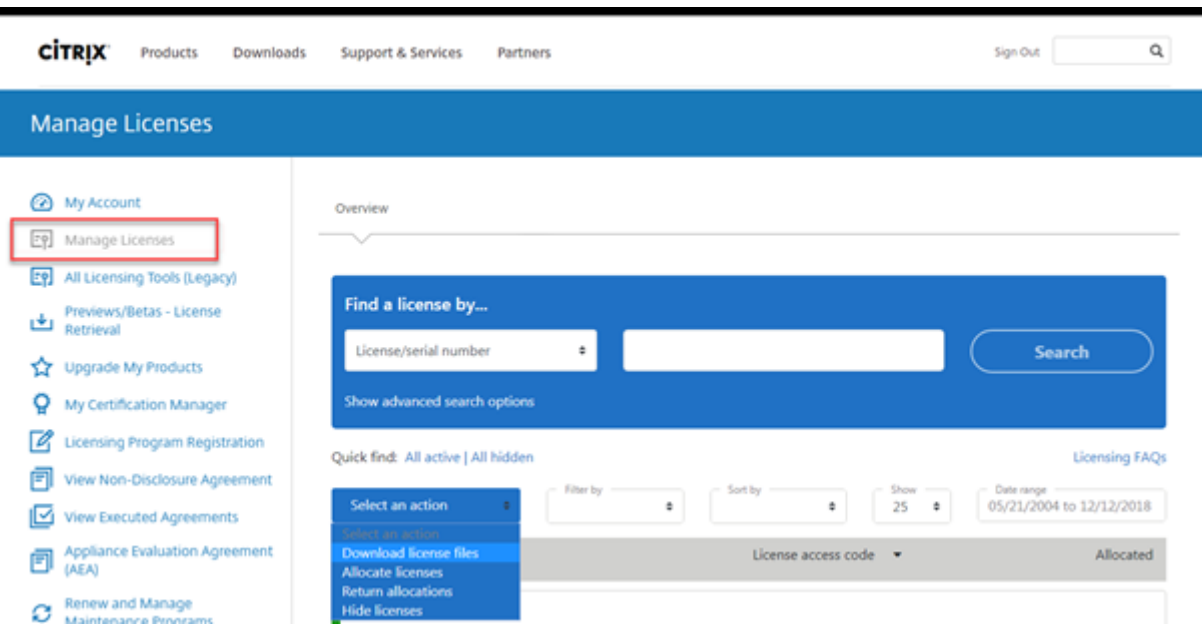

ライセンスの割り当て

- 1. 割り当てるライセンスを選択します。ランディングページには、30日以内の新規ライセンスと有効期限が近 いライセンスのみが表⽰されます。[**Filter by**]メニューで特定の種類のライセンスを検索したり、[**Quick find: All active**] を選択してすべてのライセンスを表示できます。
- 2.[**Select an action**] メニューで [**Allocate licenses**] を選択します。
- 3. 画面の指示に従って、ライセンスを割り当ててライセンスファイルを生成します。

ライセンスの変更

ライセンスの変更では、単⼀のライセンスファイルを返し、別のサーバーに割り当てることができます。

- 1. 製品を選択してリンクをクリックし、製品ライセンスの詳細を表示します。
- 2. 変更する割り当てられたライセンスを選択します。
- 3.[**Select an action**] メニューで [**Modify allocations**] を選択します。
- 4. 新しいサーバー名を入力します。
- 5.[**Modify license file**] を選択します。

ライセンスのダウンロード

1. ダウンロードするライセンスを選択します。ランディングページには、30日以内の新規ライセンスと有効 期限が近いライセンスのみが表示されます。[Filter by] メニューで特定の種類のライセンスを検索したり、 [**Quick find: All active**] を選択してすべてのライセンスを表⽰できます。

- 2. [Select an action] メニューで [Downloadall licenses] を選択して一時的な場所にファイルを保存し ます。ファイル名とファイルをダウンロードした場所を記録しておいてください。後で必要になります。
- 3. コマンドプロンプトでこのフォルダーに移動して、次のコマンドを実行します:

lmreread -c @localhost -all

ライセンスの非表示と再表示

ライセンスの⾮表⽰によって、ライセンスがアカウントから削除されることはありません。ライセンスを⾮表⽰にす ると、表⽰から削除されます。

- 1. 非表示にするライセンスを選択します。
- 2.[Select an action]メニューで [**Hide licenses**] を選択します。
- 3. ライセンスを再表⽰するには、[**Quick find: All hidden**] でライセンスを選択します。
- 4.[**Select an action**] メニューで [**Unhide licenses**] を選択します。

ライセンスの返却

ライセンスの返却によって、ライセンスをプールに戻します。これらのライセンスはその後、いつでも任意の数量で 割り当てることができます。

- 1. 返却するライセンスを選択します。
- 2.[**Select an action**] メニューで [**Return allocations**] を選択します。

ライセンスエディションのアップグレード

メンテナンスの特典でバージョンアップグレードの対象となっている場合、新しいライセンスを取得してライセンス サーバーに追加できます。

- 1. ランディングページの下部で、[**Upgrade my licenses**] を選択します。
- 2. サイトの指示に従って操作して、製品のエディションをアップグレードします。
- 3. 製品をダウンロードするか、メディアとして受け取るかを選択します。電子メールメッセージが送信されます。 このメッセージには、citrix.com に戻って追加機能のライセンスを割り当てたりダウンロードしたりするた めの⽅法が説明されています。
- 4. www.citrix.com にログオンしてライセンスを割り当てて、ライセンスファイルの⽣成、ライセンスファイル のダウンロード、およびライセンスサーバーでのライセンスの再読み込みを⾏います。

複数ライセンスの管理

複数のライセンスに対して、同時に操作を適⽤できます。複数のライセンスに操作を適⽤する場合、以下を考慮する 必要あります:

• 同じ属性の複数ライセンスに対してのみ特定の操作を適用できます。たとえば、バインドの種類が同じライセ ンスのみを割り当てることができます。⼀括操作に対応していないライセンスを選択すると、エラーメッセー ジが表示されます。

最初に選択したライセンスに対して、次に選択されたライセンスの互換性を確認します。

• 選択したすべてのライセンスに操作を適用できない場合、一部の操作は機能しないか非表示になり、メッセー ジが表示されます。たとえば、2つのライセンスを選択し、1つが割り当て済みもう1つが未割り当ての場合、 メッセージが開きます。メッセージは、割り当て済みのライセンスにのみ操作が適⽤されることを知らせます。

ライセンスのインストール

- 1.[**Download license files**] を選択して、フォルダーにダウンロードしたファイルを保存します。
- 2. ライセンスサーバーで、ライセンスファイルを保存したフォルダーから次の myfiles フォルダーにコピーしま す。

ライセンスファイル名の拡張⼦は、常に⼩⽂字の「**.lic**」である必要があります。コピー⼿段によっては、ライ センスファイルのファイルタイプが正しく認識されず、拡張子「.txt」が追加される場合があります。ライセン スファイルのファイル拡張⼦が不正な場合、ライセンスファイルをインポートできません。

- 32 ビットサーバー:C:\Program Files\Citrix\Licensing\MyFiles
- 64 ビットサーバー:C:\Program Files(x86)\Citrix\Licensing\MyFiles
- 3. コマンドプロンプトで次のフォルダーに移動します:
	- 32 ビットサーバー:C:\Program Files\Citrix\Licensing\LS
	- 64 ビットサーバー:C:\Program Files(x86)\Citrix\Licensing\LS
	- そして、次のコマンドを⼊⼒します:lmreread -c @localhost -all

ライセンスの検索

• [Find a license by...] メニューで検索条件を選択し、検索するテキストを入力し、[Search]を選択します。 さらに検索を絞り込むには「Show advanced〕検索オプションを選択できます。

ライセンスの絞り込み

[**Filter by**] メニューで期限切れのライセンス、新しいライセンス、利⽤可能な割り当てライセンス、トライアルラ イセンスを絞り込むことができます。

•[**Filter by**] メニューで出⼒内容の絞り込み⽅法を選択できます。

製品ライセンスレポートの作成

- 1. レポートで対象のライセンスを選択します。
- 2. 画面下部で [Export to Excel (.CSV)] リンクを選択します。
- 3. ファイルを保存します。

ライセンスコマンド

August 14, 2019

ライセンス管理コンソールを使用すると、多くのライセンス管理タスクを簡単に実行できます。一方、コマンドプロ ンプト上で使⽤するライセンス管理コマンドでは、管理コンソール上で実⾏できるタスクに加え、さらに詳細なライ センス管理を⾏えます。たとえば、lmdiagコマンドでは、ライセンスのチェックアウト時の問題を診断することが できます。

ライセンス管理コマンドは、次のフォルダーに配置されます:

- C:\\Program Files\\Citrix\\Licensing\\LS on a 32-bit computer
- C:\\Program Files (x86)\\Citrix\\Licensing\\LS on a 64-bit computer

コマンドの説明

- lmadmin— ライセンスの構成を行います。ライセンスの構成および管理タスクについては、ライセンス管理 コンソールを使⽤し、lmadminを使⽤しないでください。
- lmdiag ライセンスのチェックアウト時の問題を診断します。
- [lmdown](/ja-jp/licensing/current-release/manage.html) License Manager デーモンと Citrix ベンダーデーモンを正しく停止します(デ[フォルトでは無](/ja-jp/licensing/current-release/manage.html) 効になっています)。
- lmhostid ライセンスサーバーの名前を表示します。
- lmreread License Manager デーモンにライセンスファイルを再読み込みさせて、Citrix ベンダーデー モンを起動します。
- lmstat ライセンスサーバーの状態を表示します。
- lmutil ライセンス管理コマンドの一覧を表示したり、ほかのコマンドを実行したりします。
- lmver ライセンスサーバーのバイナリファイルのバージョン情報を表示します。
- udadmin ライセンス済みのすべてのユーザーとデバイスを表示し、特定のユーザーとデバイスを削除しま す。このコマンドはユーザーまたはデバイスライセンスにのみ適⽤します。udadmin -exportを指定す ることで、ライセンス⼀覧ではなく製品の使⽤状況をエクスポートします。ライセンス⼀覧を取得するには、 udadmin -listを指定します。

## ライセンス管理コマンドの表記規則

### ライセンス管理コマンドの表記規則は以下のとおりです:

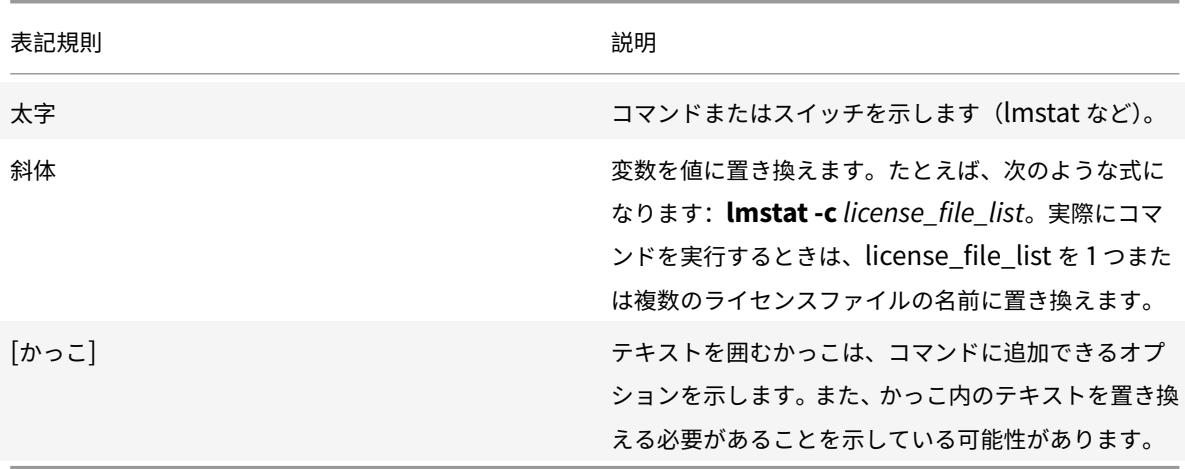

# 共通のオプション

# 次の表は、ライセンス管理コマンドの多くで使用されるオプションを示します:

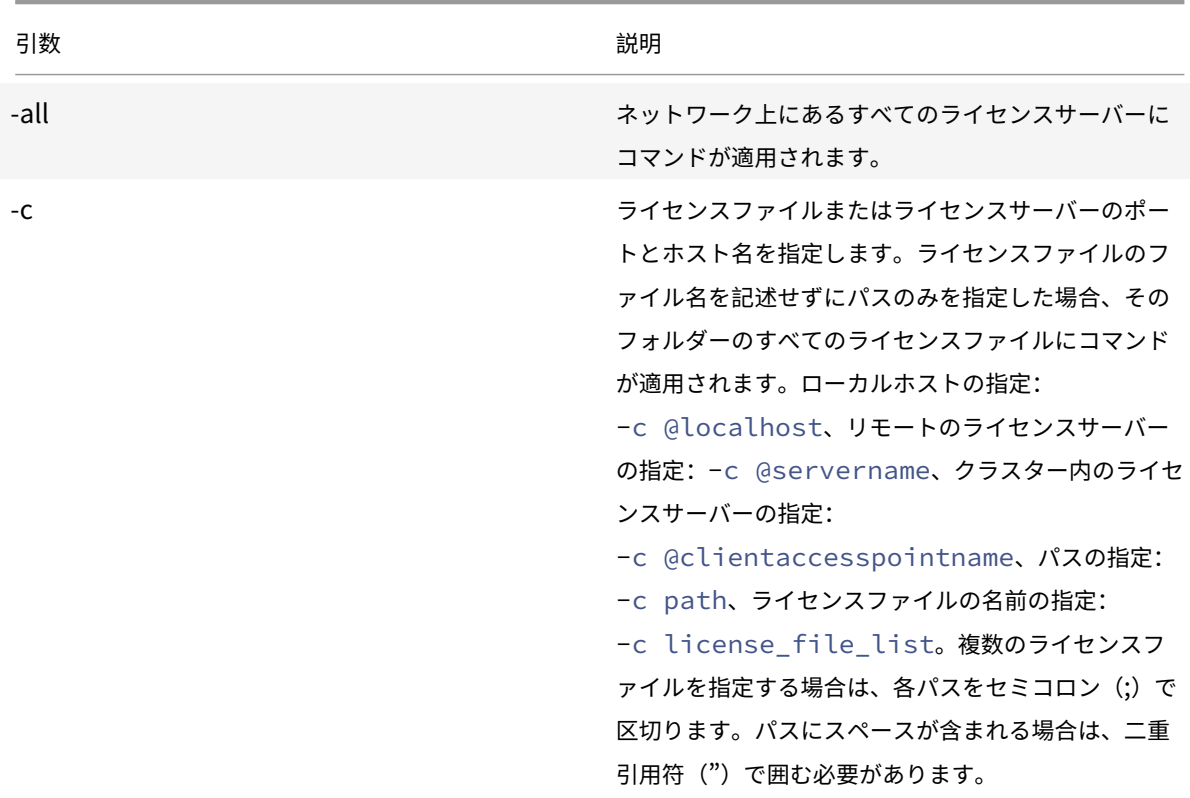

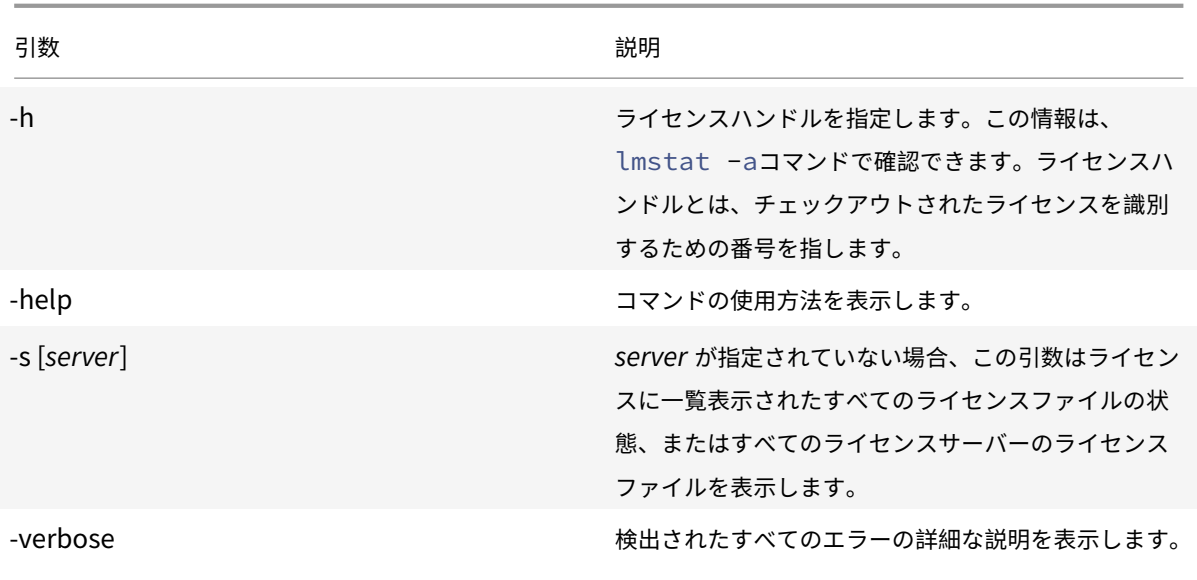

## チェックアウト時の問題の診断(**lmdiag**)

lmdiagコマンド使⽤すると、ライセンスをチェックアウトできないときの問題を診断できます。特に、ライセンス が有効で、ライセンスサーバーの動作に問題がないかどうかをテストできます。ライセンスサーバー上でこのコマン ドを実行すると、ライセンスのチェックアウトが試行されます。

また、lmdiagコマンドを使⽤して、特定の種類のライセンスが正しく動作しているかどうかについて確認すること もできます。

例:

Citrix Virtual Apps サーバー Advanced Edition の製品ライセンスのみを対象にして、lmdiagコマンドを実行し ます。引数としてMPS\\\_ADV\\\_CCUを指定します。

構⽂:

lmdiag -c license\_file\_list [-n] [feature[:keyword=value]]

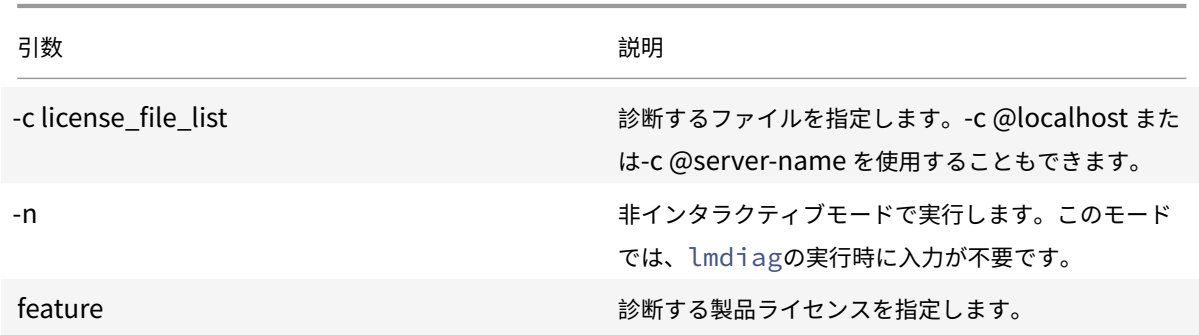

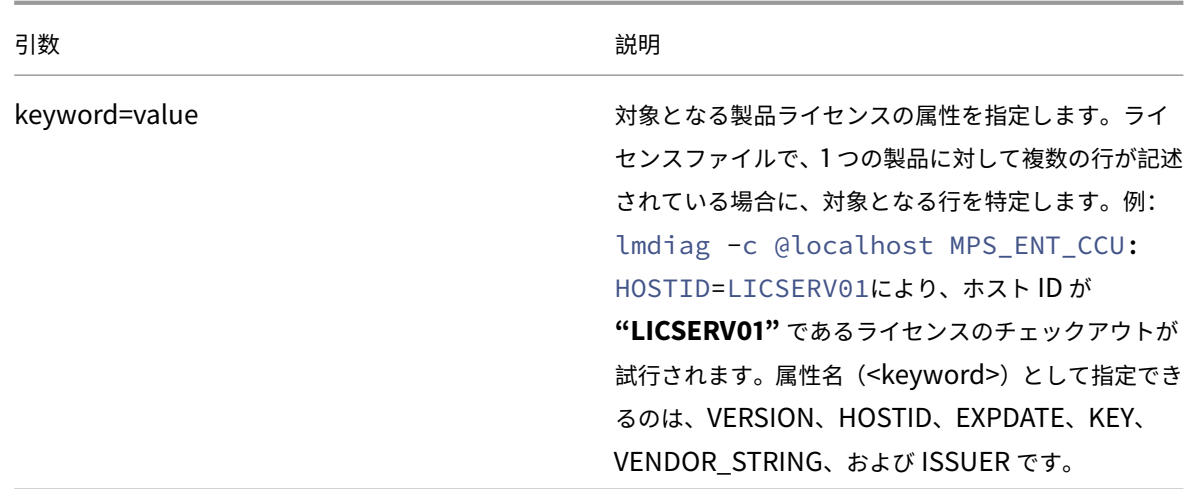

feature パラメーターを指定しない場合、すべての製品ライセンスに対してlmdiagコマンドが実行されます。 lmdiagコマンドは、指定したライセンスの情報を表示した後、各ライセンスをチェックアウトします。チェッ クアウトに成功すると、lmdiagコマンドはチェックアウトが成功したことが表⽰されます。チェックアウトに 失敗すると、lmdiagコマンドによりその理由が表示されます。lmdiagコマンドを実行すると、ライセンスサー バー上のすべての TCP/IP ポートへの接続が試⾏されます。これにより、ライセンスファイルで指定されているポ ート番号が正しいかどうかが診断され、lmdiagによりリスニング中の TCP/IP ポート番号が一覧表示されます。 -c<license\_file\_list> を指定した場合は指定したファイルが診断されます。

lmdiagコマンドでは、ライセンスのチェックアウトを試⾏するときに、Citrix 製品が動作するサーバーへの接続は ⾏いません。lmdiagコマンドで診断できるのはライセンスサーバー上の問題だけです。つまり、シトリックス製品 が不正なライセンスサーバーに接続しているために発⽣する問題は、lmdiagコマンドでは診断できません。たとえ ば、ライセンスサーバーにその製品のライセンスがない場合などです。このため、シトリックス製品側で接続先のラ イセンスサーバーが正しく設定されていない場合でも、lmdiagコマンドでは正しくチェックアウトできたことを示 すメッセージが表示されます。

## デーモンの停止 (**lmdown**)

lmdownコマンドを使⽤すると、ライセンスサーバー上の License Manager デーモンと Citrix ベンダーデーモン を停止できますが、lmdownコマンドはデフォルトで無効になっています。有効にするには次の手順に従います:

- 1. ライセンスサービスを停止します。
- 2. lmadmin allowStopServerおよび-allowRemoteStop Server、または-allowRemoteStop Serverを実⾏します。
- 3. ライセンスサーバーを再起動します。

#### 構文:

```
lmdown -c license_file_list [-vendor CITRIX] [-q] [-all]
```
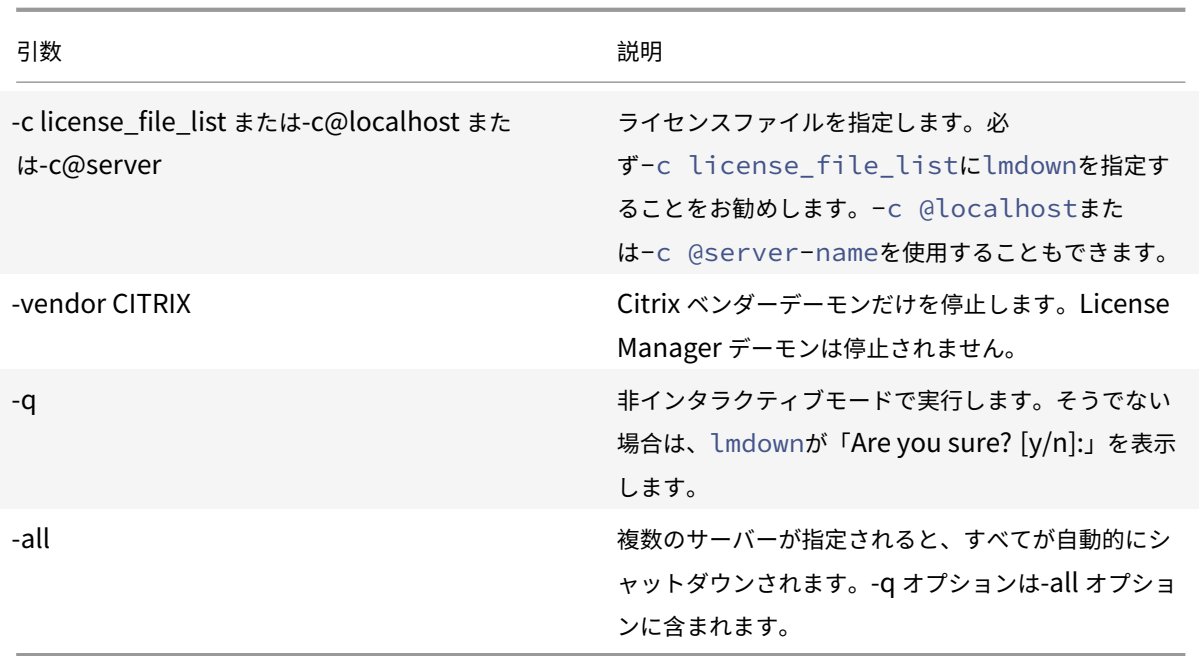

ライセンスサーバーでlmdownコマンドを実⾏する必要があります。**-all** オプションを使⽤して、ネットワーク上の すべてのライセンスサーバーを停⽌できます。

lmdownが複数のサーバーを認識し、**-all** 引数が指定されていない場合、このコマンドは停⽌するライセンスサーバ ーの候補を表⽰します。たとえば、**-c** 引数で、多数の \*.lic ファイルがあるディレクトリを指定します。**-c** オプショ ンを使⽤し、ライセンスサーバーの名前を指定して、リモートのライセンスサーバーを停⽌します。

注:

Windows のタスクマネージャーで Citrix ライセンスサービスを終了する場合は、License Manager デーモ ン(lmgrd.exe プロセス)を停⽌してから、Citrix ベンダーデーモン(CITRIX.exe プロセス)を停⽌してく ださい。

Citrix ベンダーデーモンのみを停止し再起動するには、lmdown -c @localhost -vendor CITRIXを使用 し、次にlmreread -c @localhost -vendor CITRIXでベンダーデーモンを再起動します。

## ホスト名の確認(**lmhostid**)

lmhostidコマンドを使用すると、そのライセンスサーバーのホスト ID が表示されます。このコマンドを使用して、 ライセンスサーバーのホスト名を確認できます。ライセンスファイルにライセンスサーバーのホスト名が正しく記述 されているかどうかを確認することができます。

注

Citrix ライセンスサーバー for Windows バージョン 11.5 以降では、複数のライセンスサーバーがある環境で 複数のホストID が表示されます。

### 構文:

lmhostid -bindingidentifier

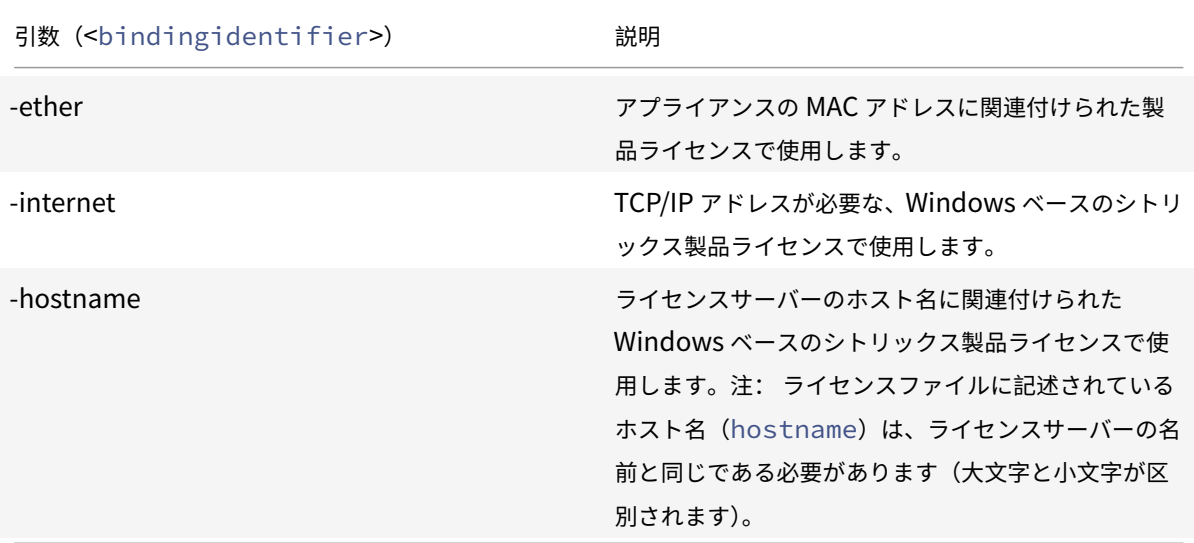

ライセンスファイルとオプションファイルの再読み込み(**lmreread**)

lmrereadコマンドを使⽤すると、ライセンスファイルやオプションファイルを Citrix ベンダーデーモンで再読み 込みできます。ライセンスファイルやオプションファイルが再読み込みされると、Citrix ベンダーデーモンで新しい ファイルが使⽤されます。

lmrereadコマンドをリモートで実⾏することはできません。対象となるデーモンが動作しているライセンスサー バー上でこのコマンドを実⾏します。

# 構⽂:

lmreread -c license\_file\_list [-all] [-vendor CITRIX]

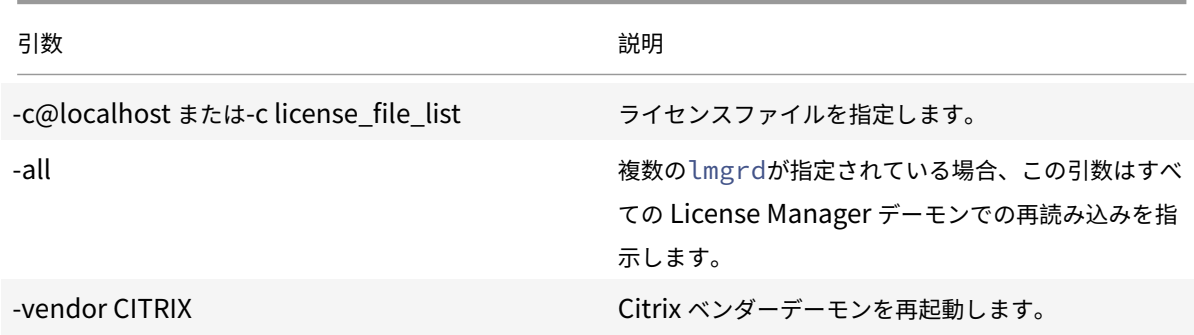

例:

• lmreread -c @localhost \[-all\]

- lmreread -c @client\\\_access\\\_point\\\_name
- lmreread -c /opt/citrix/licensing/myfiles/CITRIX.lic -vendor CITRIX

ライセンス管理コマンド⼀覧の表⽰(**lmutil**)

スタンドアロンで使用する場合、lmutilコマンドを実行すると、ライセンス管理コマンドが表示されます。 lmutilにほかのコマンドを付けて指定すると、そのコマンドが実⾏されます。

構文:

lmutil

lmutil other\_command

例:

• lmutil

すべてのライセンス管理コマンドを表示します。

• lmutil lmstat -c @localhost

lmstat コマンドを実⾏します。

ライセンス使⽤状況の確認(**lmstat**)

lmstatコマンドは、ネットワーク上のライセンスの使⽤状況を監視するときに便利なツールで、以下のライセンス チェックアウト情報を確認できます:

- ライセンスをチェックアウトしている製品
- チェックアウトデータ
- ライセンスファイルのバージョン
- ライセンスサーバーの名前とポート番号
- ライセンスのチェックアウト日時
- Citrix ベンダーデーモンの状態や、ライセンスファイルの情報

lmstatコマンドでは、ライセンスサーバーから取得した情報が表⽰されます。複数の接続によりライセンスが共有 されている場合でも、lmstatコマンドでは使⽤ライセンス数 1 として表⽰されます。

構文:

lmstat \[-a\] \[-c license\\\_file\\\_list\] \[-f \[feature\]\] \[-i \[ feature\] \[-s\[server\] \[-S \[CITRIX\]\] \[-t timeout\\\_value\]

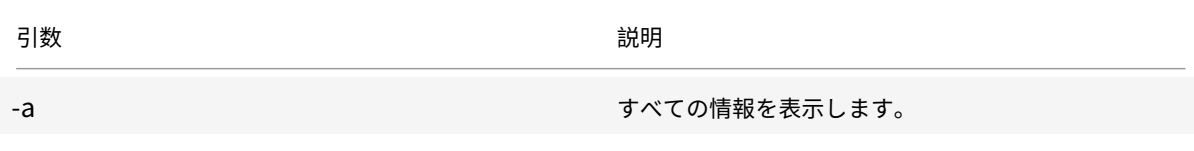

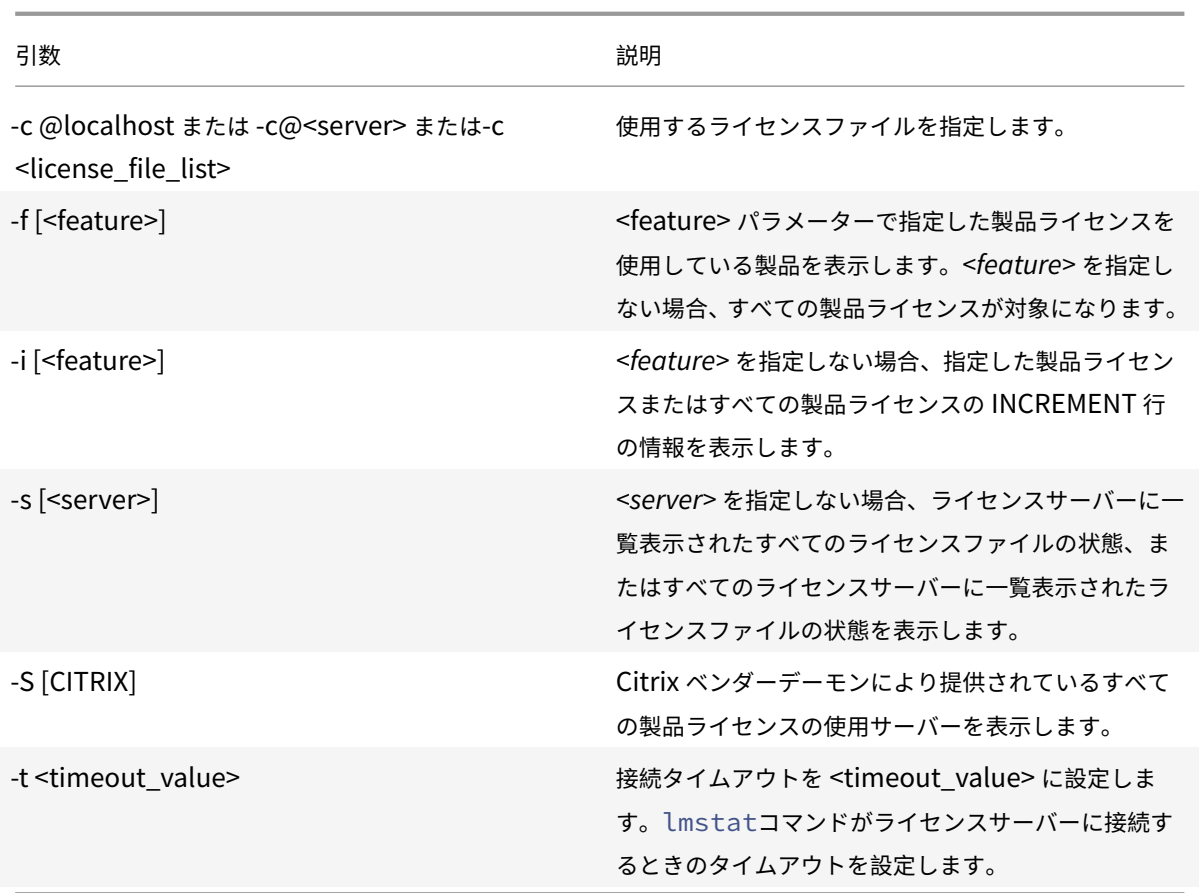

lmstat -c@localhost -aの出力例は、次のとおりです。画面レイアウト上、この例では改行されることがあ ります。

```
1 License Server status: 27000@localhost
2
3 License file(s) on localhost: C:\Program Files (x86)\Citrix\
         Licensing\MyFiles\citrix_startup.lic:C:\Program Files (x86)\
         Citrix\Licensing\MyFiles\License.lic:
4
5 localhost: license server UP v11.15.0
6
7 Vendor daemon status (on LicenseServer):
8
9 CITRIX: UP v11.15.0
10
11 Feature usage info:
12
13 Users of CITRIX: (Total of 10000 licenses issued; Total of 1
         licenses in use)
14
```

```
15 "CITRIX" v2038.0101, vendor: CITRIX, expiry: permanent(no expiration
          date)
16 vendor_string: ;LT=SYS;GP=720;SA=0
17 floating license
18
19 XDT DDCPrinc-0001.citrix.com XDT XDT_PLT&MPS_PLT_2018.0518 (v1.0) (
         localhost/27000 102), start Tue 5/8 17:59
20
21 Users of CTXLSDIAG: (Total of 10000 licenses issued; Total of 0
      licenses in use)
22
23 Users of XDT PLT CCS: (Total of 200000 licenses issued; Total of 3
      licenses in use)
24
25 "XDT_PLT_CCS" v2018.1201, vendor: CITRIX, expiry: 01-dec-2018
26 vendor_string: ;LT=Retail;GP=720;PSL=10;CL=VDS,VDA,VDE,VDP;SA=0;ODP=0;
      NUDURMIN=2880;NUDURMAX=525600
27 floating license
28
29 XDT DDCAux-0001.citrix.com XDT 00001E3A (v2018.0518) (localhost
         /27000 534201), start Wed 5/9 15:17
30 XDT DDCAux-0001.citrix.com XDT 00001E81 (v2018.0518) (localhost
         /27000 392504), start Wed 5/9 15:18
31 XDT DDCAux-0001.citrix.com XDT 00001E0C (v2018.0518) (localhost
         /27000 419703), start Wed 5/9 15:18
```
この **lmstat** の出⼒で MPS\_ENT\_CCU の⾏に含まれる情報は次のとおりです:

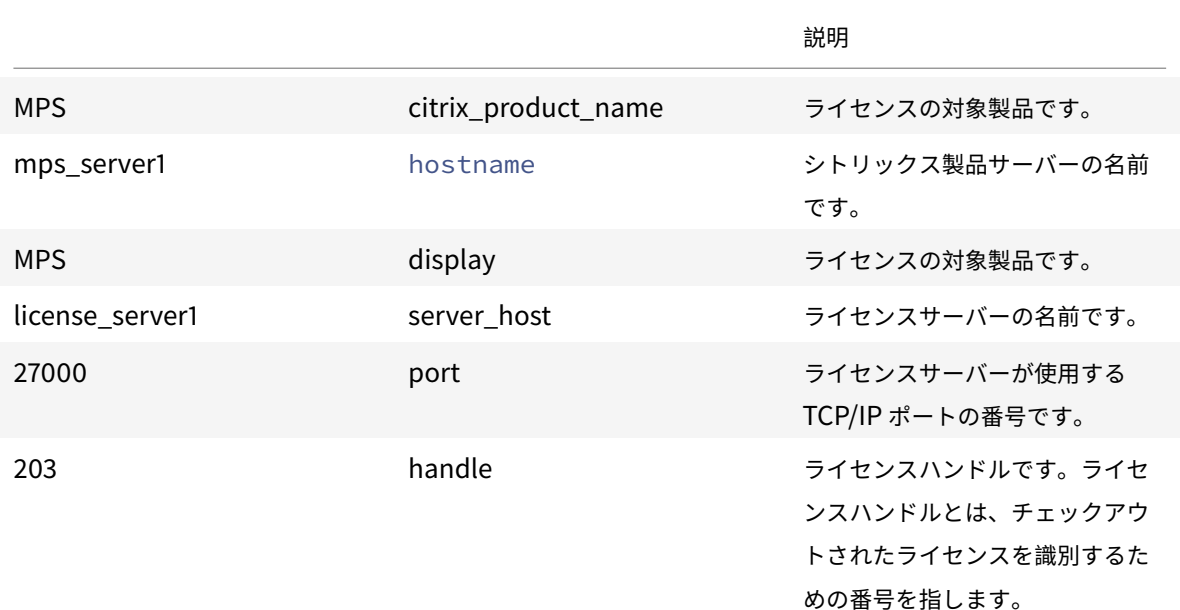

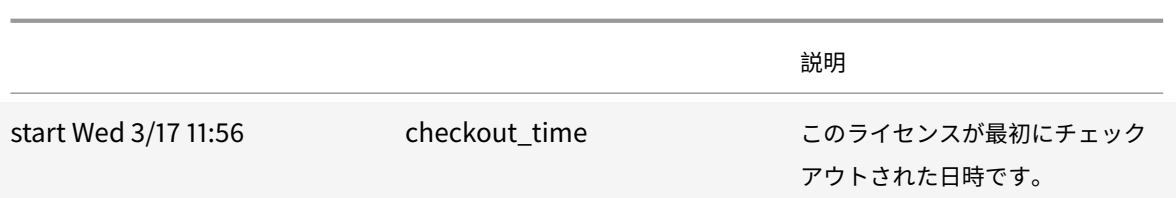

多くのライセンスがチェックアウトされている環境では、コマンドlmstat -c@localhost -aにより多くのネ ットワークトラフィックが発⽣する場合があります。

lmstat -aを実⾏すると、ライセンスのチェックアウトデータを確認できます。

バイナリのバージョンの表⽰(**lmver**)

lmverコマンドを実⾏すると、ライセンス管理コマンドなど、指定したバイナリファイルのバージョン情 報が表⽰されます。例外は、lmadminコマンドです。lmadminコマンドのバージョン情報を表⽰するには、 lmadmin -versionを使⽤します。

構⽂:

lmver binary

例:

lmver lmdiag

ユーザーやデバイスの表⽰とライセンスの解放(**udadmin**)

udadminコマンドを使用すると、ライセンスが割り当てられたユーザーとデバイスを表示したり、特定のユーザー やデバイスのライセンスを解放したりできます。

次の場合に限り、ユーザーのライセンスを解放できます:

- 会社への関連付けがなくなった従業員。
- ⻑期休暇中の従業員。

デバイスのライセンスの解放が必要になるのは、デバイスが故障した場合などです。

注意:

上記以外の理由により 90 日の自動解放期間の前に大量のライセンスを解放することは、シトリックスのライセ ンス契約書に反する⾏為となる場合があります。事前にシトリックスに問い合わせてください。

udadminのコマンドラインヘルプは英語のみで表示されますが、このコマンドは英語以外のシステムでも使用でき ます。

構文:

```
udadmin [-options] [-delete | -events | -export | -list | -times]
```
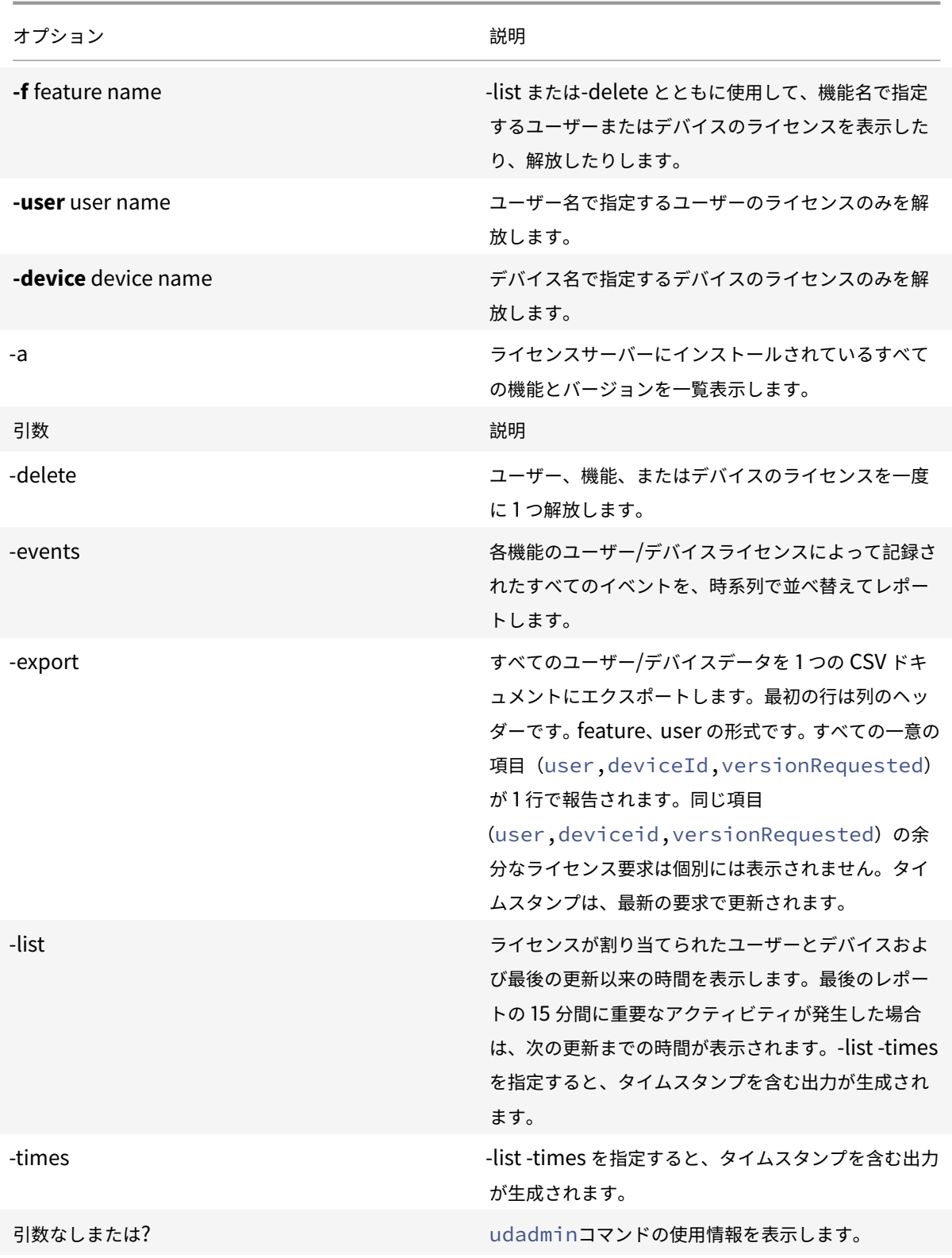

例:

```
1 - udadmin -list -times
2
3 Usage data is 0 minutes old. Next update in 15 minutes.
4
5 Users:
6
7 u01.01 XDT_ENT_UD 2017.1201 (Thu Sep 14 13:41:07 2017)
8
9 u01.04 XDT ENT UD 2017.1201 (Thu Sep 14 13:41:07 2017)
10 .
11 .
12
13
14 Devices:
15
16 D.ADV.23 XDT_ADV_UD 2017.1201 (Thu Sep 21 18:31:01 2017)
17
18 D01 XDT_PLT_UD 2017.1201 (Tue Sep 12 14:30:33 2017)
19
20 - udadmin -list -a
21
22 Lists all features, versions, counts of licenses, and the users and
           devices for each feature.
23
24 - udadmin -export
25
26 feature,userId,deviceId,deviceName,versionRequested,
          versionUserAllocated,versionDeviceAllocated,time
27
28 - udadmin -f XDT_ENT_UD -device dn01.88 -delete
29
30 Releases one device from one feature.
```
ライセンスサーバーのクラスター化

July 1, 2019

ライセンスサーバーをクラスター化して複数のコンピューターのグループで運⽤すると、可⽤性、信頼性、およびス ケーラビリティを強化できます。Microsoft が提供するクラスター化機能は、以下の Windows に組み込まれていま す:

• Windows Server 2019

- Windows Server 2016
- Windows Server 2012 R2

ライセンスサーバーをクラスター化すると、システムに障害が起きた場合でも、ユーザーは業務に重要なアプリケー ションへのアクセスを中断することなく作業を続けることができます。クラスター化されたライセンスサーバーのア クティブノードで障害が発生すると、フェイルオーバーが自動的に機能します。このため、すぐにリソースが使用可 能になります。

一般的なクラスターの最小構成は、1台のアクティブサーバーと1台のスタンバイ(バックアップ)サーバーです。ク ラスター内のアクティブサーバーに障害が発⽣すると、そのクラスター内のリソースの所有権がバックアップ(スタ ンバイ)サーバーに移動します。通常、クラスター内の 1 台のサーバーからほかのサーバーにフェイルオーバーされ たことをユーザーが意識することはありません。

アクティブノードで障害が発⽣しても、シトリックス製品に接続しているユーザーに影響はありません。製品では即 座にライセンス猶予期間が開始され、イベントの情報が製品側のイベントログファイルに記録されることがあります。

重要

Windows ファイアウォールが有効なクラスター環境にライセンスサーバーをインストールする場合、フェイ ルオーバーの発⽣後にライセンス管理コンソールへのリモートからのアクセスやライセンスのチェックアウト がブロックされます。Windows Server 2008 では、ライセンスサーバーのインストール時に CITRIX.exe お よび Imadmin.exe 用の例外規則が作成されますが、フェイルオーバー後に動作しなくなります。この問題を 回避するには、各クラスターノードの Windows ファイアウォールで、ライセンスコンポーネント⽤の例外を 作成してください。次の各ポートに対して例外を作成します:

- ライセンスサーバー:27000
- ベンダーデーモン:7279
- 管理コンソール Web ポート:8082
- Web Services for Licensing ポート: 8083

### クラスター構成での **Citrix** ライセンスサーバー

ほとんどのクラスター構成では、メッセージ、コマンド、およびクラスター内のノード間の状態に関する情報を送信 するためにプライベートネットワークが使⽤されます。ネットワークの接続が中断されると、ノードでは、まずプラ イベートネットワークで、その次にパブリックネットワークで再接続が試⾏されます。次の図は、クラスター化され たライセンスサーバーの構成を示しています:

クラスター化されたライセンスサーバー環境での通信:

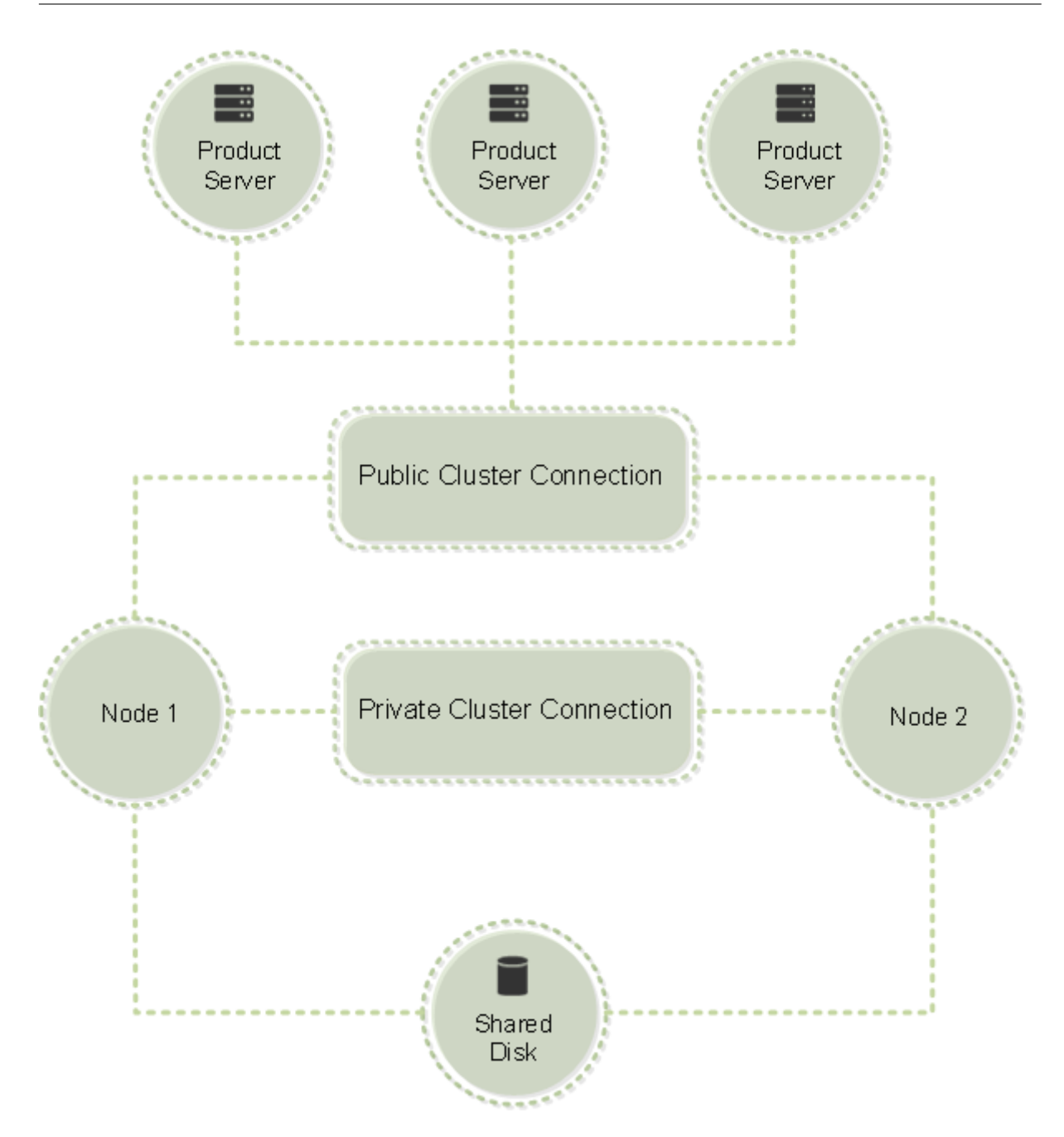

常に1台のノードだけがクラスター内のリソースを使用できます。展開済みの Citrix ライセンスをクラスター化する 場合は、次の事項に注意してください:

- 特定のサーバー名を参照するライセンスファイルを⽣成済みであるため、クライアントアクセスポイントに元 のライセンスサーバーと同じ名前を付ける必要があります。または、クラスターに別の名前を付けてライセン スファイルを再⽣成する必要があります。
- ライセンスファイルのホスト名では大文字と小文字が区別されるため、そのホスト名と実際のクライアント アクセスポイント名で大文字と小文字が一致している必要があります。そうでない場合は、正しいクラスタ ー名でライセンスファイルを再生成する必要があります。フェイルオーバークラスターマネージャーを使用 すると、クライアントアクセスポイント名とライセンスファイルのホスト名を⼀致させることができます。

XenDesktop の Studio または Simple License Service(ライセンスサーバーの[スタート]メニューから 起動できます)でライセンスファイルをダウンロードした場合は、クラスター名およびホスト名の大文字/小文 字が問題になることはありません。

• Citrix XenDesktop など、クラスター化前のライセンスサーバーに接続していたすべての製品で、ライセン スサーバーが動作する新しいクラスターを参照する必要があります。クライアントアクセスポイントの名前を ライセンスサーバーの名前として認識できるように、製品側の接続設定を変更します。製品側の通信設定の編 集について詳しくは、製品のドキュメントを参照してください。

ライセンスサーバーのクラスター化に必要なシステム構成

ライセンスサーバーをクラスター化するための要件は次のとおりです:

- Citrix ライセンスサーバーはクラスター化された共有ボリュームまたはサードパーティのクラスター用ボリュ ーム管理製品をサポートしません。
- Microsoft クラスターサービスを使用して Citrix ライセンスを設定するには、完全に機能する Microsoft ク ラスター環境が必要です。Citrix Licensing サービスは、常にいずれか 1 つのノードでのみ動作します。
- ライセンスサーバーのクラスター化には、Microsoft が推奨する一般的なハードウェアおよびクラスター化の 要件に加えて、これらの要件を満たす必要があります。
- クラスター環境へのライセンスサーバーのインストールには、インストーラー CitrixLicensing.exe を使用し ます。
- Citrix ライセンスサーバーをクラスターにインストールする場合、クライアントのアクセスポイント名を指定 します。製品のインストール中にライセンスサーバー名の入力を求められます。
- クラスター内の各ノードに、同じハードウェアを使用することをお勧めします。各ノード上に 2 つのネットワ ークアダプターを取り付け、共有ドライブとして 1 つのドライブを設定します。
- 各ノードに 2 つのネットワークアダプターが必要です。これらのアダプターは、パブリックネットワーク、お よびノード間のプライベートなクラスターネットワークへの接続に使⽤します。1 つのネットワークアダプタ ーによる両⽅のネットワークへの接続はサポートされません。
- クラスターサービスでは、サブネットごとに 1 つのネットワークインターフェイスしか認識しないため、パブ リック IP アドレスとプライベート IP アドレスは、それぞれ別のサブネット上に設定します。
- クライアントアクセスポイント名を解決するために、DNS、WINS、HOSTS、LMHOSTS などによる名前解 決が必要です。
- クラスターを構成する各サーバーを同じドメインに設置します。
- プライベートネットワークのコネクタ用に静的な IP アドレスを設定します。
- クラスターへのライセンスの割り当てには、Citrix Licensing Manager を使用することをお勧めします。
- citrix.com でライセンスファイルを生成するときに、ホスト ID としてクライアントアクセスポイント名を入 力します。
	- **–** ラ イ セ ン ス フ ァ イ ル を ダ ウ ン ロ ー ド し た ら、 ラ イ セ ン ス サ ー バ ー 上 の F:\Program Files\Citrix\Licensing\MyFiles フォルダー (F: はクラスター用共有ドライブ) にコピーし て、再読み込みします。または、ライセンス管理コンソールを使⽤してダウンロード、コピー、および 再読み込みを実⾏します。

重要

クラスター内のプライベートおよびパブリックネットワークのすべてのアダプターで、静的な IP アドレスを設 定することをお勧めします。IP アドレスの取得に DHCP (Dynamic Host Configuration Protocol)を使用 すると、DHCP サーバーが停⽌したときに、クラスターノードにアクセスできなくなることがあります。パブ リックネットワークアダプターに DHCP を使用しなければならない場合は、DHCP サービスが一時的に停止し ても動的に割り当てられたアドレスが有効に保たれるように、リース期間を⻑く設定するか、アドレスを予約 してください。

### クラスター化プロセスの概要

クラスター化されたサーバーに Citrix ライセンスをインストールし設定する⼿順の概要は次のとおりです。ここで は、ライセンスサーバーをインストールするハードウェアがクラスター化済みであることを前提としています。

- 1. クラスターリソースグループを作成します。そのリソースグループにクライアントアクセスポイントと共有ス トレージを割り当てます。クラスター内のリソースが 1 次ノードにより制御されていることと、作成したリソ ースグループが 1 次ノードを参照していることを確認します。
- 2. 1 次ノードで管理者としてコマンドプロンプトを開き、Citrix ライセンスサーバーのインストーラー CitrixLicensing.exe を実⾏します。クラスター⽤共有ドライブにライセンスサーバーをインストールします (クォーラムドライブにインストールしないでください)。[クラスターの最後のノード]チェックボックスがオ フになっていることを確認します。
- 3. リソースを、クラスター内のアクティブノードから 2 次ノードに移動します。
- 4. 2 次ノードで、1 次ノードと同じ共有ドライブにライセンスサーバーをインストールします。クラスターには 2 つ以上のノードを追加できます。
- 5. クラスターの最後のノードにライセンスサーバーをインストールするときは、必ず[クラスターの最後のノー ド]チェックボックスをオンにしてください。
- 6. ホスト名としてライセンスサーバーのクライアントアクセスポイント名を指定して、ライセンスファイルを取 得します。ライセンスファイルを取得したら、ライセンスサーバーにコピーして、再読み込みします。
- 7. シトリックス製品のライセンスサーバー設定で、ノード名ではなくクライアントアクセスポイント名を接続先 として指定します。

重要

クラスター化されたライセンスサーバーがフェイルオーバーすると、クラスターサービスによって lmgrd\_debug.log がそれまでサービスをホストしていたノードの名前に変更されます。そして新しいアクテ ィブノードでサービスが開始され、lmgrd\_debug.log が作成されます。

インストール、アップグレード、およびアンインストール

July 9, 2019

クラスター化されたサーバーへの **Citrix** ライセンスサーバーのインストール

この手順で使用するドライブ文字、パス、および変数は次のとおりです:

- D は、製品メディアのドライブです。
- C は、指定したノードのローカルハードドライブです。
- F は、クラスターの共有ドライブリソースです(これがインストール先ドライブです。つまり、各ノードで使 ⽤されるインストールファイルを格納する場所です)。

重要

- NetBios の制限により、クライアントのアクセスポイント名は15文字以上にできません。
- ⾮英語版プラットフォームのクラスターノード上でライセンスサーバーをインストールするときに、[構 成] ページの [クラスターグループ] の一覧にシステムデフォルトのクラスターグループが表示されるこ とがあります。この問題が発⽣した場合は、⾮デフォルトのクラスターグループを選択してインストール を続⾏してください。
- 1. 別個の非コアクラスターリソースグループを作成します。リソースグループには、ドライブ文字およびクライ アントアクセスポイントを割り当てられた接続ストレージが必要です。このクライアントアクセスポイントに は、ライセンスファイルの取得時と同じホスト名を使用する必要があります。Windows Server 2012 R2、 Windows Server 2016、Windows Server 2019 でフェイルオーバークラスターマネージャーおよび [役 割] > [役割の構成] を使用します。次に、メニューで [他のサーバー] の種類を選択します。クラスターの1 次ノードがすべてのクラスターリソースを所有していることを確認します。
- 2. ライセンスサーバーのインストーラー(CitrixLicensing.exe)を管理者として実⾏します。
- 3. [インストールの場所]ページで、クラスターの共有ドライブのドライブ文字を指定します。デフォルトのイン ストール先は、F:\Program Files\Citrix\Licensing です。
- 4. 1次ノードへのインストールでは、[クラスターの最後のノード]チェックボックスがオフになっていることを 確認します。
- 5. ⼿順 1. で作成したリソースグループのリソースを 2 次ノードに移動します。
- 6. 2 次ノードで、CitrixLicensing.exe を管理者として実⾏します。
- 7. ⼿順 3. を⾏います。クラスターには 3 つ以上のノードをインストールできます。クラスターには 3 つ以上の ノードをインストールできます。追加する各ノードで手順 3. を行います。
- 8. クラスターの最後のノードにライセンスサーバーをインストールするときに、[クラスターの最後のノード]チ ェックボックスをオンにします。最後のノードでポートを構成します。
- 9. ライセンスファイルをインポートするには、Citrix Licensing Manager を使用します。それ以外の場合は、 コンソールで次の⼿順に従ってライセンスファイルをインポートします。詳しくは、「ライセンスのインスト ール」を参照してください。
	- a) http://client access point name:web service portからライセンス管理コンソー ルを開きます。ここで、*<client access point name>* は、クラスターの名前です。*[<web service port>](/ja-jp/licensing/current-release/citrix-licensing-manager/install.html)* は、コンソール Web サーバーのポート番号です(デフォルトは 8082)。
- b)[管理] をクリックし、[ベンダーデーモン構成] タブをクリックします。
- c)[ライセンスのインポート] を選択します。
- d) citrix.com のリンクをクリックします。
- e) My Account のページが開いたら、ユーザー ID とパスワードを入力します。
- f)[ライセンスの管理] を選択します。
- g) ダウンロードするライセンスを選択します。ランディングページには、30日以内の新規ライセンスと有 効期限が近いライセンスのみが表⽰されます。[**Filter by**] メニューで特定の種類のライセンスを検 索したり、[**Quick find: All active**] を選択してすべてのライセンスを表⽰できます。
- h)[操作を選択]メニューで[Download all licenses]を選択し、⽣成されたライセンスファイルをクラ スターの共有ドライブ F:\Program Files\Citrix\Licensing\MyFiles\に保存します。
- i) ライセンス管理コンソールの [ライセンスファイルのインポート] ページに戻り、[参照] をクリック してライセンスファイルを指定します。
- j)[ライセンスサーバー上のライセンスファイルを上書きする] を選択します。
- k)[ライセンスのインポート] を選択します。
- 10. ライセンスファイルを再読み込みします。
	- a) [ベンダーデーモン構成] タブを選択します。
	- b) CITRIX ベンダーデーモン⾏の [管理] を選択します。
	- c)[ライセンスファイルの再読み込み] を選択します。

管理コンソールやコマンドの使用

通常の環境で使用するライセンス管理コンソール機能は、すべてクラスター環境でも使用可能です。これらの機能に は、管理コンソールとライセンス管理コマンドを実⾏する機能が含まれます。

ライセンス管理コンソールを開くには、Web ブラウザーで次のアドレスを指定します:

https://\*client access point name\*:\*web service port\*

ここで、*<client access point name>* はクライアントアクセスポイントの名前を⽰し、*<web service port>* はク ラスター通信で使用されるポート番号を示します。デフォルトのポート番号は 8082 です。

ライセンス管理コマンドでは、クラスター環境でのライセンスファイルの場所を **-c**@<*client access point name*> のように指定できます。次に例を示します:

lmreread -c @client access point name -all

クラスター化されたライセンスサーバーのアップグレード

Version 11.12.1 よりも古いライセンスサーバーがインストールされている場合は、それをアンインストールしてから 最新のバージョンをインストールします。古いバージョンのライセンスサーバーは、Microsoft 社の最新のクラスタ ーガイドラインに準拠していません。このバージョンのライセンスサーバーは、Windows Server 2008 以降をサポ ートするために必要な機能を備えています。

クラスター化されたライセンスサーバーのアンインストール

クラスター環境で動作するライセンスサーバーをアンインストールするには、アクティブノードで [コントロールパ ネル]**>**[プログラムと機能] を使⽤します。

1 次ノードにすべてのリソースが含まれていることを確認します。

- 1. クラスターの 1 次ノードで [コントロールパネル]**>**[プログラムと機能] の順に選択します。
- 2. Citrix ライセンスサーバーを削除します。
- 3. フェイルオーバークラスターマネージャーを使用して、Citrix Licensing リソースグループのリソースを2次 ノードに移動します。
- 4. 2 次ノードから Citrix ライセンスサーバーを削除します。残りの各ノードについて手順 3 と 4 を繰り返し、手 順 5 に進みます。
- 5. 共有ドライブから残りのファイルを削除します。 注:ライセンスサーバーをアンインストールしても、共有ドライブ上のライセンスファイルおよびオプション ファイルは削除されません。

トラブルシューティングについては、「トラブルシューティング」を参照してください。

バックアップと冗⻑性

July 1, 2019

シトリックス製品を重要な基幹業務で使用する場合は、バックアップ用のライセンスサーバーを設定した方がよい場 合があります。シトリックスからライセンスのバックアップコピーを取得することも可能ですが、多くのライセンス をダウンロードするには時間がかかることがあります。ライセンスサーバーの障害時に備えて、ライセンスのコピー をネットワーク上の共有フォルダーに保存したり、バックアップ⽤のライセンスサーバーを設定したりできます。

冗長性の設定

基幹業務に使⽤される環境でなければ、通常は冗⻑性の設定は不要です。⼩規模や、業務への影響が少ない環境では、 ネットワーク上またはネットワーク外に格納されているライセンスサーバーのコピーを作成して、ライセンスサーバ ーをバックアップすることができます。
基幹業務環境でのライセンスサーバーの冗⻑性は、次の⽅法で確保できます:

- クラスター化されたライセンスサーバーを作成します。クラスタリングとライセンスについて詳しくは、「ラ イセンスサーバーのクラスター化」を参照してください。
- XenServer 5.6 以降の⾼可⽤性機能を使⽤します。
- ライセンスサ[ー](/ja-jp/licensing/current-release/clustered-license-servers.html)バーおよびライセンスサーバー上のファイルを複製します。バックアップ用のライセンスサー [バーに元のライセンスサーバーと](/ja-jp/licensing/current-release/clustered-license-servers.html)同じ名前を付けて、ネットワークに接続せずに保管します。
- ネットワーク上のバックアップ用のライセンスサーバーに別の名前を付けて保管します。この場合、アクティ ブなライセンスサーバーの障害時にバックアップ⽤のライセンスサーバーを使⽤するには、サーバー名を元の ライセンスサーバーの名前に変更する必要があります。
- ネットワークアプライアンスを使用します。単一のライセンスサーバーでライセンス要求を処理する場合は、 サーバーやネットワークの障害を検出するネットワークアプライアンスを使⽤してバックアップライセンスサ ーバーにトラフィックが転送されるように構成します。

どの方法を採用しても、猶予期間内にバックアップ用のライセンスサーバーに切り替えれば、ユーザーは製品の使用 を継続できます。猶予期間について詳しくは、「製品の技術概要」の「猶予期間」を参照してください。

次の重要事項に気をつけてください:

- ライセンスファイルは、割り当て時に指[定したサーバー名](/ja-jp/licensing/current-release/technical-overview.html)を参照するため、同じバインド情報を持つサーバー 以外のサーバーでは使⽤できません。同じバインド情報とは、元のライセンスサーバーと同じサーバー名や完 全修飾ドメイン名または MAC アドレス(ポータルではイーサネットアドレスと表⽰される場合があります) を指します。
- 同じ名前のライセンスサーバーを、同⼀ネットワーク内で同時にアクティブにすることはできません。
- ライセンスを追加するときは、元のライセンスサーバーとバックアップ用のライセンスサーバーの両方にライ センスファイルをコピーしてください。

トラブルシューティング

July 9, 2019

#### クラスター化されたライセンスサーバーのトラブルシューティング

重要

ライセンスサービスのいずれかが起動に失敗すると、クラスターはライセンスサーバーがオフライン状態であ ることを検出して、サービスの再起動をデフォルトで 3 回試⾏します。3 回とも再起動に失敗すると、2 次ノー ドにフェイルオーバーして、2 次ノード上でサービスの起動を試行します。2 次ノードでも再起動に失敗した場 合、このプロセスが無限ループに陥ることがあります。この問題が発⽣すると、シトリックス製品が動作するコ ンピューターは猶予期間に⼊ります。猶予期間中、クライアントユーザーからの接続は影響を受けません。

#### クラスター化されたライセンスサーバーのトラブルシューティングには、次のことを⾏います:

- リソースをほかのノードに移動しても、同様の問題が発生するかどうかを確認します。
- インストールに失敗した場合、クラスター環境でのインストール時にユーザーアカウント制御(UAC)を有効 にしないようにします。
- Windows Server 2019、Windows Server 2016、Windows Server 2012 R2 の場合:
- 1.[フェイルオーバークラスターの管理] ウィンドウの左ペインでクラスターを選択します。中央ペインにクラ スターの概要情報が表示されます。
- 2.[クラスターコアリソース] を選択してセクションを展開します。
- 3. クラスターリソースがすべてオンラインであることを確認します(緑色の矢印が表示されます)。

#### 評価版ライセンスの警告メッセージ

ライセンスサーバー上の評価版ライセンスファイルを新しいライセンスファイルに置き換えても、ユーザーがシトリ ックス製品にログオンするときに、ライセンスの有効期間が切れたことを⽰す次のエラーメッセージが表⽰される ことがあります。「警告:次のシトリックス製品では評価版ライセンスが使用されています。このライセンスは、あ と…⽇で試⽤期限が切れます。」

この問題を解決するには、次の手順に従います。

- 1. 古い評価版のライセンスファイルをライセンスサーバーから削除します詳しくは、「ライセンスファイルの削 除」を参照してください。
- 2. ライセンスサーバーの Citrix Licensing サービスを再起動します。
- 3. ライセンスの検証が必要なシトリックス製品が動作するサーバーで架空のライセン[スサーバーを参照する設定](/ja-jp/licensing/current-release/admin-no-console.html#delete-license-files) [に](/ja-jp/licensing/current-release/admin-no-console.html#delete-license-files)変更し、それから実際のライセンスサーバーを参照する設定に戻します。これらの設定の変更について詳し くは、各製品のドキュメントを参照してください。
- 4. 問題が解決しない場合は、製品サーバー(Delivery Controller など)を再起動します。

### ライセンスについてよく寄せられる質問

#### August 14, 2019

ここでは、ライセンスに関する一般的な問題について説明します。

#### ライセンスファイルとは何ですか

ライセンスファイルはテキストファイルで、次の情報が記述されています:

- 製品のライセンス情報
- ライセンスサーバー名(またはその他の識別情報)
- カスタマーサクセスサービスプログラムの更新日
- ライセンスの有効期限 (ある場合)
- その他のシステム情報

シトリックス製品を購⼊すると、ライセンスファイルが割り当てられます。ライセンスサーバーはこのファイルを使 用して、シトリックス製品の使用を許可するかどうかを決定します。

ライセンスの割り当てとは何ですか

ライセンスを割り当てる場合、製品およびライセンスサーバーに従って購⼊したライセンスを振り分け、複数環境ま たはユースケースで分割できます。たとえば、組織が同じ製品で 1,000 ライセンスを所有しているとします。1 つの 場所で 800、別の場所で 200 を使用する場合、最初の場所のライセンスサーバーに 800 ライセンスを割り当て、残 りの 200 ライセンスを後から別のライセンスサーバーに割り当てることができます。

ホスト **ID** の種類とホスト **ID** の違いは何ですか

ホスト ID の種類は、ライセンスを割り当てるために指定する必要があるバインドの種類です。ホスト ID はライセン スを割り当てるために必要なライセンスサーバーのホスト名、MAC アドレス、またはバインド ID です。

なぜ一部のライセンスを部分的に割り当てることができないのですか

⼀部のライセンスでは、部分的な割り当てが許可されていません。

なぜライセンスを返却するのですか

たとえば、ライセンスサーバーの使用を停止したものの、他の場所で既存のライセンスを展開する計画がない場合な どに返却します。

返却されたライセンスはどうなりますか

返却されたライセンスはライセンスプールに戻されます。これらのライセンスはその後、いつでも任意の数量で割り 当てることができます。ライセンスの返却後、ライセンスサーバーから古いランセンスファイルを削除します。

アーカイブされたライセンスはどうなりますか

アーカイブによって、ライセンスがアカウントから削除されることはありません。ビューから削除されるだけです。 アーカイブされたライセンスを表⽰するには、[**View Licenses**] で [**Archive**] タブをクリックします。

ライセンスファイルのコピーを入手するにはどうすればよいですか

ライセンスファイルのコピーはライセンスサーバーから入手できます。または、すべての購入したライセンスと割り 当てられたライセンスファイルは、www.citrix.com で [**My Account**]**>**[**Manage Licenses**] のポータルか らセキュアに利⽤できます。

ライセンスサーバーの名前は変更できますか

ライセンスファイルは、そのファイルが作成されたときに指定されたライセンスサーバー上でのみ機能します。ライ センスファイルには、ライセンスを割り当てるときに指定したライセンスサーバーのホスト名またはその他の識別情 報が含まれています。⽣成したライセンスファイルには特定のライセンスサーバーまたは(アプライアンスの場合は) MAC アドレスが指定されており、他のライセンスサーバーまたはアプライアンスで使用することはできません。

citrix.com でライセンスを再割り当てして新しいファイルを⽣成することで、新しいサーバー名または MAC アドレ スを参照するライセンスファイルを作成します。

ライセンスサーバーをアップグレードすると、ライセンスファイルに影響がありますか

いいえ。ライセンスサーバーとすべての製品ライセンスは完全に後方互換性があり、シトリックス製品の運用環境に 問題が⽣じることはありません。

異なるエディションの製品を使用して異なるサーバーに接続するユーザーに、単一のライセンスサーバー でライセンスを提供できますか

はい。1 つのライセンスサーバーに、複数のエディションのシトリックス製品のライセンスを配置できます。製品サ ーバーで設定されているエディションに対応する種類のライセンスがチェックアウトされます。製品サーバーは特定 のエディションのライセンスを使⽤するように設定され、そのエディションのライセンスをチェックアウトします。

次に例を示します:

製品サーバー A は Advanced Edition のライセンスをチェックアウトするように設定されています。

製品サーバー B は Premium Edition のライセンスをチェックアウトするように設定されています。

ライセンスサーバー 1 には、Advanced Edition と Premium Edition の両⽅のライセンスが配置されています。

- 製品サーバー A に接続するユーザーのためにライセンスサーバー 1 からチェックアウトされるのは、 Advanced Edition のライセンスのみです。ライセンスサーバー 1 で Advanced Edition のライセンスがす べてチェックアウトされると、Advanced Edition のライセンスが解放されるまで、製品サーバー A のユー ザーからの新しい要求は拒否されます。
- 製品サーバー B に接続するユーザーのためにライセンスサーバー 1 からチェックアウトされるのは、 Premium Edition のライセンスのみです。ライセンスサーバー 1 で Premium Edition のライセンスがす

べてチェックアウトされると、Premium Edition のライセンスが解放されるまで、製品サーバー B のユーザ ーからの新しい要求は拒否されます。

#### 注

多くのユーザーが使⽤する多くの製品サーバーが同じライセンスサーバーと同時に通信する場合は、ライセン スのチェックアウトにかかる時間が⻑くなる場合があります。1 つのライセンスサーバーが同時に処理できる TCP/IP 着信要求は 10,000 件までです。同時に接続するシトリックスの製品サーバーが 10,000 台を超える場 合は、複数のライセンスサーバーを使⽤することをお勧めします。これらの製品サーバーには、Citrix Virtual Apps and Desktops、Delivery Controller、アプライアンスが含まれます。

#### 展開例:

シナリオ1:2つのサイト

- サイト A には、Advanced Edition に設定された製品サーバーがあります。
- サイト B には、Premium Edition に設定された製品サーバーがあります。
- 1 つのライセンスサーバー(共有)。
- ユーザー 1、ユーザー 2、ユーザー 3、ユーザー 4… ユーザー 5000 はサイト A にのみ接続します。
- ユーザー 5001、ユーザー 5002、ユーザー 5003… ユーザー 10000 はサイト B にのみ接続します。

シナリオ 2:1 つのサイト

- 1 つのサイトに 2 組の公開アプリケーションがあります。
- もう 1 つは Advanced Edition に設定された製品サーバーでホストされています。
- もう 1 つは Premium Edition に設定された製品サーバーでホストされています。
- 1 つのライセンスサーバー(共有)。
- ユーザー 1、ユーザー 2、ユーザー 3、ユーザー 4… ユーザー 5000 は、1 つ⽬のアプリケーションセットがホ ストされている製品サーバーにのみ接続します。
- ユーザー 5001、ユーザー 5002、ユーザー 5003… ユーザー 10000 は、2 つ⽬のアプリケーションセットが ホストされている製品サーバーにのみ接続します。

障害回復とメンテナンス

障害回復サイトのライセンスを入手するにはどうすればよいですか

障害回復に使用するライセンスと同じライセンスを実稼働環境でも使用できます。

- 実稼働環境とは別に障害回復環境を構成および管理します。
- ライセンスのチェックアウトで、実稼働用とバックアップ用のライセンスサーバーを同時に使用しないでくだ さい。
- 一度に1つのライセンスサーバーのみにアクセスできるようにします。
- 障害回復環境のライセンスサーバーと実稼働環境のライセンスサーバーは、同じホスト名を使用する必要があ ります。

ライセンスサーバーがメンテナンス作業のためにオフラインになっているとどうなりますか

標準の 30 日間の猶予期間を設定すると、ライセンスサーバーのメンテナンスをサポートするため、パフォーマンス が低下したりサービスが不能状態になったりすることなく、システムが機能し続けることができます。

ライセンスサーバーが回復不能な場合はどうすればよいですか

ライセンスファイルのバックアップコピーがある場合は、30日以内に次の作業を行います:

- 1. 環境内の既存のサーバーの名前を元のライセンスサーバーと同じホスト名に変更します。
- 2. ライセンスサーバーのコンポーネントとバックアップライセンスファイルをインストールして、環境のライセ ンスを再取得します。

ライセンスサーバーが回復不能で、ライセンスファイルのバックアップコピーがすぐに利⽤できない場合はどうすれ ばよいですか

ライセンスファイルのバックアップコピーがすぐに利⽤できない場合は、30 ⽇以内に www.citrix.com の [**My Account**]**>**[**Manage Licenses**] ポータルにアクセスしてください。環境のライセンスを再取得するには、次の 手順を実行します:

- 1. ライセンスファイルをダウンロードします。
- 2. 環境内の既存のサーバーの名前を元のライセンスサーバーと同じホスト名に変更します。
- 3. ライセンスサーバーコンポーネントとダウンロードしたライセンスファイルをインストールします。

ライセンスサーバーが回復不能で、環境内の既存のサーバーの名前を変更できない場合はどうすればよいですか

環境内の既存のサーバーの名前を変更できない場合は、30日以内に環境のライセンスを再取得します。以下を実行し ます:

- 1. 環境内の別のサーバーを指定します。
- 2. ライセンスサーバーのコンポーネントをインストールします。
- 3. www.citrix.com の [**My Account**]**>**[**Manage Licenses**] ポータルにアクセスします。
- 4. ライセンスファイルを返却し、選択した新しいサーバーのホスト名を使用して再取得します。
- 5. ライセンスファイルをダウンロードしてインストールします。

ライセンスサーバーに障害が発⽣すると、パフォーマンスが低下したりサービスが不能状態になったりしますか

いいえ。30日間の猶予期間があるため、パフォーマンスの低下やユーザーへのサービスが不能状態になることを回避 できます。

© 1999-2019 Citrix Systems, Inc. All rights reserved. 114

# **CİTRIX**

## **Locations**

Corporate Headquarters | 851 Cypress Creek Road Fort Lauderdale, FL 33309, United States Silicon Valley | 4988 Great America Parkway Santa Clara, CA 95054, United States

© 2019 Citrix Systems, Inc. All rights reserved. Citrix, the Citrix logo, and other marks appearing herein are property of Citrix Systems, Inc. and/or one or more of its subsidiaries, and may be registered with the U.S. Patent and Trademark Office and in other countries. All other marks are the property of their respective owner(s).

Citrix Product Documentation | docs.citrix.com **August 14, 2019** August 14, 2019